## **PLEASE READ**

This manual is provided as a free service by Projector.com.

We are in no way responsible for the contents of the manual. We do not guarantee its accuracy and we do not make any claim of copyright. The copyright remains the property of their respective owners.

## **ABOUT PROJECTOR.COM**

Projector.com ([http://www.projector.com](http://www.projector.com/)) is your review and buying guide resource for DLP and LCD video projectors.

Visit the site to read the latest projector news and reviews, read and comment on projector specifications, download user manuals and much more.

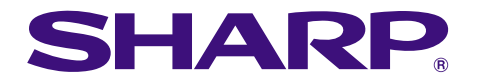

# **MODEL PG-C45X OPERATION MANUAL**

**LCD PROJECTOR**

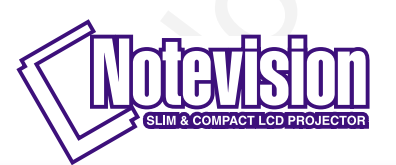

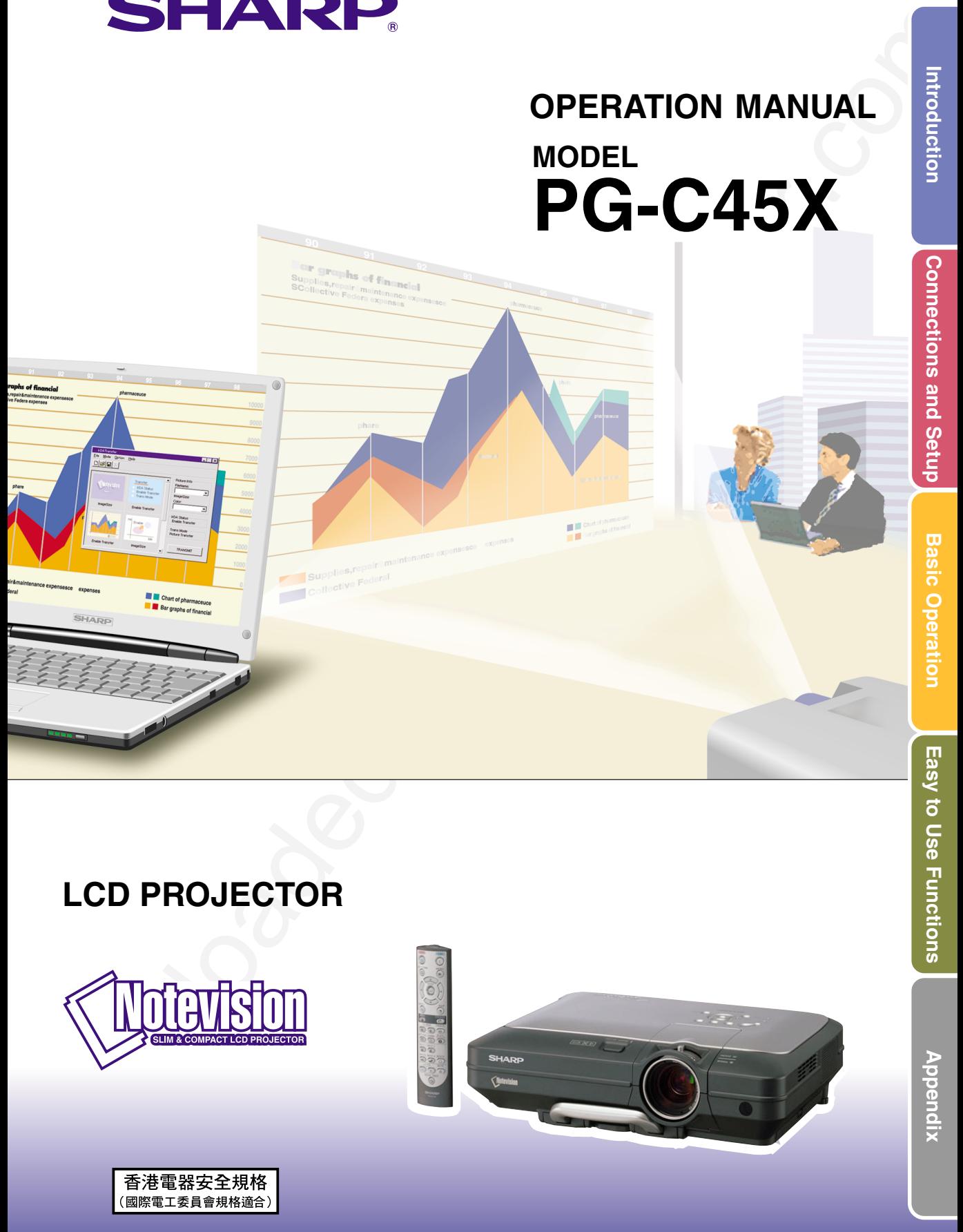

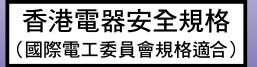

#### **IMPORTANT**

MPORTANT<br>
The characteristic in stop (1) this blue to the state of the state of the state of the state of the state of<br>
Download discussion and that the interaction of the state of the state<br>
Downloaded from Projector.com For your assistance in reporting the loss or theft of your Projector, please record the Serial Number located on the bottom of the projector and retain this information. Before recycling the packaging, please be sure that you have checked the contents of the carton thoroughly against the list of "Supplied accessories" on page **14**.

## **Model No.: PG-C45X**

**Serial No.:**

This equipment complies with the requirements of Directives 89/336/EEC and 73/23/EEC as amended by 93/68/ EEC.

Dieses Gerät entspricht den Anforderungen der EG-Richtlinien 89/336/EWG und 73/23/EWG mit Änderung 93/ 68/EWG.

Ce matériel répond aux exigences contenues dans les directives 89/336/CEE et 73/23/CEE modifiées par la directive 93/68/CEE.

Dit apparaat voldoet aan de eisen van de richtlijnen 89/336/EEG en 73/23/EEG, gewijzigd door 93/68/EEG.

Dette udstyr overholder kravene i direktiv nr. 89/336/EEC og 73/23/EEC med tillæg nr. 93/68/EEC.

Quest' apparecchio è conforme ai requisiti delle direttive 89/336/EEC e 73/23/EEC, come emendata dalla direttiva 93/68/EEC.

Este equipamento obedece às exigências das directivas 89/336/CEE e 73/23/CEE, na sua versão corrigida pela directiva 93/68/CEE.

Este aparato satisface las exigencias de las Directivas 89/336/CEE y 73/23/CEE, modificadas por medio de la 93/68/CEE.

Denna utrustning uppfyller kraven enligt riktlinjerna 89/336/EEC och 73/23/EEC så som kompletteras av 93/68/ EEC.

Dette produktet oppfyller betingelsene i direktivene 89/336/EEC og 73/23/EEC i endringen 93/68/EEC.

Tämä laite täyttää direktiivien 89/336/EEC ja 73/23/EEC vaatimukset, joita on muutettu direktiivillä 93/68/EEC.

#### **SPECIAL NOTE FOR USERS IN THE U.K.**

**SPECIAL NOTE TO HUSSES IN YOUR CONTINUES (VERIFIED)** (The finance of the finance of the set of the set of the set of the set of the set of the set of the set of the set of the set of the set of the set of the set of the The mains lead of this product is fitted with a non-rewireable (moulded) plug incorporating a 10A fuse. Should the fuse need to be replaced, a BSI or ASTA approved BS 1362 fuse marked  $\mathcal G$  or  $\hat{\infty}$  and of the same rating as above, which is also indicated on the pin face of the plug, must be used.

Always refit the fuse cover after replacing the fuse. Never use the plug without the fuse cover fitted. In the unlikely event of the socket outlet in your home not being compatible with the plug supplied, cut off the mains plug and fit an appropriate type.

#### **DANGER:**

The fuse from the cut-off plug should be removed and the cut-off plug destroyed immediately and disposed of in a safe manner.

Under no circumstances should the cut-off plug be inserted elsewhere into a 10A socket outlet, as a serious electric shock may occur.

To fit an appropriate plug to the mains lead, follow the instructions below:

#### **IMPORTANT:**

The wires in the mains lead are coloured in accordance with the following code:

- Blue: Neutral
- Brown: Live

As the colours of the wires in the mains lead of this product may not correspond with the coloured markings identifying the terminals in your plug, proceed as follows:

• The wire which is coloured blue must be connected to the plug terminal which is marked N or coloured black.

• The wire which is coloured brown must be connected to the plug terminal which is marked L or coloured red. Ensure that neither the brown nor the blue wire is connected to the earth terminal in your three-pin plug. Before replacing the plug cover make sure that:

• If the new fitted plug contains a fuse, its value is the same as that removed from the cut-off plug.

• The cord grip is clamped over the sheath of the mains lead, and not simply over the lead wires.

IF YOU HAVE ANY DOUBT, CONSULT A QUALIFIED ELECTRICIAN.

The supplied CD-ROM contains operation instructions in English, German, French, Swedish, Spanish, Italian, Dutch, Portuguese, Chinese (Traditional Chinese and Simplified Chinese), Korean and Arabic. Carefully read through the operation instructions before operating the projector.

Die mitgelieferte CD-ROM enthält Bedienungsanleitungen in Englisch, Deutsch, Französisch, Schwedisch, Spanisch, Italienisch, Niederländisch, Portugiesisch, Chinesisch (Traditionelles Chinesisch und einfaches Chinesisch), Koreanisch und Arabisch. Bitte lesen Sie die Bedienungsanleitung vor der Verwendung des Projektors sorgfältig durch.

Le CD-ROM fourni contient les instructions de fonctionnement en anglais, allemand, français, suédois, espagnol, italien, néerlandais, portugais, chinois (chinois traditionnel et chinois simplifié), coréen et arabe. Veuillez lire attentivement ces instructions avant de faire fonctionner le projecteur.

Den medföljande CD-ROM-skivan innehåller bruksanvisningar på engelska, tyska, franska, svenska, spanska, italienska, holländska, portugisiska, kinesiska (traditionell kinesiska och förenklad kinesiska), koreanska och arabiska. Läs noga igenom bruksanvisningen innan projektorn tas i bruk.

El CD-ROM suministrado contiene instrucciones de operación en inglés, alemán, francés, sueco, español, italiano, holandés, portugués, chino (chino tradicional y chino simplificado), coreano y árabe. Lea cuidadosamente las instrucciones de operación antes de utilizar el proyector.

Il CD-ROM in dotazione contiene istruzioni per l'uso in inglese, tedesco, francese, svedese, spagnolo, italiano, olandese, portoghese, cinese (cinese tradizionale e cinese semplificato), coreano e arabo. Leggere attentamente le istruzioni per l'uso prima di usare il proiettore.

De meegeleverde CD-ROM bevat handleidingen in het Engels, Duits, Frans, Zweeds, Spaans, Italiaans, Nederlands, Portugees, Chinees (Traditioneel Chinees en Vereenvoudigd Chinees), Koreaans en Arabisch. Lees de handleiding zorgvuldig door voor u de projector in gebruik neemt.

O CD-ROM fornecido contém instruções de operação em Inglês, Alemão, Francês, Sueco, Espanhol, Italiano, Holandês, Português, Chinês, (Chinês Tradicional e Chinês Simplificado), Coreano e Árabe. Leia cuidadosamente todas as instruções de operação antes de operar o projetor.

Download Entertainment (From Projector.com/2000) in the control of the control of the control of the control of the control of the control of the control of the control of the control of the control of the control of the

# **Introduction ENGLISH**

There are two important reasons for prompt warranty registration of your new SHARP Projector, using the REGISTRATION CARD packed with the projector.

#### **1. WARRANTY**

This is to assure that you immediately receive the full benefit of the parts, service and labor warranty applicable to your purchase.

## **2. CONSUMER PRODUCT SAFETY ACT** To ensure that you will promptly receive any safety notification of inspection, modification, or

recall that SHARP may be required to give under the 1972 Consumer Product Safety Act, PLEASE READ CAREFULLY THE IMPORTANT "LIMITED WARRANTY" CLAUSE. U.S.A. ONLY

**WARNING:** High brightness light source. Do not stare into the beam of light, or view directly. Be especially careful that children do not stare directly into the beam of light.

**WARNING:** To reduce the risk of fire or electric shock, do not expose this product to rain or moisture.

See bottom of actual set.

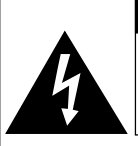

**CAUTION RISK OF ELECTRIC SHOCK. DO NOT REMOVE SCREWS EXCEPT SPECIFIED USER SERVICE SCREWS.**

**CAUTION: TO REDUCE THE RISK OF ELECTRIC SHOCK, DO NOT REMOVE COVER. NO USER-SERVICEABLE PARTS EXCEPT LAMP UNIT. REFER SERVICING TO QUALIFIED SERVICE PERSONNEL.**

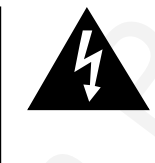

The lightning flash with arrowhead symbol, within an equilateral triangle, is intended to alert the user to the presence of uninsulated "dangerous voltage" within the product's enclosure that may be of sufficient magnitude to constitute a risk or electric shock to persons.

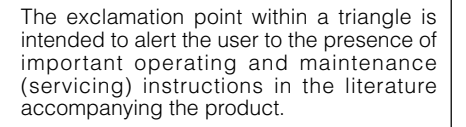

**WARNING:** FCC Regulations state that any unauthorized changes or modifications to this equipment not expressly approved by the manufacturer could void the user's authority to operate this equipment. U.S.A. ONLY

## **INFORMATION**

<span id="page-5-0"></span>Before using the projector, phase read this operation manual careties.<br>
INTO CALICOLOGY (2012) and control to the projector.com Projector Section 2012)<br>
The S.G. Web (1962) and control to the Control to the Control of the This equipment has been tested and found to comply with the limits for a Class A digital device, pursuant to Part 15 of the FCC Rules. These limits are designed to provide reasonable protection against harmful interference when the equipment is operated in a commercial environment. This equipment generates, uses, and can radiate radio frequency energy and, if not installed and used in accordance with the operation manual, may cause harmful interference to radio communications. Operation of this equipment in a residential area is likely to cause harmful interference, in which case the user will be required to correct the interference at his own expense. U.S.A. ONLY

The enclosed computer cable must be used with the device. The cable is provided to ensure that the device complies with FCC Class A verification. U.S.A. ONLY

#### **WARNING:**

This is a Class A product. In a domestic environment this product may cause radio interference in which case the user may be required to take adequate measures.

### **WARNING:**

The cooling fan in this projector continues to run for about 90 seconds after the projector is turned off. During normal operation, when turning the power off always use the power (**OFF**) button on the projector or on the remote control. Ensure the cooling fan has stopped before disconnecting the power cord.

DURING NORMAL OPERATION, NEVER TURN THE PROJECTOR OFF BY DISCONNECTING THE POWER CORD. FAILURE TO OBSERVE THIS WILL RESULT IN PREMATURE LAMP FAILURE.

## **PRODUCT DISPOSAL**

This projector utilizes tin-lead solder, and a pressurized lamp containing a small amount of mercury. Disposal of these materials may be regulated due to environmental considerations. For disposal or recycling information, please contact your local authorities or, if you are located in the United States of America, the Electronic Industries Alliance: www.eiae.org .

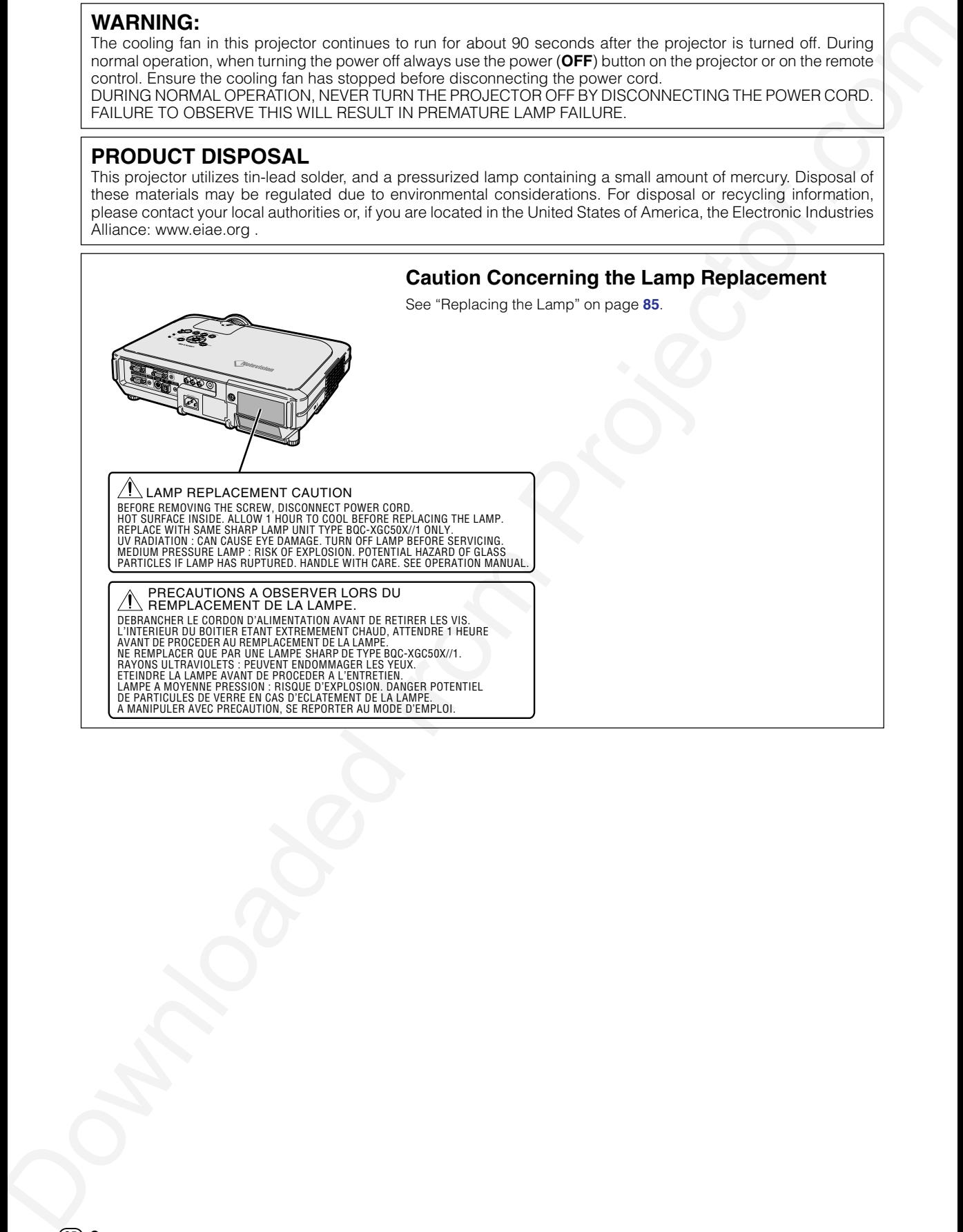

# **Outstanding Features**

# **1. Ultra High Brightness from a Compact Projector**

- **AC 250W Lamp Use AC 250W lamp for excellent color uniformity and ultra high brightness.**
- **Power Save mode function enables lower noise levels, reduced power consumption and longer lamp life.**

# **2. Simple & Easy Operation**

• **User friendly interface with easy to use operation system and connection areas makes setup a breeze.**

**Smooth installation and operation using frequently used buttons, placement of terminals, color schemes as well as combined use of auto input and search.**

• **Simple lens replacement** Using an easy access lens cover and a new bayonnet mount configuration, the optional lens can be easily installed.

# **3. Superior PC Compatibility**

- **Compatible with up to 200 Hz vertical refresh rate, Sync on Green and Composite Sync signals for use with a wide variety of high-end PCs and Workstations.**
- **Using Advanced Intelligent Compression Technology, computer screens of UXGA (1,600** *#* **1,200) resolution can be displayed with minimal distortion.**

# **4. Advanced Computer & Video lntegrated Composer Technology**

- **Realizes vivid images using the latest image quality circuitry.**
	- **New I/P conversion algorithm enhances the performance of the motion detect I/P conversion.**

Extensive improvements on the jagged edges or slanted lines in moving images.

- **Color Management System** Supports sRGB. Enables individual settings of lightness, chromatic value and hue for six target colors.
- **Noise Reduction** Allows for a clear image even with noisy source signals.
- **New Edge Up-Scaling** Reduces jaggies and flickering when up-scaling edges of slanted lines, enabling sharper quality images.

# **5. Anti-theft and Safe Design**

- **Anti-theft This function will render the projector useless if a keycode is not entered.**
- **Notevision Lock Down**

<span id="page-7-0"></span>**Control and the Case of Moreover Control and the Case of Law Moreover Control and the projector.**<br>The Notewal Theore[m](#page-103-0) Control and the Case of Law Moreover assessment to the movement of the compution and longer lamp life.<br> **The Notevision Lock Down (roof bolt) is coupled together with a metallic optical mechanism. Thus, even if a strong force is applied, the Notevision Lock Down prevents insert nut from falling out, and since the projector can be more rigidly installed than in the past, it is effective both for preventing theft and in terms of safety.**

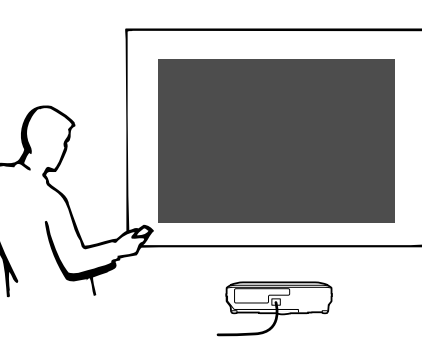

# **Contents**

# **Introduction**

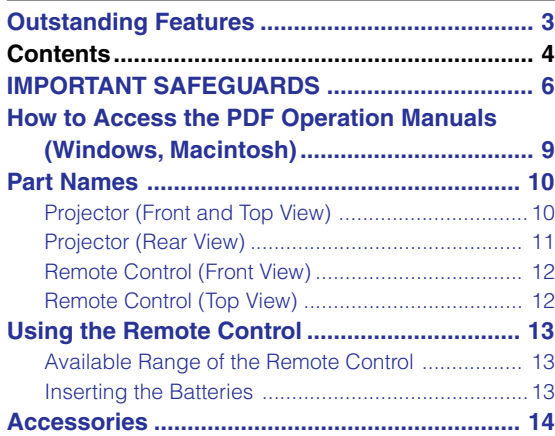

# **Connections and Setup**

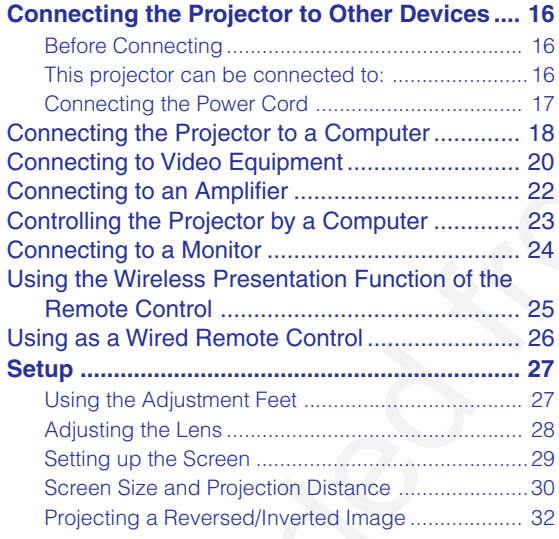

# **Basic Operation**

## **Setting with the Buttons**

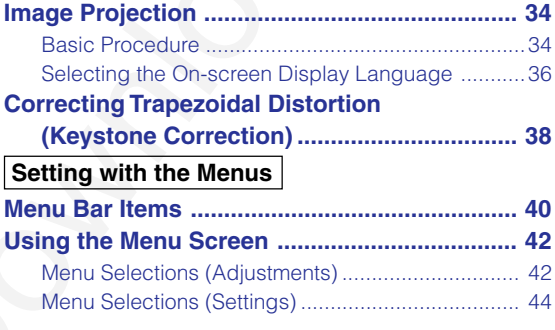

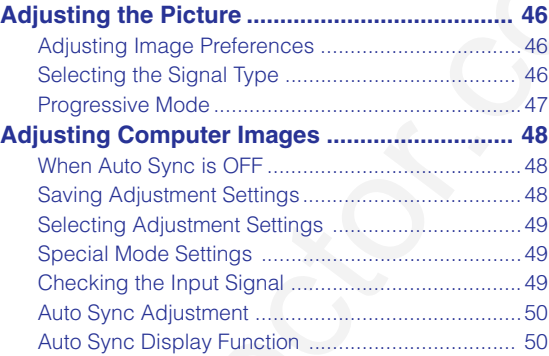

# **Easy to Use Functions**

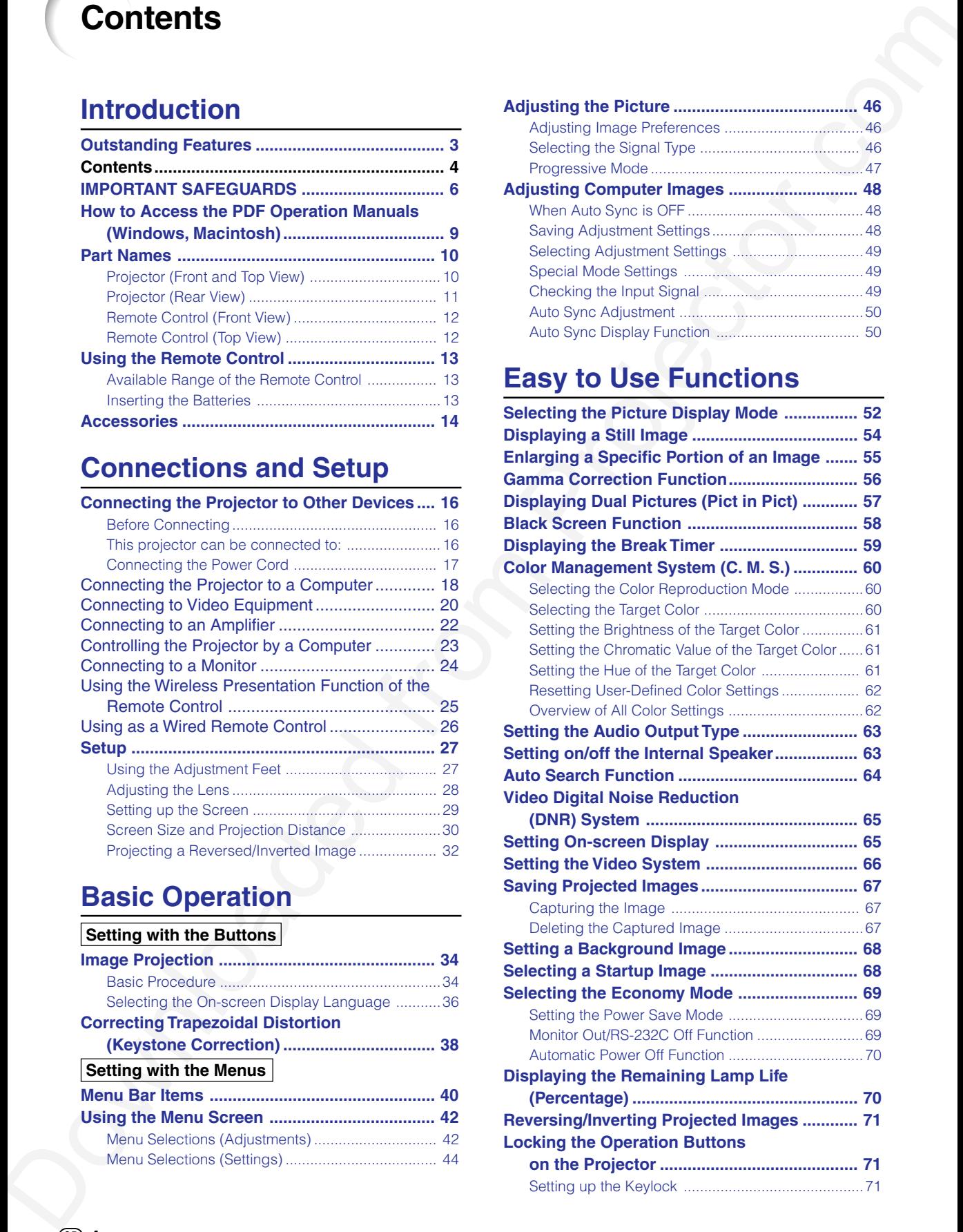

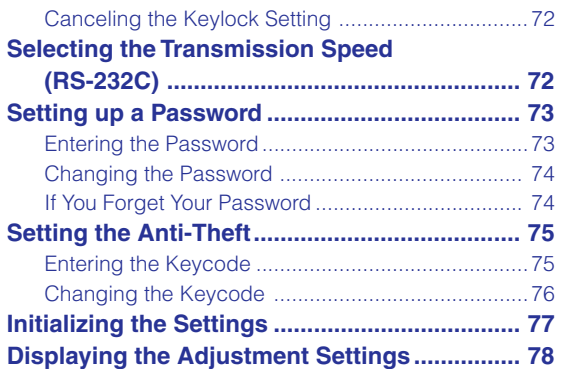

# **Appendix**

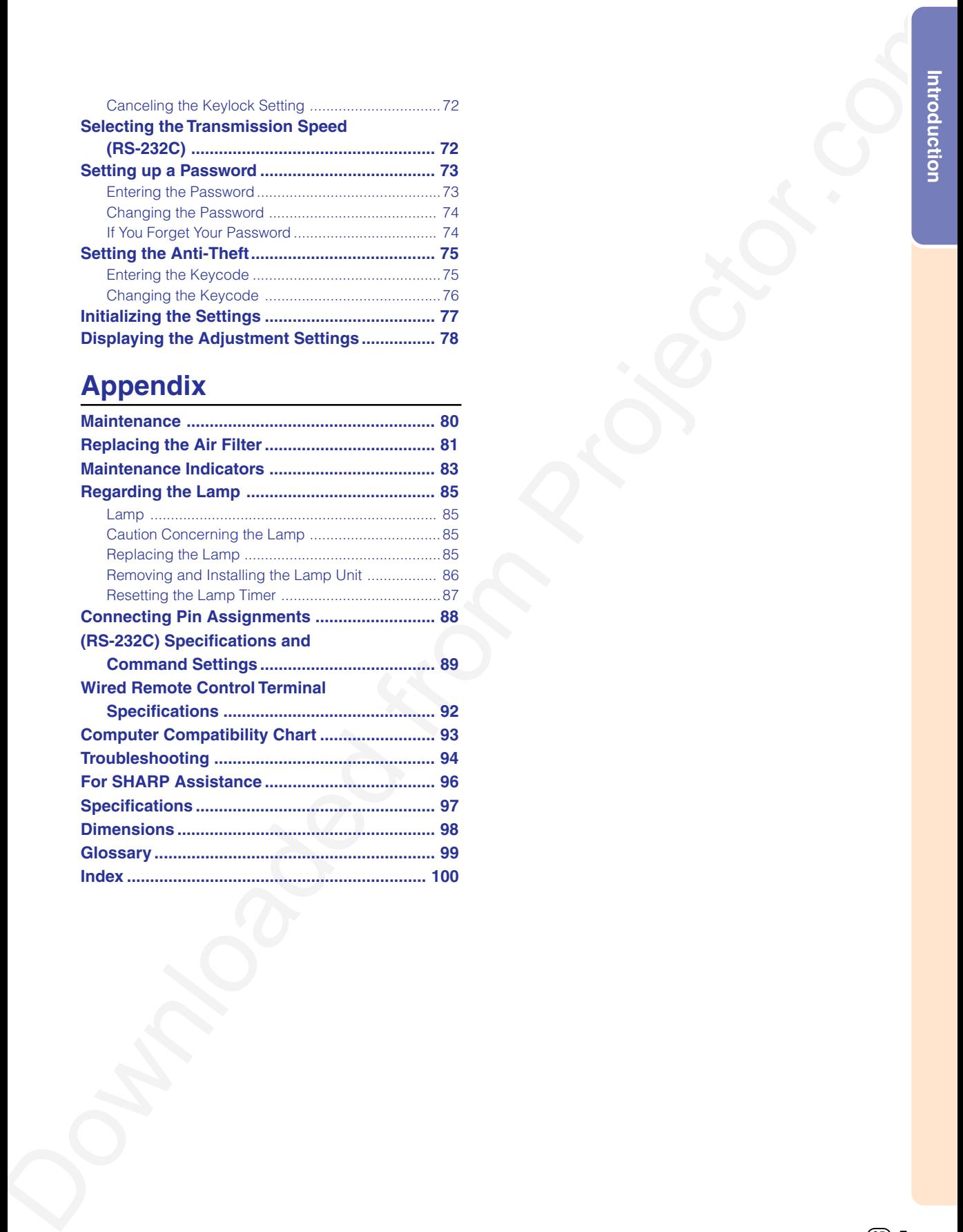

# **IMPORTANT SAFEGUARDS**

#### **CAUTION: Please read all of these instructions before you operate this product and save these instructions for later use.**

<span id="page-10-0"></span>**IMPORTANT SAFEGUARDS**<br>
CAUTION Please read all of these instructions before you operate this product and seve these the<br>
tractions for the tractions of the instructions before you operate this product and seve the<br>
texti Electrical energy can perform many useful functions. This product has been engineered and manufactured to assure your personal safety. BUT IMPROPER USE CAN RESULT IN POTENTIAL ELECTRICAL SHOCK OR FIRE HAZARDS. In order not to defeat the safeguards incorporated in this product, observe the following basic rules for its installation, use and servicing.

#### **1. Read Instructions**

All the safety and operating instructions should be read before the product is operated.

#### **2. Retain Instructions**

The safety and operating instructions should be retained for future reference.

#### **3. Heed Warnings**

All warnings on the product and in the operating instructions should be adhered to.

#### **4. Follow Instructions**

All operating and use instructions should be followed.

#### **5. Cleaning**

Unplug this product from the wall outlet before cleaning. Do not use liquid cleaners or aerosol cleaners. Use a damp cloth for cleaning.

#### **6. Attachments**

Do not use attachments not recommended by the product manufacturer as they may cause hazards.

#### **7. Water and Moisture**

Do not use this product near water–for example, near a bath tub, wash bowl, kitchen sink, or laundry tub; in a wet basement; or near a swimming pool; and the like.

#### **8. Accessories**

Do not place this product on an unstable cart, stand, tripod, bracket, or table. The product may fall, causing serious injury to a child or adult, and serious damage to the product. Use only with a cart, stand, tripod, bracket, or table recommended by the manufacturer, or sold with the product. Any mounting of the product should follow the manufacturer's instructions, and should use a mounting accessory recommended by the manufacturer.

#### **9. Transportation**

A product and cart combination should be moved with care. Quick stops, excessive force, and uneven surfaces may cause the product and cart combination to overturn.

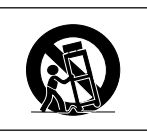

#### **10.Ventilation**

Slots and openings in the cabinet are provided for ventilation to ensure reliable operation of the product and to protect it from overheating, and these openings must not be blocked or covered. The openings should never be blocked by placing the product on a bed, sofa, rug, or other similar surface. This product should not be placed in a built-in installation such as a bookcase or rack unless proper ventilation is provided or the manufacturer's instructions have been adhered to.

#### **11. Power Sources**

This product should be operated only from the type of power source indicated on the marking label. If you are not sure of the type of power supply to your home, consult your product dealer or local power company. For products intended to operate from battery power, or other sources, refer to the operating instructions.

#### **12. Grounding or Polarization**

This product is provided with one of the following types of plugs. If the plug should fail to fit into the power outlet, please contact your electrician.

Do not defeat the safety purpose of the plug.

- a. Two-wire type (mains) plug.
- b. Three-wire grounding type (mains) plug with a grounding terminal.
	- This plug will only fit into a grounding type power outlet.

#### **13. Power-Cord Protection**

Power-supply cords should be routed so that they are not likely to be walked on or pinched by items placed upon or against them, paying particular attention to cords at plugs, convenience receptacles, and the point where they exit from the product.

#### **14. Lightning**

For added protection for this product during a lightning storm, or when it is left unattended and unused for long periods of time, unplug it from the wall outlet and disconnect the cable system. This will prevent damage to the product due to lightning and power-line surges.

#### **15. Overloading**

Do not overload wall outlets, extension cords, or integral convenience receptacles as this can result in a risk of fire or electric shock.

#### **16. Object and Liquid Entry**

Never push objects of any kind into this product through openings as they may touch dangerous voltage points or short-out parts that could result in a fire or electric shock. Never spill liquid of any kind on the product.

#### **17. Servicing**

Do not attempt to service this product yourself as opening or removing covers may expose you to dangerous voltage or other hazards. Refer all servicing to qualified service personnel.

**-6**

#### **18. Damage Requiring Service**

Unplug this product from the wall outlet and refer servicing to qualified service personnel under the following conditions:

a. When the power-supply cord or plug is damaged.

- b. If liquid has been spilled, or objects have fallen into the product.
- c. If the product has been exposed to rain or water.
- d. If the product does not operate normally by following the operating instructions. Adjust only those controls that are covered by the operating instructions, as an improper adjustment of other controls may result in damage and will often require extensive work by a qualified technician to restore the product to normal operation.
- e. If the product has been dropped or damaged in any way.
- f. When the product exhibits a distinct change in performance, this indicates a need for service.

#### **19. Replacement Parts**

When replacement parts are required, be sure the service technician has used replacement parts specified by the manufacturer or have the same characteristics as the original part. Unauthorized substitutions may result in fire, electric shock, or other hazards.

#### **20. Safety Check**

Upon completion of any service or repairs to this product, ask the service technician to perform safety checks to determine that the product is in proper operating condition.

#### **21. Wall or Ceiling Mounting**

This product should be mounted to a wall or ceiling only as recommended by the manufacturer.

#### **22. Heat**

This product should be situated away from heat sources such as radiators, heat registers, stoves, or other products (including amplifiers) that produce heat.

#### **INTELLECTUAL PROPERTY RIGHTS IMPORTANT READ BEFORE USING THE PRODUCT**

- **16. Dennige Requiring Service**  $\frac{1}{2}$  **on the state and the state of the state of the state of the state of the state of the state of the state of the state of the state of the state of the state of the state of the sta** • You have acquired a product that includes software licensed to SHARP Corporation by Lineo, Inc. ("Lineo"). The Software is protected by copyright laws, international copyright treaties, and other intellectual property laws and treaties. Lineo and its suppliers retain all ownership of, and intellectual property rights in (including copyright), the Software components and all copies thereof, provided however, that certain components of the Software are components licensed under the GNU General Public License (version 2), which Lineo supports. You may obtain a copy of the GNU General Public License at http://www.fsf.org/ copyleft/gpl.html. Lineo will provide source code for any of the components of the Software licensed under the GNU General Public License. To obtain such source code, send email to embedixsupport@lineo.com.
	- OS: Embedix (Embedded Linux) Embedix (TM) is a registered trademark of U.S.A. LINEO, Inc.
	- Microsoft and Windows are registered trademarks of Microsoft Corporation in the United States and/or other countries.
	- PC/AT is a registered trademark of International Business Machines Corporation in the United States.
	- Adobe Acrobat is a trademark of Adobe Systems Incorporated.
	- Macintosh is a registered trademark of Apple Computer, Inc. in the United States and/or other countries.
	- This software is based in part on the work of the Independent JPEG Group.
	- All other company or product names are trademarks or registered trademarks of their respective companies.

## **IMPORTANT SAFEGUARDS**

# **Be sure to read the following safeguards when setting up your projector.**

#### **Caution concerning the lamp unit**

■ Potential hazard of glass particles if lamp ruptures. In case of lamp rupture, contact your nearest Sharp Authorized Projector Dealer or Service Center for a replacement.

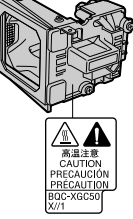

See "Replacing the Lamp" on page **85**.

#### **Cautions concerning the setup of the projector**

IMPORTANT SAFEQUARDS<br>
Be sure to read the following safeguards when setting up<br>
your projector.<br>
Cause of the following safeguards when setting up<br>
your projector.<br>
Cause of the measurement of the projector.<br>
Sample is a ■ For minimal servicing and to maintain high image quality, SHARP recommends that this projector be installed in an area free from humidity, dust and cigarette smoke. When the projector is subjected to these environments, the lens must be cleaned more often. As long as the projector is regularly cleaned, use in these environments will not reduce the overall operation life of the unit. Internal cleaning should only be performed by a Sharp Authorized Projector Dealer or Service Center.

#### **Do not set up the projector in places exposed to direct sunlight or bright light.**

■ Position the screen so that it is not in direct sunlight or room light. Light falling directly on the screen washes out the colors, making viewing difficult. Close the curtains and dim the lights when setting up the screen in a sunny or bright room.

#### **The projector may safely be tilted to a maximum angle of 12 degrees.**

■ Placement should be within  $±12$  degrees.

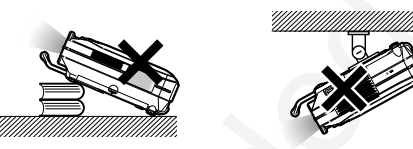

#### **Do not subject the projector to hard impact and/ or vibration.**

■ Take care with the lens so as not to hit or damage the surface of the lens.

#### **Rest your eyes occasionally.**

■ Continuously watching the screen for long hours will make your eyes tired. Be sure to occasionally rest your eyes.

#### **Avoid locations with high or low temperature.**

- $\blacksquare$  The operating temperature for the projector is from 41°F to 104°F (+5°C to +40°C).
- The storage temperature for the projector is from  $-4$ °F to 140°F (-20°C to +60°C).

#### **Do not block the exhaust and intake vents.**

■ Allow at least 7.9 inches (20 cm) of space between the exhaust vent and the nearest wall or obstruction.

- Be sure that the intake vent and the exhaust vent are not obstructed.
- If the cooling fan becomes obstructed, a protection circuit will automatically turn off the projector. This does not indicate a malfunction. Remove the projector power cord from the wall outlet and wait at least 10 minutes. Place the projector where the intake and exhaust vents are not blocked, plug the power cord back in and turn on the projector. This will return the projector to the normal operating condition.

#### **Cautions regarding the transportation of the projector**

■ When transporting the projector, be sure not to subject it to hard impact and/or vibration, as this can result in damage. Take extra caution with the lens. Before moving the projector, be sure to unplug the power cord from the wall outlet, and disconnect any other cables connected to it.

#### **Other connected equipment**

- When connecting a computer or other audio-visual equipment to the projector, make the connections AF-TER turning off the projector and the equipment to be connected.
- Please read the operation manuals of the projector and the equipment to be connected for instructions on how to make the connections.

#### **Using the projector in other countries**

■ The power supply voltage and the shape of the plug may vary depending on the region or country you are using the projector in. When using the projector overseas, be sure to use the appropriate power cord for the country you are in.

#### **Temperature monitor function**

■ If the projector starts to overheat due to setup problems or blockage of the air vents,  $\mathbb{Z}^{\infty}$  and  $"$  TEMP.  $"$  will blink in the lower left

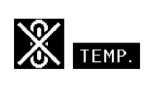

corner of the picture. If the temperature continues to rise, the lamp will turn off, the temperature warning indicator on the projector will blink, and after a 90-second cooling-off period the power will shut off. Refer to "Maintenance Indicators" on page **83** for details.

#### **Info**

- The cooling fan regulates the internal temperature, and its performance is automatically controlled. The sound of the fan may change during projector operation due to changes in the fan speed. This does not indicate malfunction.
- Do not unplug the power cord during projection or cooling fan operation. This can create damage due to the rise in internal temperature, as the cooling fan also stops.

# **How to Access the PDF Operation Manuals (Windows, Macintosh)**

<span id="page-13-0"></span>**How to Access the PDF Operation Manuals**<br> **(Windows, Machintonsh)**<br> **PDF operation manuals in avevel almogene are included in the CD-ROM, as that you can<br>
were with the projector, even if you do not have bits manual. To PDF operation manuals in several languages are included in the CD-ROM, so that you can work with the projector, even if you do not have this manual. To utilize these manuals, you need to install Adobe Acrobat Reader on your PC (Windows or Macintosh). If you have not installed Acrobat Reader yet, you can install it from the CD-ROM.**

## **To install Acrobat Reader from the CD-ROM**

## **For Windows:**

- 1 Insert the CD-ROM in the CD-ROM drive.
- 2 Double click the "My Computer" icon.
- 3 Double click the "CD-ROM" drive.
- 4 Double click the "ACROBAT" folder.
- 5 Double click the language (name of the folder) that you want to view.
- 6 Double click the installation program and follow the instructions on the screen.

#### **For Macintosh:**

- 1 Insert the CD-ROM in the CD-ROM drive.
- 2 Double click the "CD-ROM" icon.
- 3 Double click the "ACROBAT" folder.
- 4 Double click the language (name of the folder) that you want to view.
- 5 Double click the installation program and follow the instructions on the screen.

#### **For other operating systems:**

Please download Acrobat Reader from the Internet (http://www.adobe.com).

#### **For other languages:**

If you prefer using Acrobat Reader for languages other than those included in the CD-ROM, please download the appropriate version from the Internet.

#### **Accessing the PDF Manuals**

#### **For Windows:**

- 1 Insert the CD-ROM in the CD-ROM drive.
- 2 Double click the "My Computer" icon.
- 3 Double click the "CD-ROM" drive.
- 4 Double click the "MANUALS" folder.
- 5 Double click the language (name of the folder) that you want to view.
- 6 Double click the "C45X" pdf file to access the projector manuals.

#### **For Macintosh:**

- 1 Insert the CD-ROM in the CD-ROM drive.
- 2 Double click the "CD-ROM" icon.
- 3 Double click the "MANUALS" folder.
- 4 Double click the language (name of the folder) that you want to view.
- 5 Double click the "C45X" pdf file to access the projector manuals.

# **Note**

- If the desired pdf file cannot be opened by double clicking the mouse, start Acrobat Reader first, then specify the desired file using the "File", "Open" menu.
- See the "readme.txt" file on the CD-ROM for important information not included in this operation manual.

# **Part Names**

<span id="page-14-0"></span>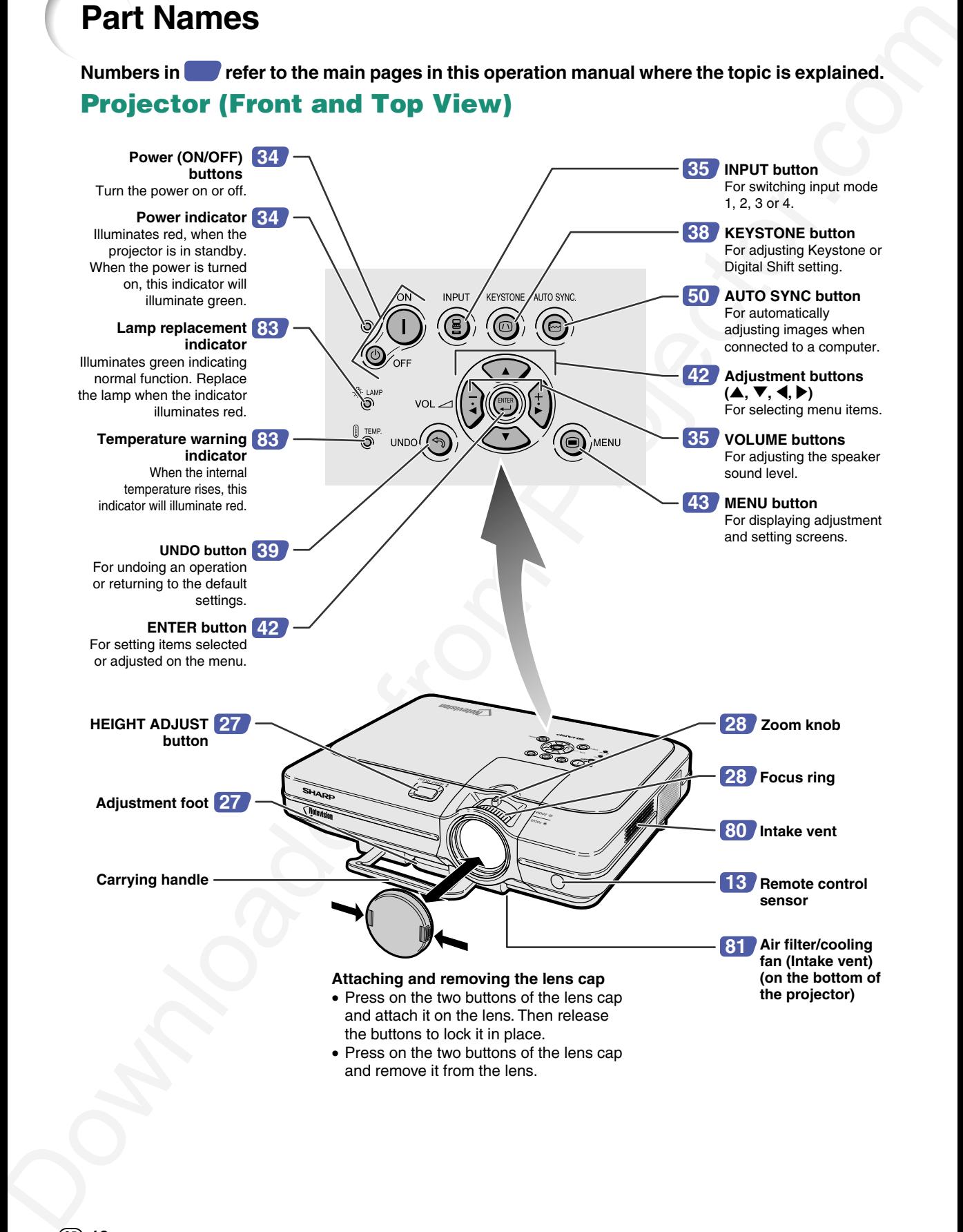

<span id="page-15-0"></span>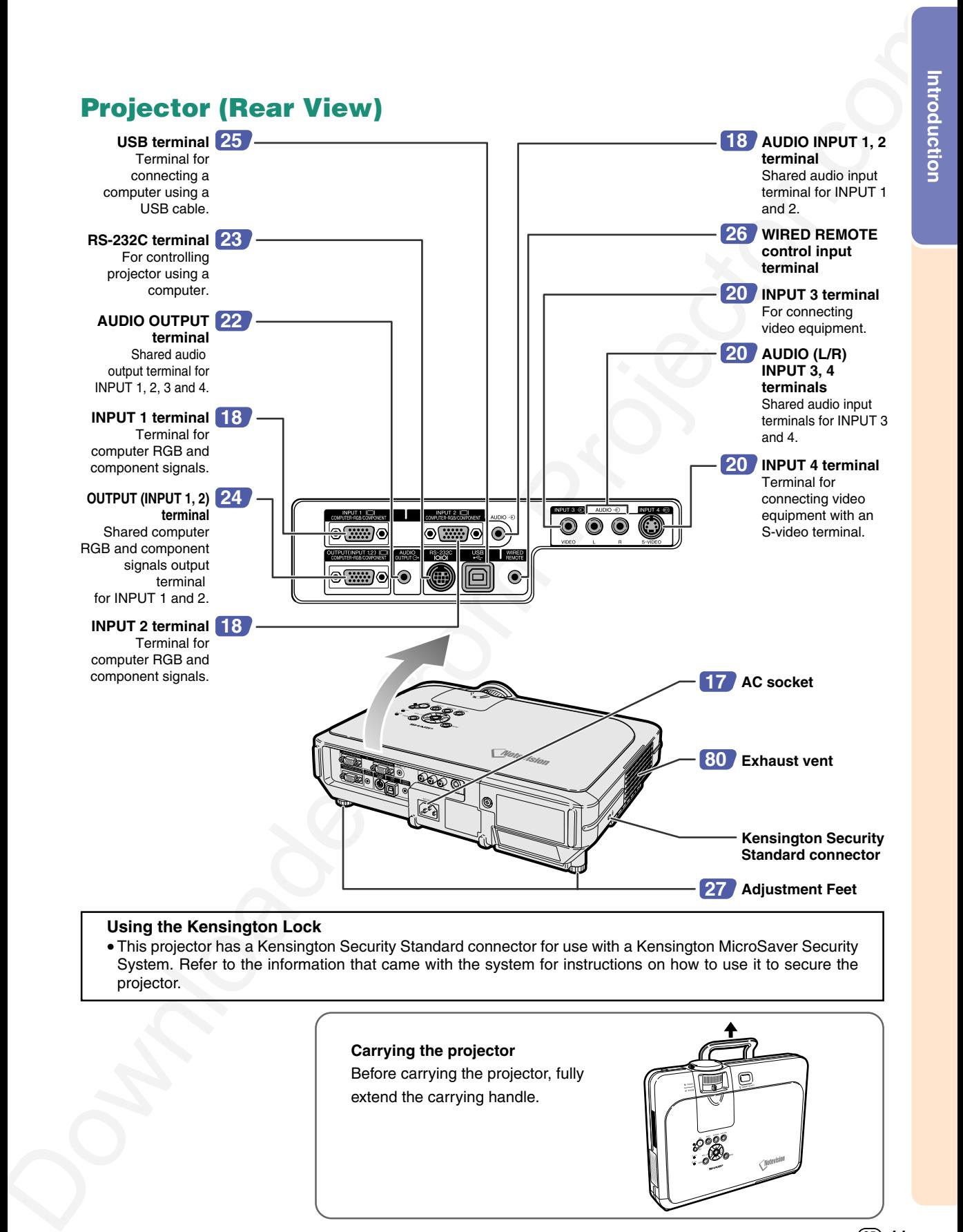

• This projector has a Kensington Security Standard connector for use with a Kensington MicroSaver Security System. Refer to the information that came with the system for instructions on how to use it to secure the projector.

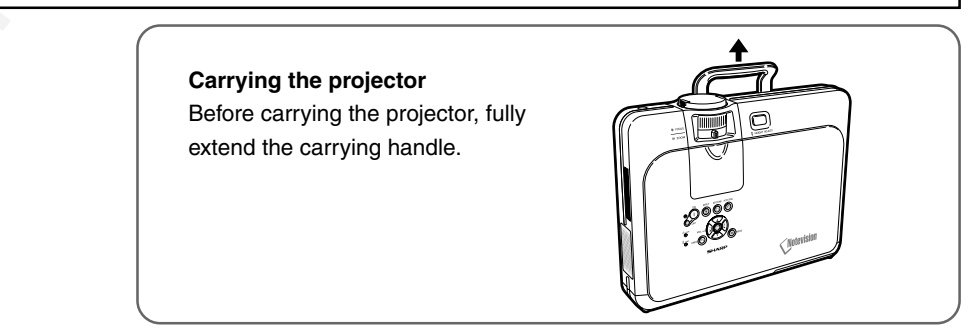

## **Part Names**

# **Remote Control (Front View)**

<span id="page-16-0"></span>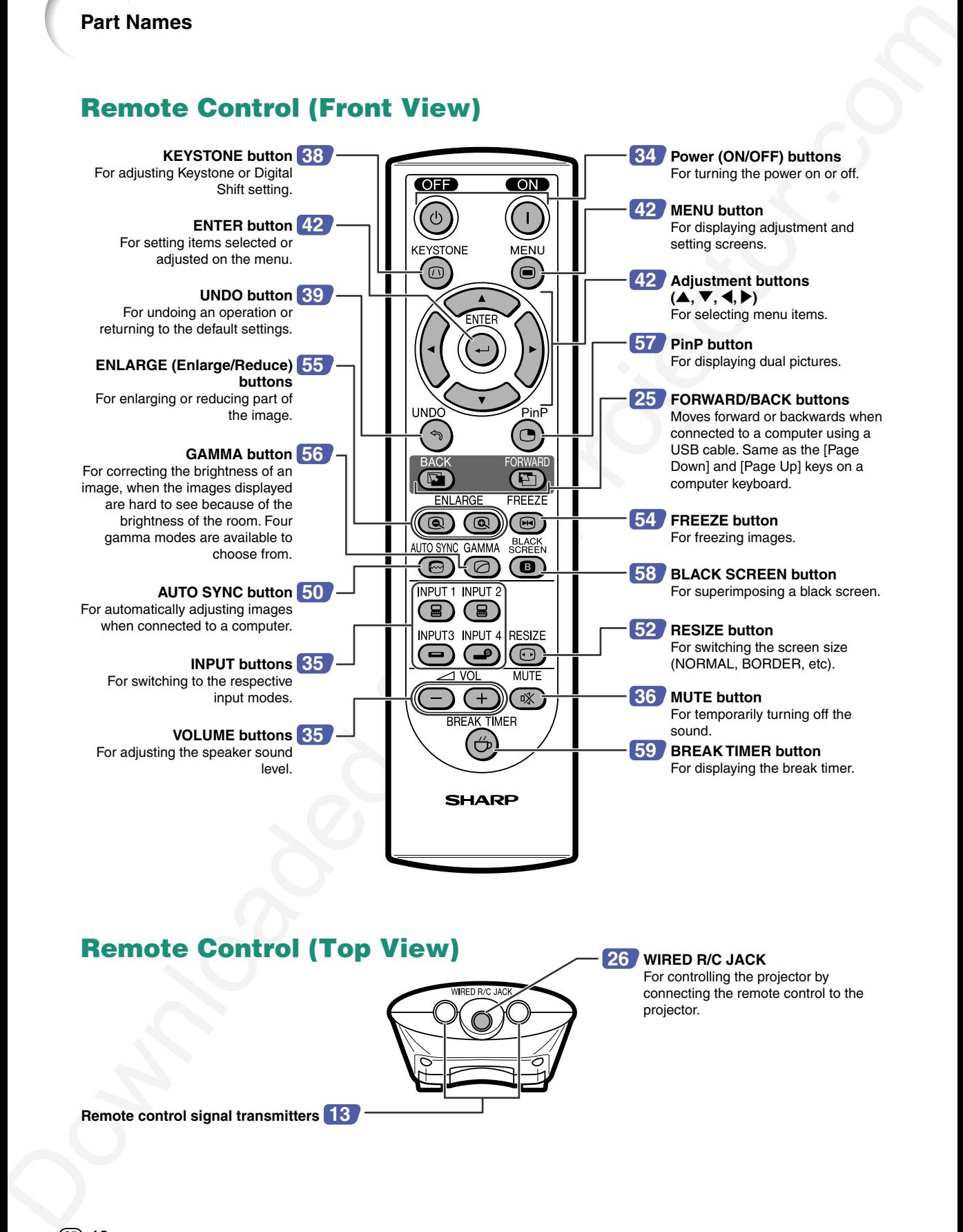

# **Remote Control (Top View)**

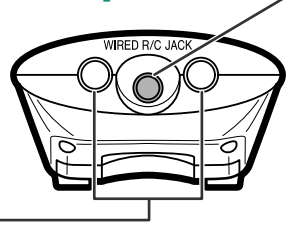

#### **26 WIRED R/C JACK**

For controlling the projector by connecting the remote control to the projector.

**Remote control signal transmitters 13**

# **Using the Remote Control**

# **Available Range of the Remote Control**

- The remote control can be used to control the projector **within the ranges shown in the illustration.**
- **Note**
- The signal from the remote control can be reflected off a screen for easy operation. However, the effective distance of the signal may differ due to the screen material.

#### **When using the remote control:**

- Be sure not to drop, expose to moisture or high temperature.
- The remote control may malfunction under a fluorescent lamp. Under that circumstance, move the projector away from the fluorescent lamp.

# **Inserting the Batteries**

**The batteries (two R-6 batteries ("AA" size, UM/SUM-3, HP-7 or similar)) are included in the package.**

- **1 Pull down the tab on the cover and remove the cover towards the direction of the arrow.**
- **2 Insert the included batteries.** • Insert the batteries making sure the polarities correctly match the  $\left( +\right)$  and  $\ominus$  marks inside the battery compartment.
- **3 Insert the lower tab of the cover into the opening, and lower the cover until it clicks in place.**

<span id="page-17-0"></span>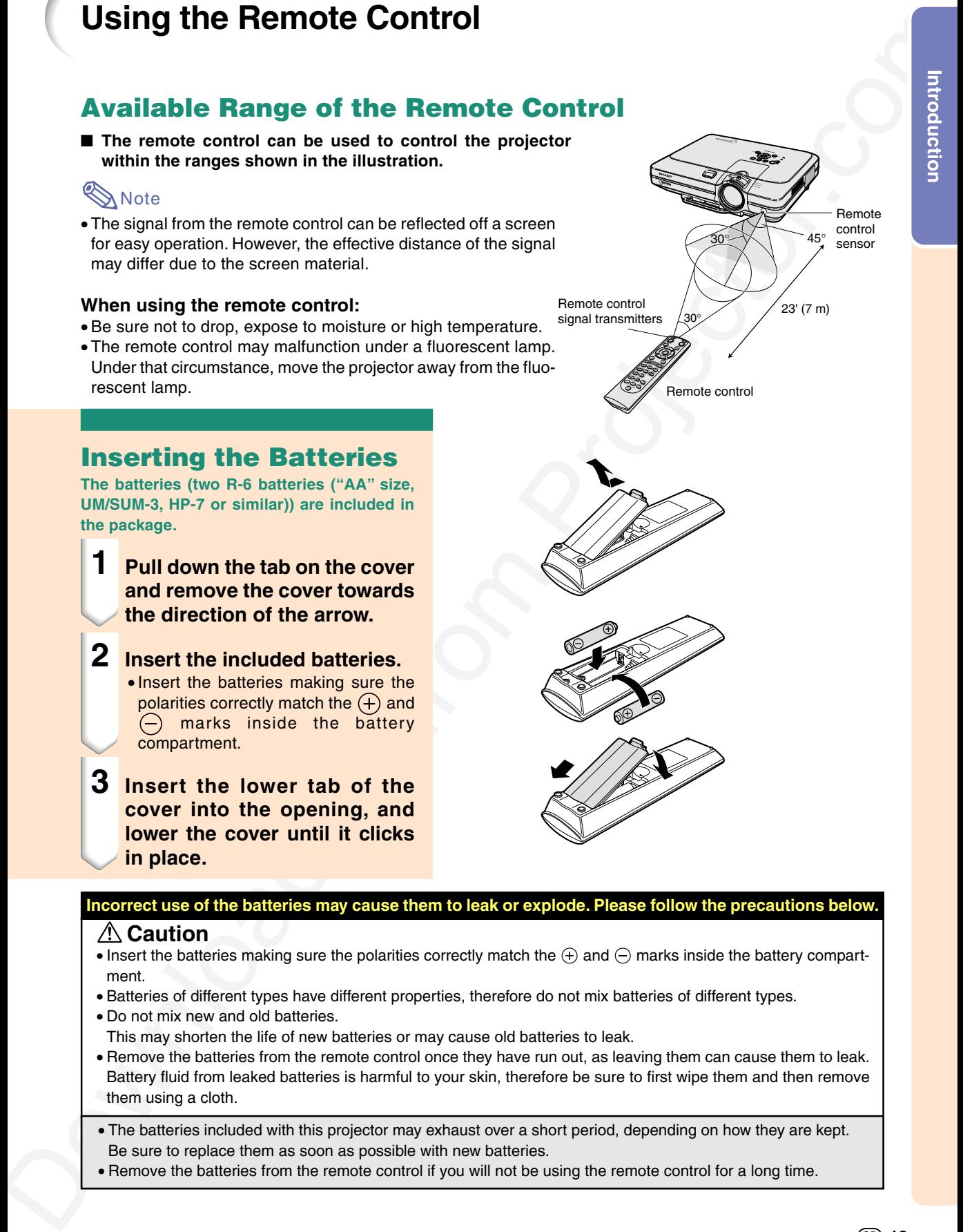

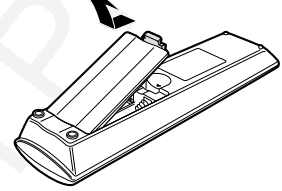

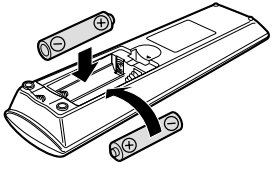

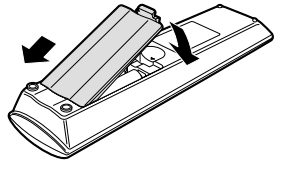

#### **Incorrect use of the batteries may cause them to leak or explode. Please follow the precautions below.**

## **Caution**

- Insert the batteries making sure the polarities correctly match the  $\oplus$  and  $\ominus$  marks inside the battery compartment.
- Batteries of different types have different properties, therefore do not mix batteries of different types.
- Do not mix new and old batteries.
	- This may shorten the life of new batteries or may cause old batteries to leak.
- Remove the batteries from the remote control once they have run out, as leaving them can cause them to leak. Battery fluid from leaked batteries is harmful to your skin, therefore be sure to first wipe them and then remove them using a cloth.
- The batteries included with this projector may exhaust over a short period, depending on how they are kept. Be sure to replace them as soon as possible with new batteries.
- Remove the batteries from the remote control if you will not be using the remote control for a long time.

# **Accessories**

#### **Supplied accessories**

<span id="page-18-0"></span>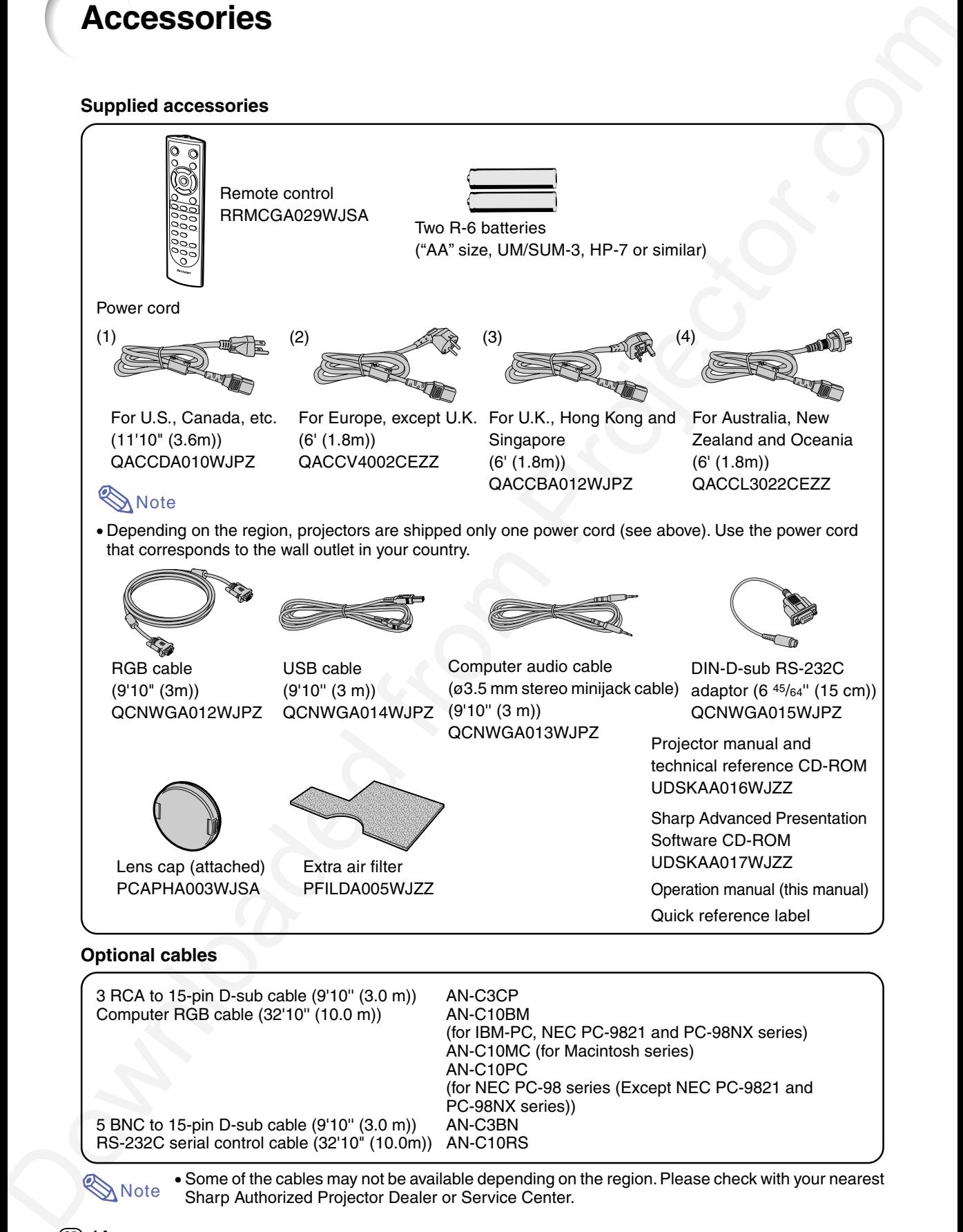

#### **Optional cables**

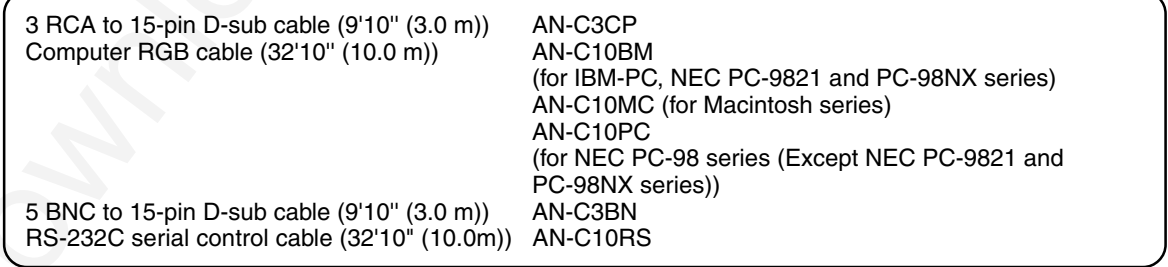

• Some of the cables may not be available depending on the region. Please check with your nearest<br>Note Sharp Authorized Projector Dealer or Service Center Sharp Authorized Projector Dealer or Service Center.

# **Connections and Setup**

<span id="page-19-0"></span>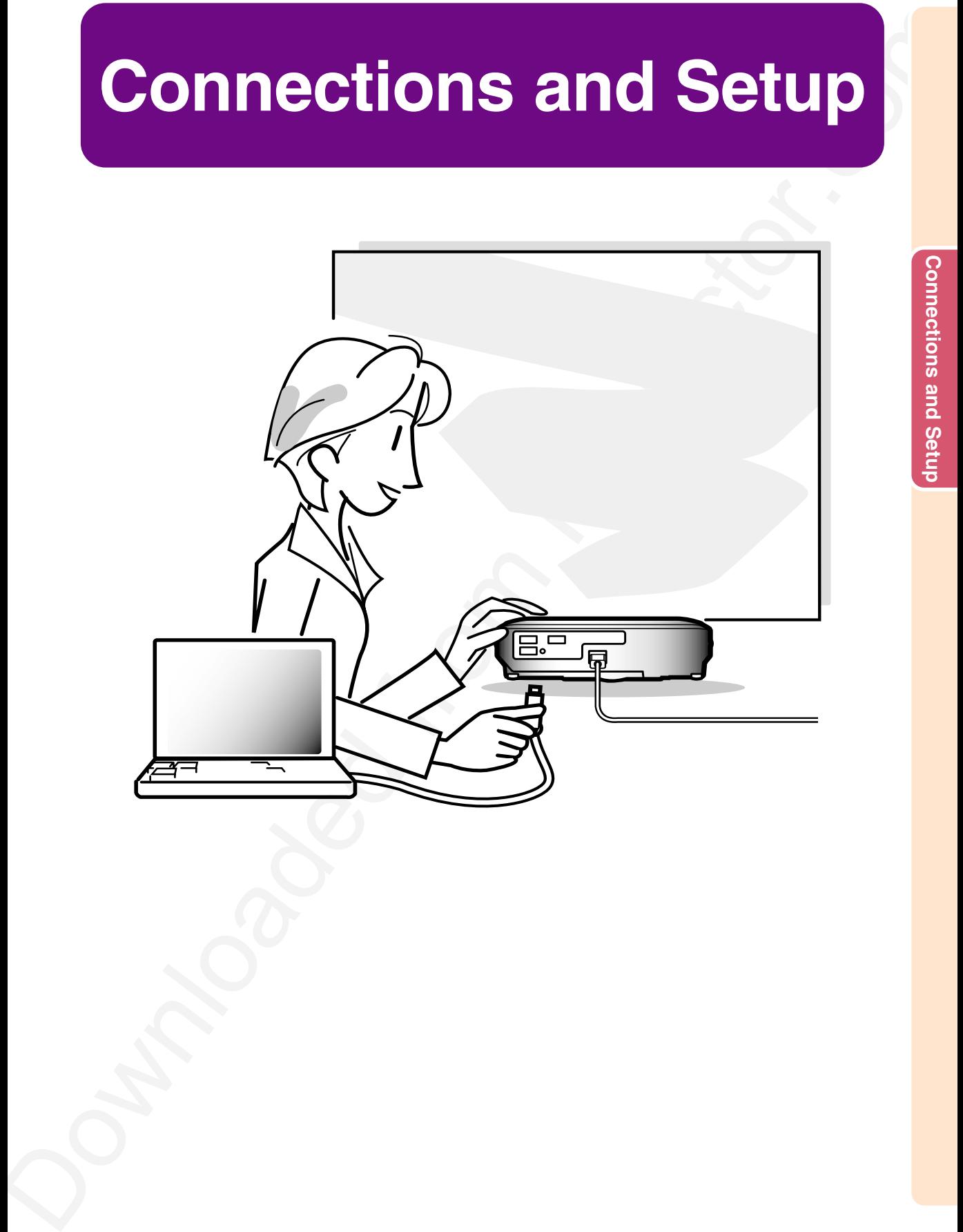

# **Connecting the Projector to Other Devices**

# **Before Connecting**

# **W** Note

made.

- Before connecting, be sure to turn off both the projector and the devices to be connected. After making all connections, turn on the projector and then the other devices. When connecting a computer, be sure that it is the last device to be turned on after all the connections are
- Be sure to read the operation manuals of the devices to be connected before making connections.

<span id="page-20-0"></span>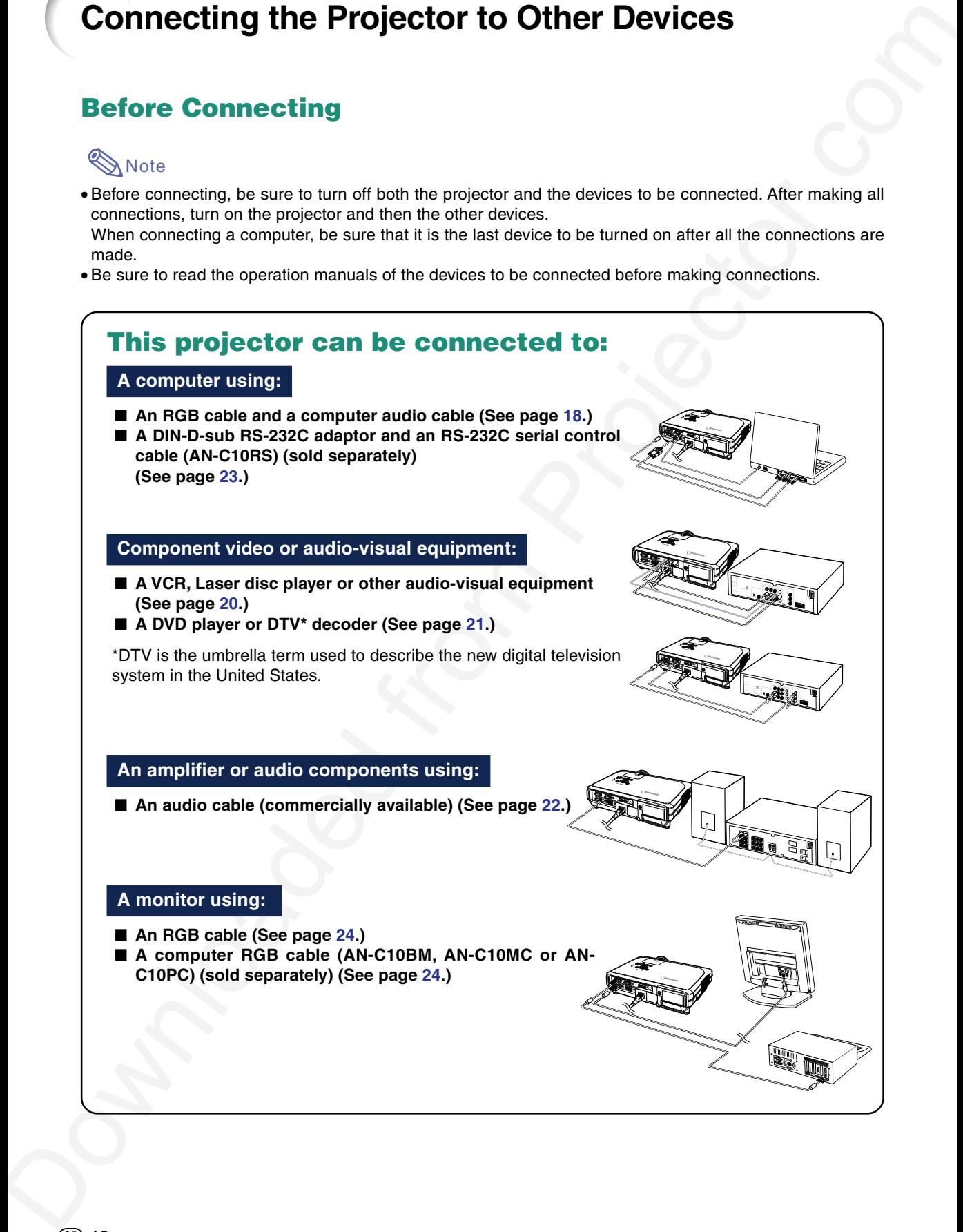

# **Connecting the Power Cord**

**Plug in the supplied power cord into the AC socket on the rear of the projector.**

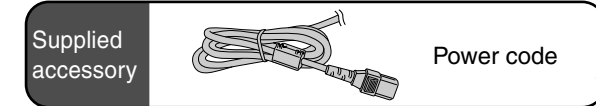

<span id="page-21-0"></span>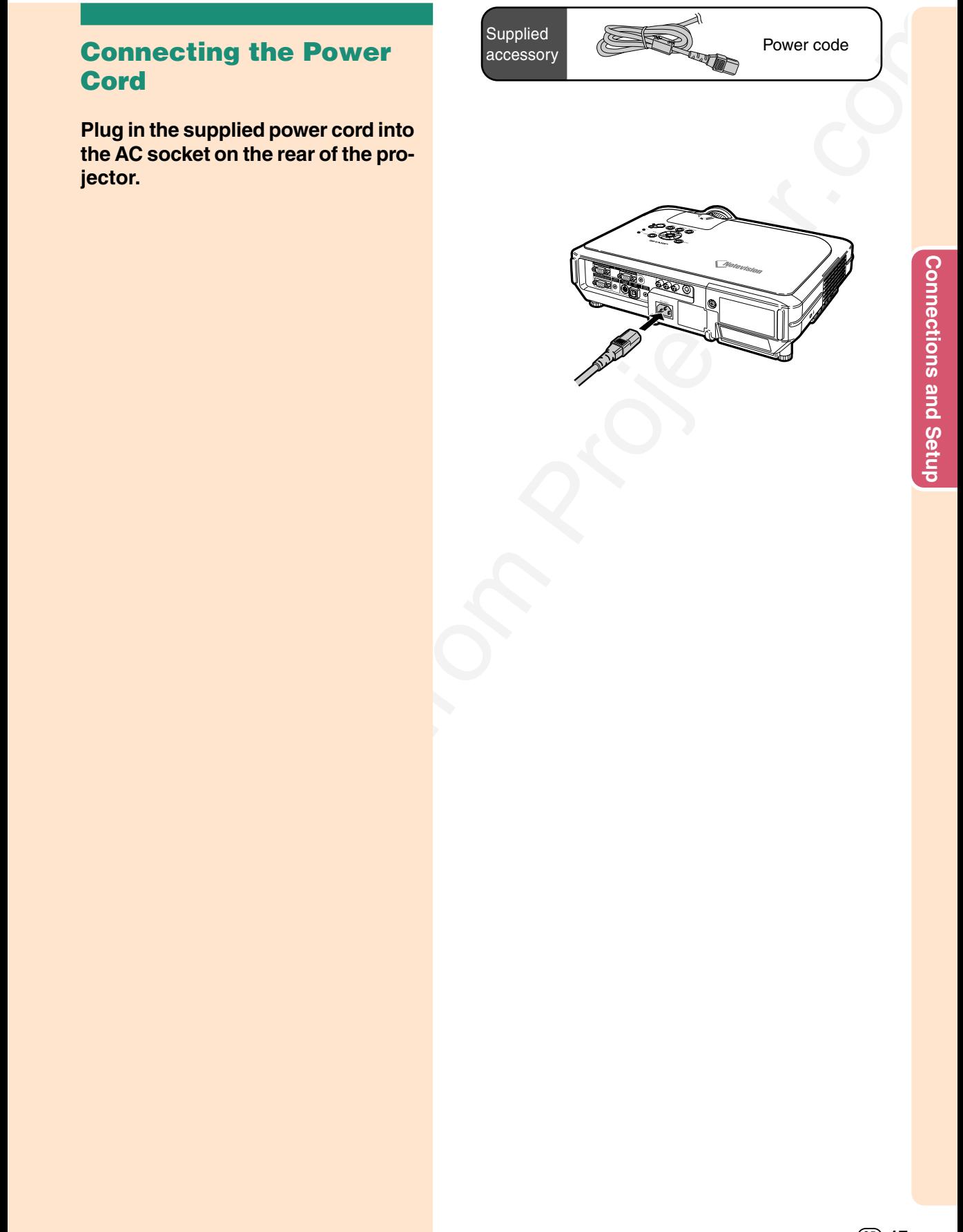

# **Connecting the Projector to a Computer**

# **Connecting to a Computer Using the RGB Cable**

- **1 Connect the projector to the computer using the supplied RGB cable.**
	- Secure the connectors by tightening the thumbscrews.

## **2 To input audio signal, connect the projector to the computer using the supplied computer audio cable.**

# $\bigotimes$  Note

- See page **93** "Computer Compatibility Chart" for a list of computer signals compatible with the projector. Use with computer signals other than those listed may cause some of the functions not to work.
- When connecting the projector to a computer in this way, select "RGB" for "Signal Type" in the "Picture" menu. See page **46**.
- A Macintosh adaptor may be required for use with some Macintosh computers. Contact your nearest Sharp Authorized Projector Dealer or Service Center.
- Depending on the computer you are using, an image may not be projected unless the signal output setting of the computer is switched to the external output. Refer to the computer operation manual for switching the computer signal output settings.

<span id="page-22-0"></span>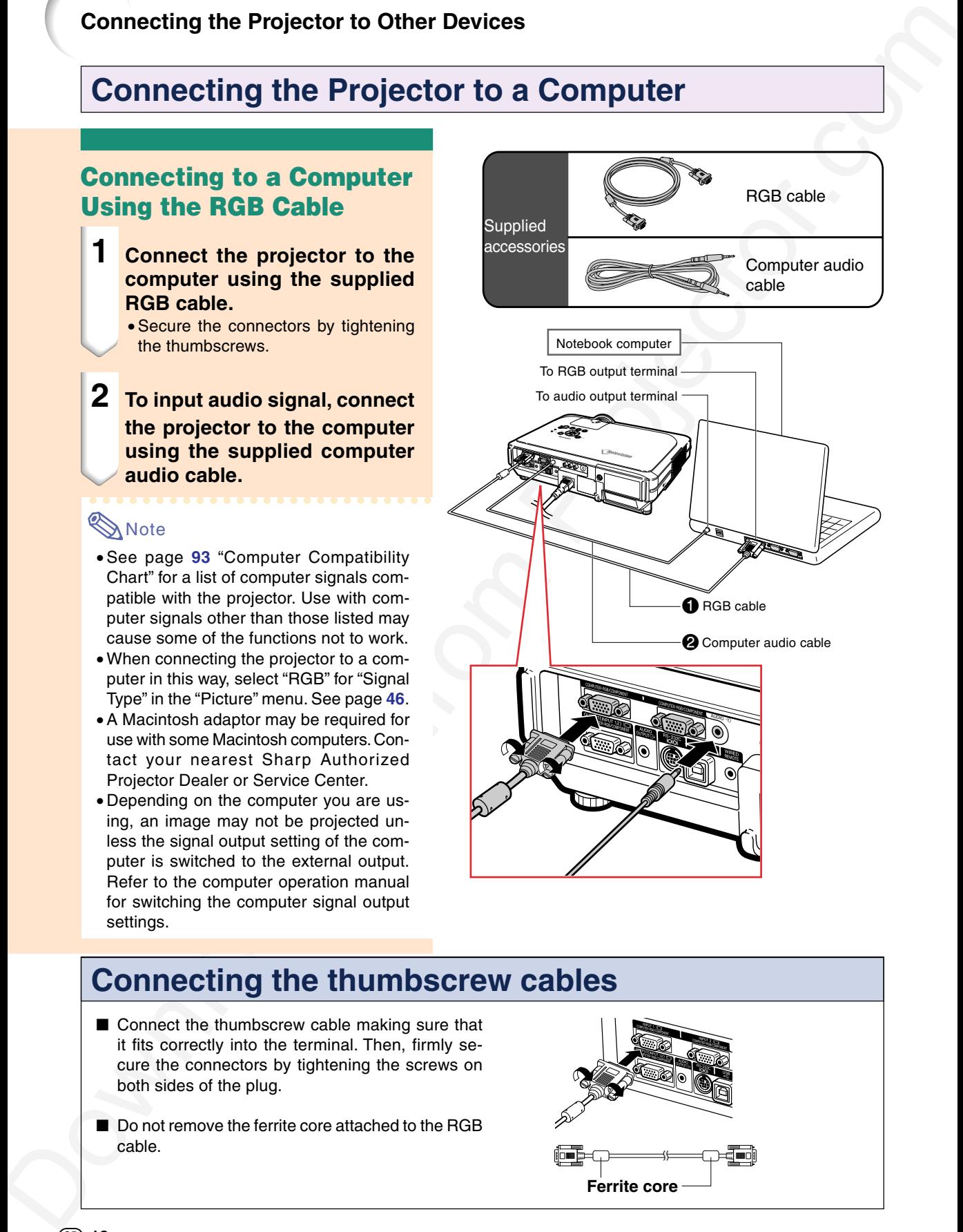

# **Connecting the thumbscrew cables**

- Connect the thumbscrew cable making sure that it fits correctly into the terminal. Then, firmly secure the connectors by tightening the screws on both sides of the plug.
- Do not remove the ferrite core attached to the RGB cable.

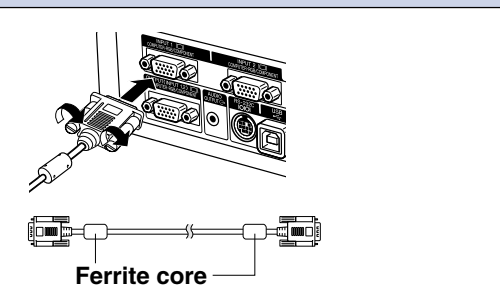

# **"Plug and Play" function (when connecting to a 15-pin terminal)**

- **Plug and Play" function (when connecting to a 15-pin terminal)**<br>
If the most is computer is computer will be written as the computer in the projector and a VERA IDDED computer will be computed that and the projector.com i ■ This projector is compatible with VESA-standard DDC 1/DDC 2B. The projector and a VESA DDC compatible computer will communicate their setting requirements, allowing for quick and easy setup.
	- Before using the "Plug and Play" function, be sure to turn on the projector first and the connected computer last.

# **Note**

• The DDC "Plug and Play" function of this projector operates only when used in conjunction with a VESA DDC compatible computer.

# **Connecting to Video Equipment**

# **Connecting to Video Equipment Using an S-video, a Composite Video or an Audio Cable**

**Using an S-video, video, or audio cable, a VCR, laser disc player or other audio-visual equipment can be connected to INPUT 3, INPUT 4 and AUDIO (L/R) input terminals.**

- **1 Connect the projector to the video equipment using an Svideo cable or a composite video cable (both commercially available).**
- **2 Connect the projector to the video equipment using a ø3.5 mm stereo minijack to RCA audio cable (commercially available).**

# **Note**

- The INPUT 4 (S-VIDEO) terminal uses a video signal system in which the picture is separated into color and luminance signals to realize a higher-quality image. To view a higher-quality image, use a commercially available S-video cable to connect the INPUT 4 terminal on the projector and the S-video output terminal on the video equipment.
- A ø3.5 mm stereo minijack to RCA audio cable (commercially available) is required for audio input.

<span id="page-24-0"></span>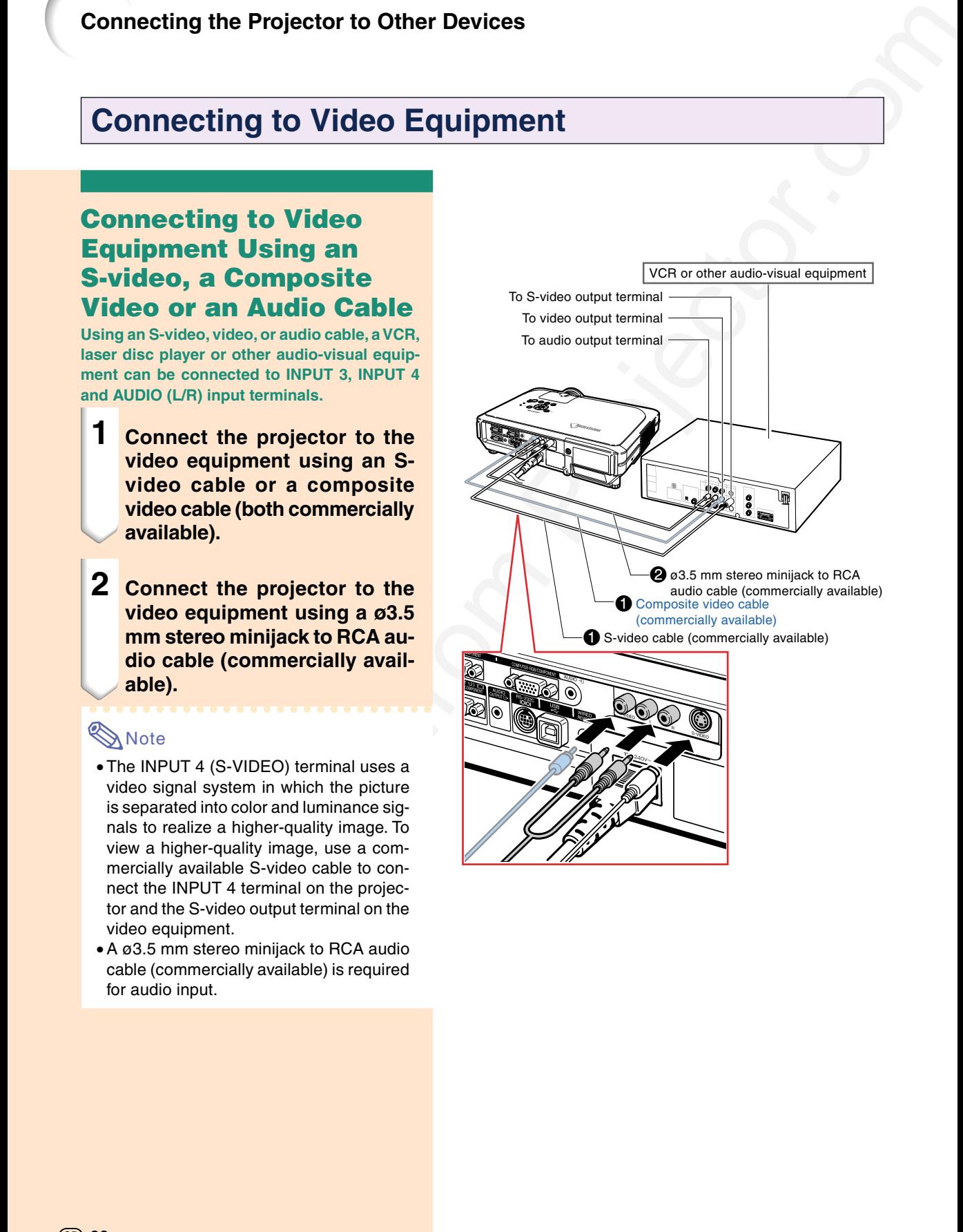

# **Connecting to Component Video Equipment**

**Use a 3 RCA to 15-pin D-sub cable when connecting to the INPUT 1 or 2 terminal, component video equipment such as DVD players and DTV\* decoders.**

**\*DTV is the umbrella term used to describe the new digital television system in the United States.**

- **1 Connect the projector to the video equipment using the 3 RCA to 15-pin D-sub cable.**
- **2 Connect the projector to the video equipment using a ø3.5 mm stereo minijack to RCA audio cable (commercially available).**

# **Note**

- When connecting the projector to the video equipment in this way, select "Component" for "Signal Type" in the "Picture" menu. See page **46**.
- A ø3.5 mm stereo minijack to RCA audio cable (commercially available) is required for audio input.

<span id="page-25-0"></span>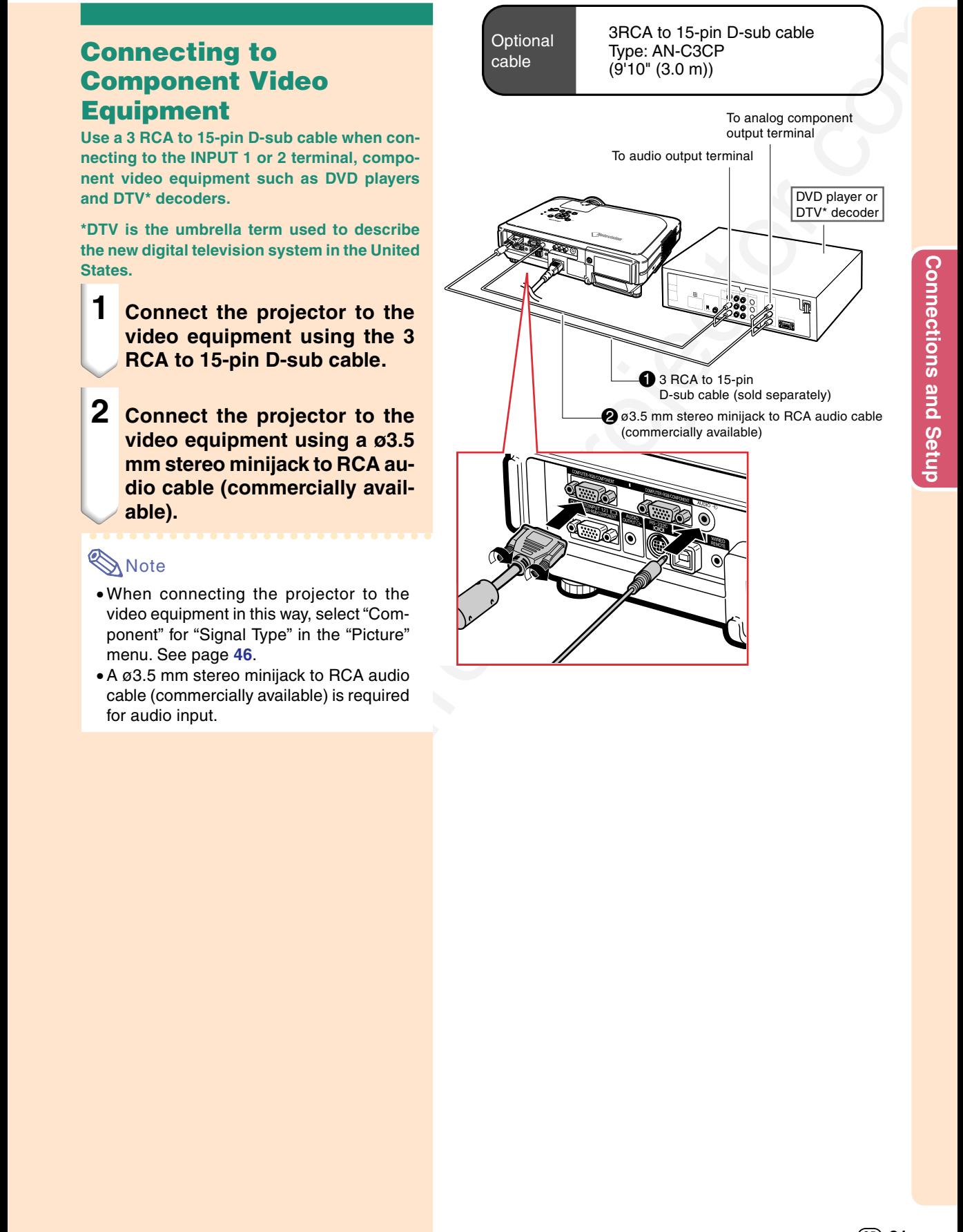

# **Connecting to an Amplifier**

## **Connecting to an Amplifier or Other Audio Components**

**Using a ø3.5 mm stereo minijack to RCA audio cable, an amplifier or other audio components can be connected to the AUDIO OUT-PUT terminal.**

#### **Connect the projector to the amplifier using a ø3.5 mm stereo minijack to RCA audio cable (commercially available).**

#### **Info**

- Always turn off the projector before connecting to audio components, in order to protect both the projector and the components being connected.
- By using external audio components, the volume can be amplified for better sound.
- The AUDIO OUTPUT terminal allows you to output audio to audio components from the selected AUDIO input terminal (for INPUT 1 and 2) or AUDIO (L/R) input terminals (for INPUT 3 and 4) connected to audiovisual equipment.
- For details on Variable Audio Output (VAO) and Fixed Audio Output (FAO), see page **63**.
- A ø3.5 mm stereo minijack to RCA audio cable (commercially available) is required for audio input.

<span id="page-26-0"></span>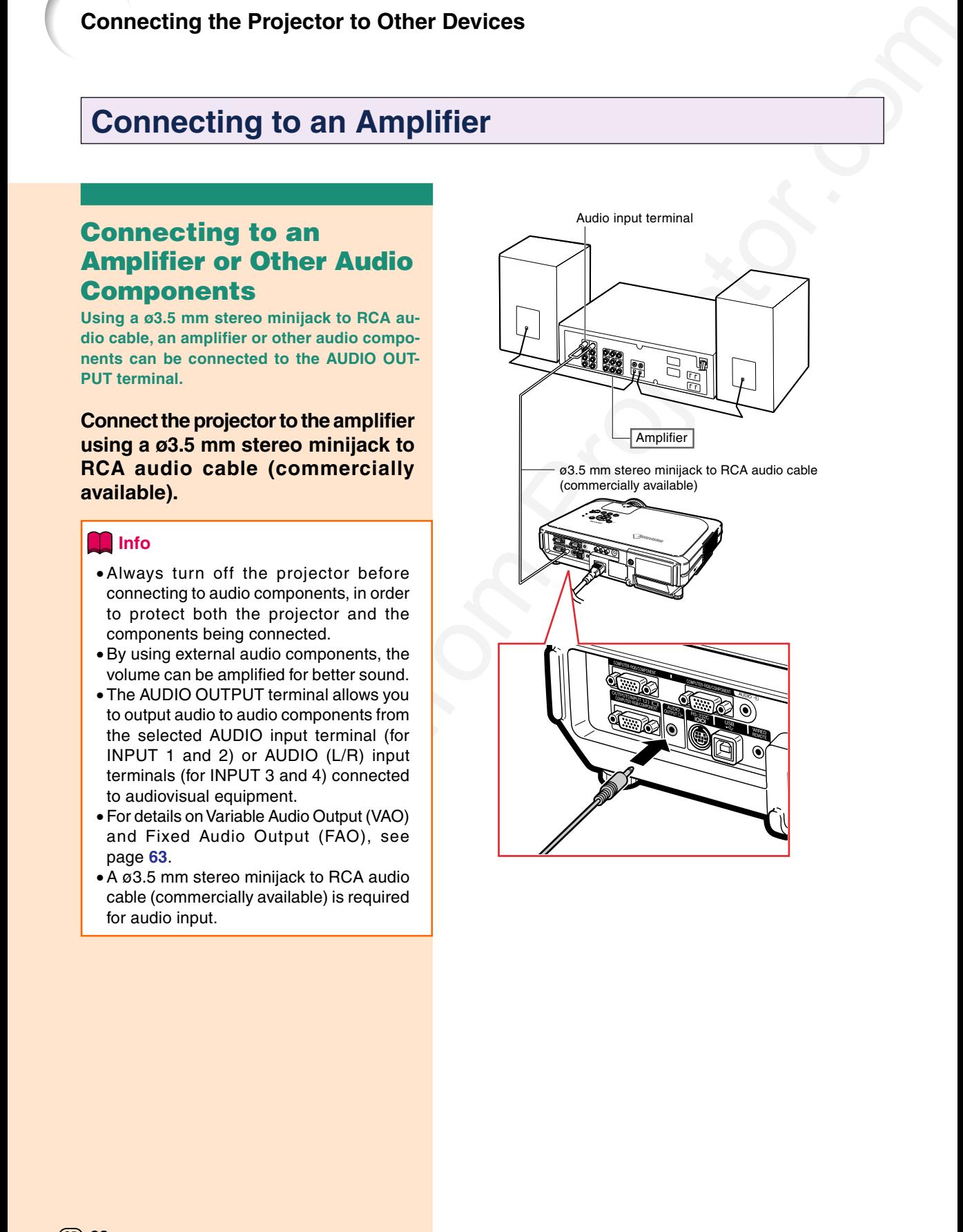

# **Controlling the Projector by a Computer**

# **Connecting to a Computer Using a DIN-D-sub RS-232C Adaptor and an RS-232C Serial Control Cable**

**When the RS-232C terminal on the projector is connected to a computer with a DIN-D-sub RS-232C adaptor and an RS-232C serial control cable (cross type, sold separately), the computer can be used to control the projector and check the status of the projector. See page 89 for details.**

- **1 Connect the supplied DIN-Dsub RS-232C adaptor to an RS-232C serial control cable (sold separately).**
- **2 Use the above cables to connect the projector and the computer.**

# **Note**

- Do not connect or disconnect an RS-232C serial control cable to or from the computer while it is on. This may damage your computer.
- The RS-232C function may not operate if your computer terminal is not correctly set up. Refer to the operation manual of the computer for details.
- See page **88** for connection of an RS-232C serial control cable.

<span id="page-27-0"></span>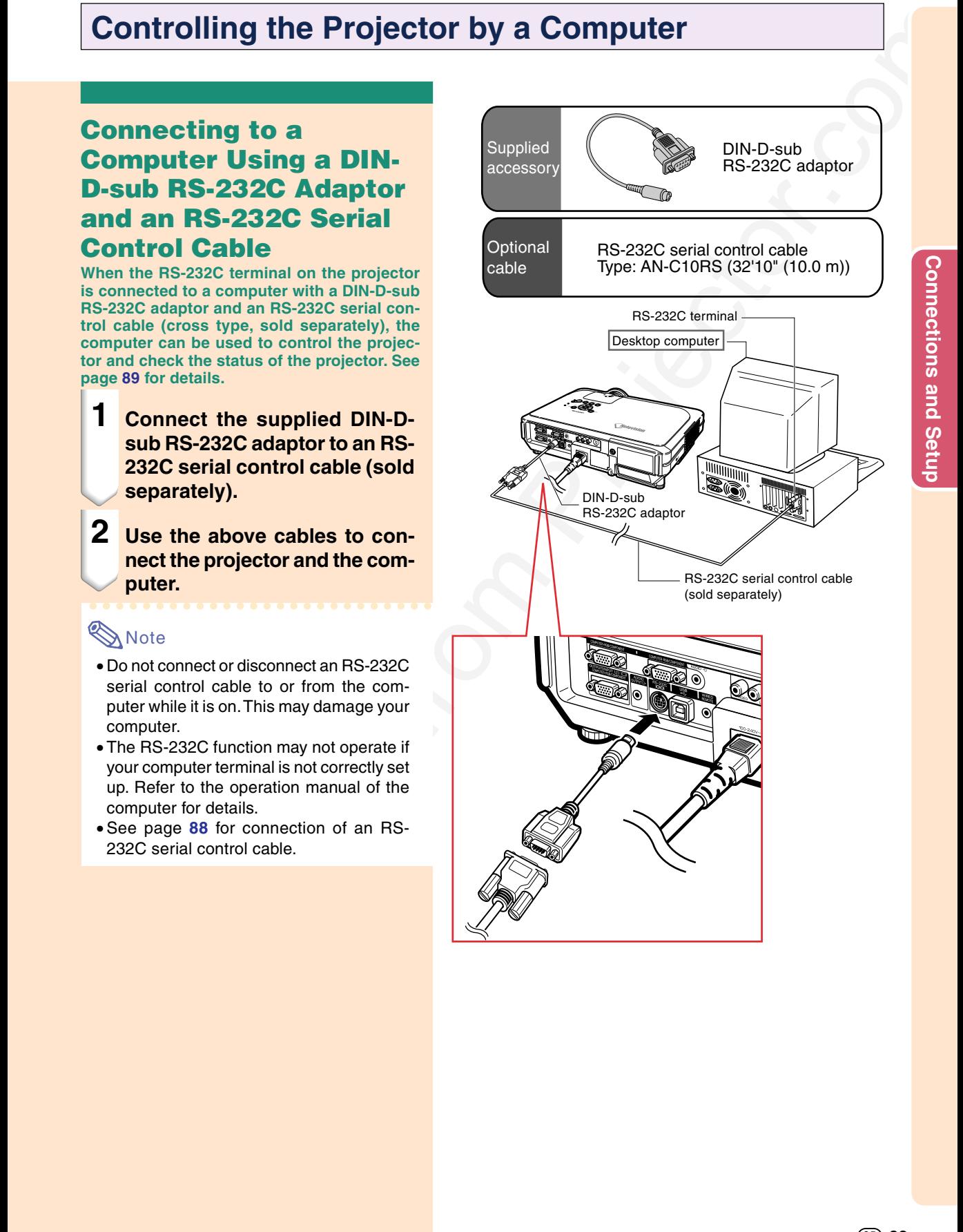

# **Connecting the Projector to Other Devices**

# **Connecting to a Monitor**

# **Watching Images on Both the Projector and a Monitor**

**You can display computer images on both the projector and a separate monitor using two sets of an RGB cable. An RGB cable is supplied with this projector. You need to buy another RGB cable for connecting the projector to a monitor.**

- **1 Connect the projector to the computer and monitor using RGB cables (one is supplied, the other is sold separately).**
- **2 In the "Options(1)" menu, select "Economy Mode", "Mntr. out/RS232" and then "ON". (see page 69.)**

# **Note**

• Analog RGB signals as well as Component signals can be output to the monitor.

<span id="page-28-0"></span>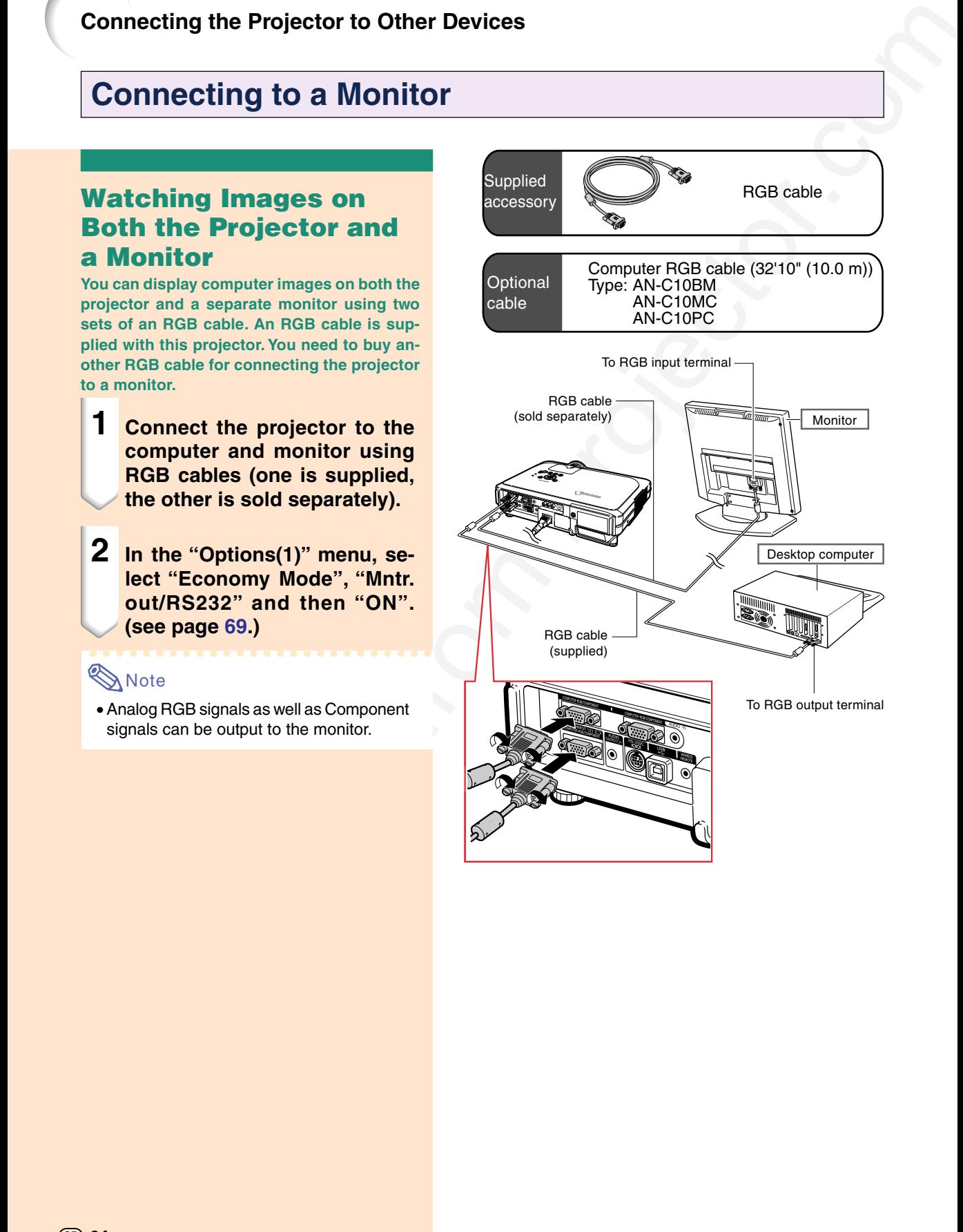

# **Using the Wireless Presentation Function of the Remote Control**

**The Wireless Presentation function on the projector works the same as the [Page Up] and [Page Down] keys on a computer keyboard. It can also be used to move forward or backward** when viewing images of presentation software such as PowerPoint<sup>™</sup>.

<span id="page-29-0"></span>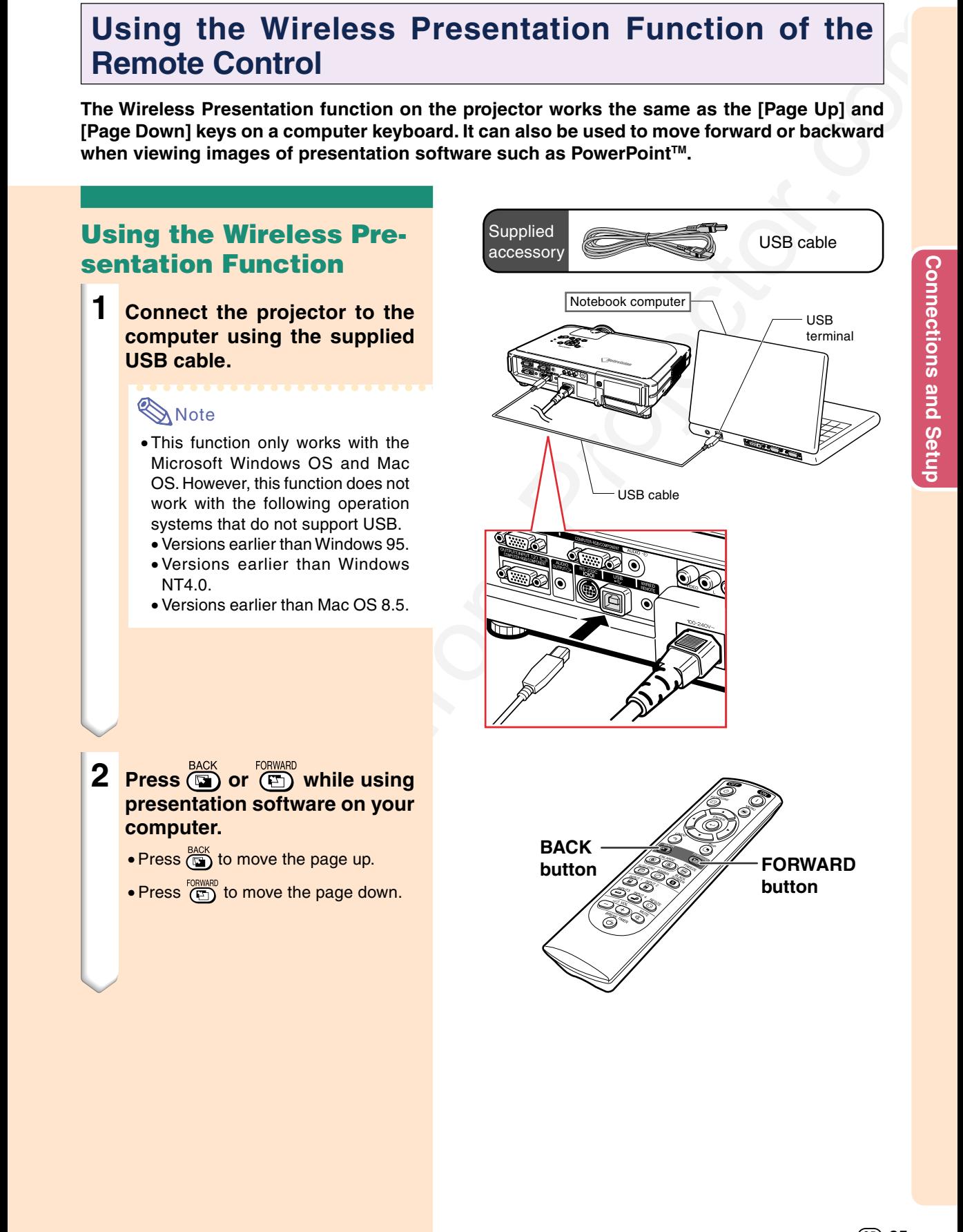

# **Using as a Wired Remote Control**

# **Connecting the Remote Control to the Projector**

**When the remote control cannot be used due to the range or positioning of the projector (rear projection, etc.), connect a ø3.5 mm minijack cable (commercially available or available as Sharp service part QCNW-4870CEZZ) from the WIRED R/C JACK on the top of the remote control to the WIRED RE-MOTE control input terminal.**

<span id="page-30-0"></span>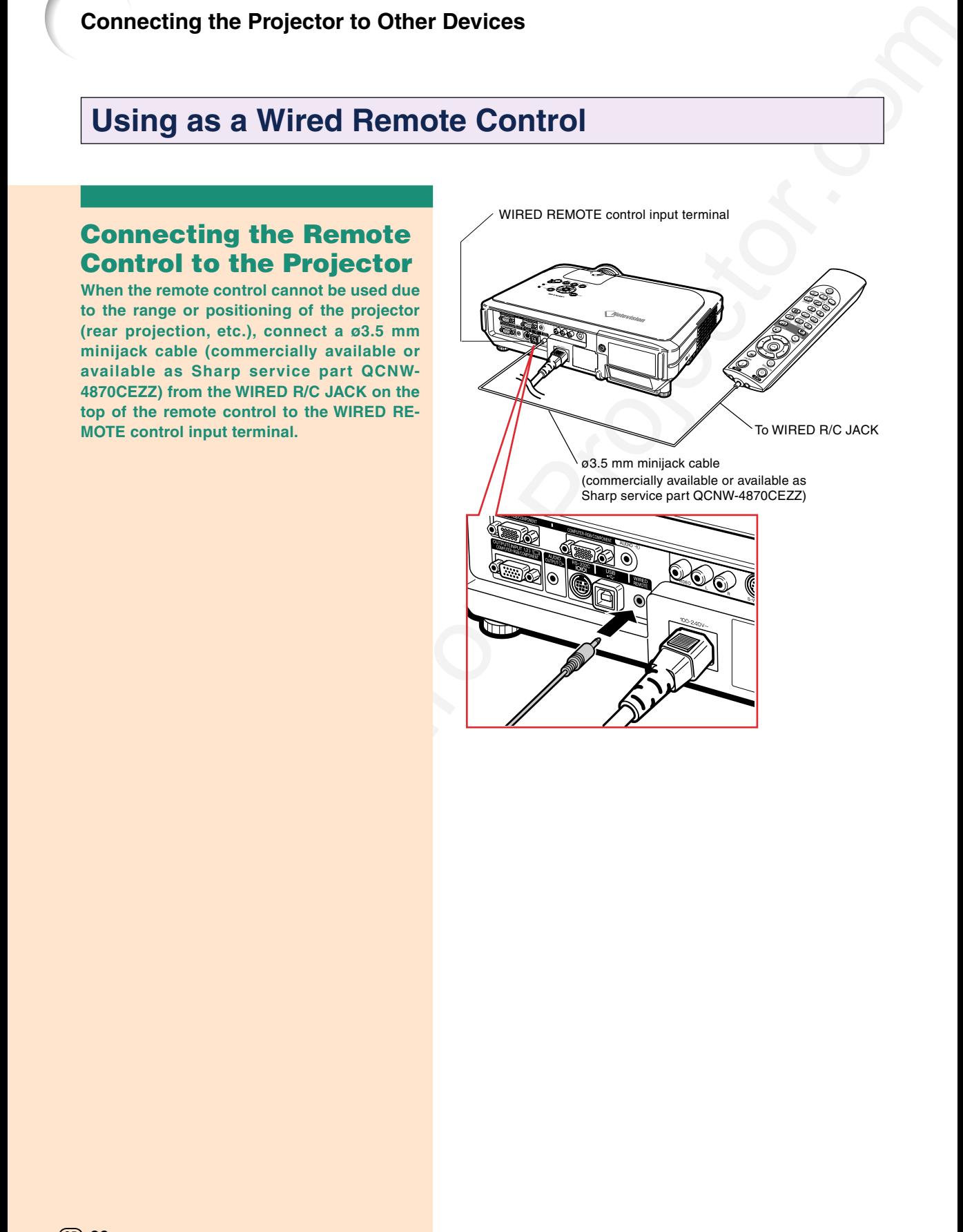

# **Using the Adjustment Feet**

**The height of the projector can be adjusted using the adjustment feet at the front and back of the projector when the surface the projector is placed on is uneven or when the screen is slanted.**

**The projection of the image can be made higher by adjusting the projector when it is in a location lower than the screen.**

## **1 Press HEIGHT ADJUST.**

- **2 Lift the projector to adjust its height and remove your finger from HEIGHT ADJUST.**
- **3 Rotate the adjustment feet at the back of the projector for fine adjustment.**

# **Note**

- When returning the projector to its original position, hold the projector firmly, press **HEIGHT ADJUST** and then gently lower it.
- The projector is adjustable up to approximately 12 degrees on the front and 3 degrees on the back from the standard position.

## **Info**

- Do not press **HEIGHT ADJUST** when the adjustment foot is extended without firmly holding the projector.
- Do not hold the lens when lifting or lowering the projector.
- When lowering the projector, be careful not to get your finger caught in the area between the adjustment foot and the projector.

<span id="page-31-0"></span>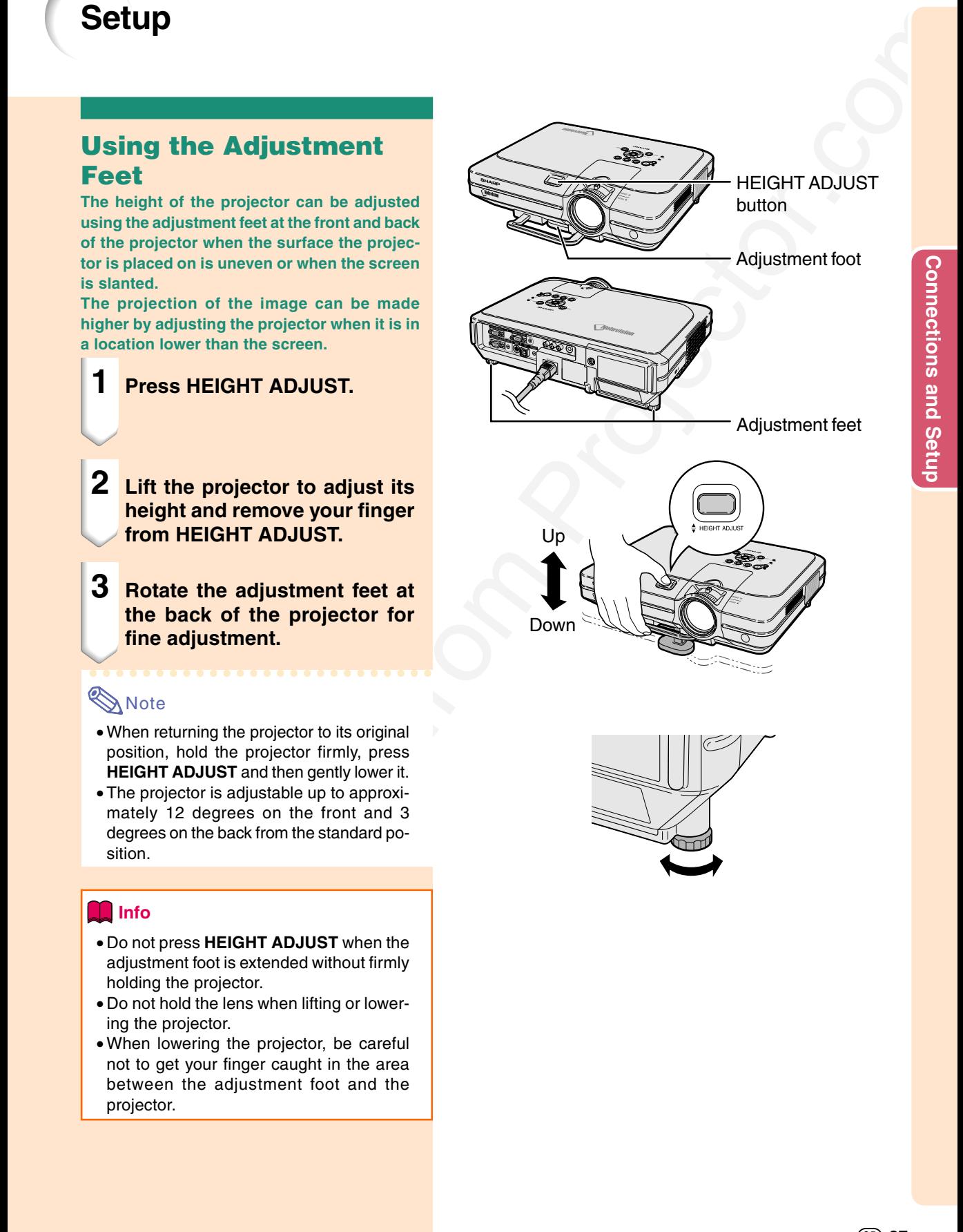

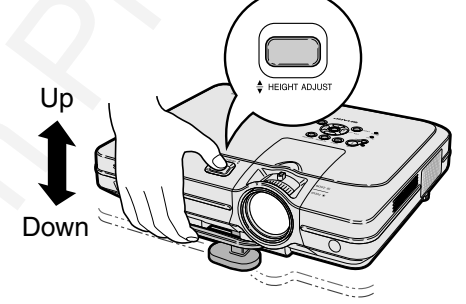

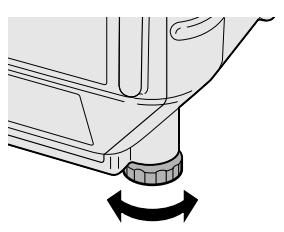

# **The image is focused and adjusted to the**

**desired size using the focus ring or zoom knob on the projector.**

<span id="page-32-0"></span>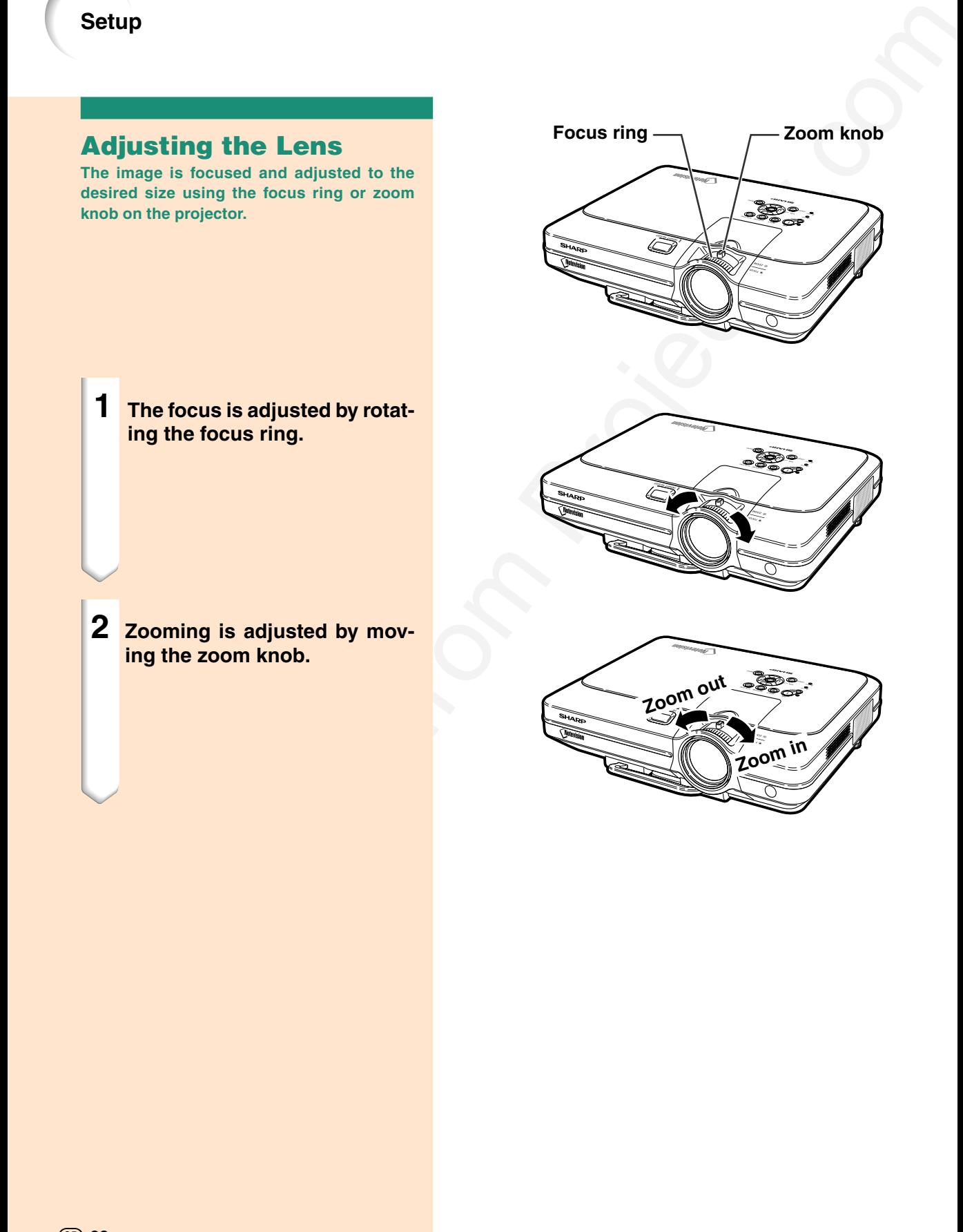

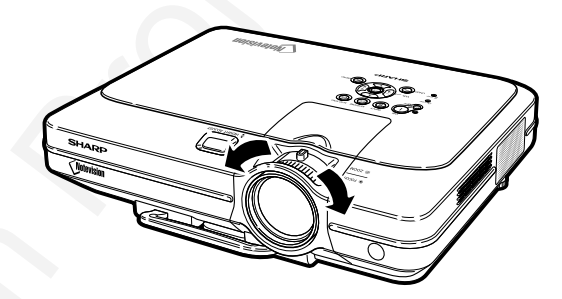

**1 The focus is adjusted by rotating the focus ring.**

**2 Zooming is adjusted by moving the zoom knob.**

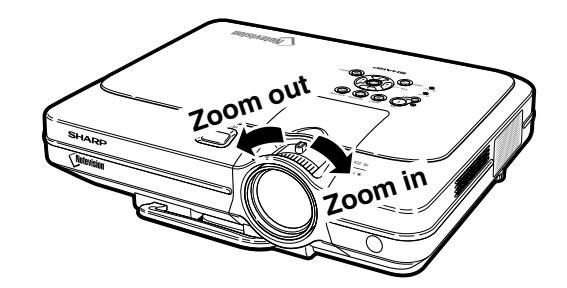

# **Setting up the Screen**

**Position the projector perpendicular to the screen with all feet flat and level to achieve an optimal image.**

# **Note**

- The projector lens should be centered in the middle of the screen. If the horizontal line passing through the lens center is not perpendicular to the screen, the image will be distorted, making viewing difficult.
- For optimal image, position the screen so that it is not in direct sunlight or room light. Light falling directly on the screen washes out the colors, making viewing difficult. Close the curtains and dim the lights when setting up the screen in a sunny or bright room.
- A polarizing screen cannot be used with this projector.

**An optional lens (AN-C12MZ) from Sharp is also available for specialized application. Contact your local Sharp Authorized Projector Dealer for details on the lens. (Refer to the lens installation manual when attaching a lens.)**

## **Throw Distance**

■ The graph below is for 100 inches (254 cm) screen with 4:3 normal mode.

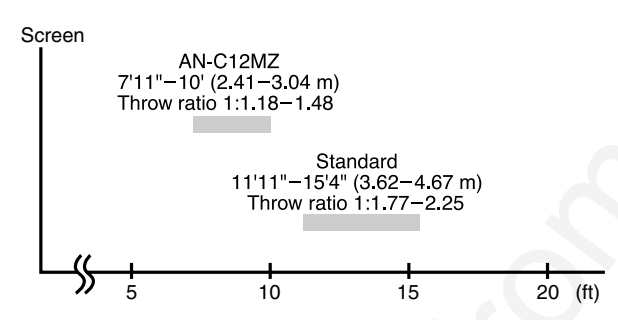

# **Standard Setup (Front Projection)**

■ Place the projector at the required distance from the screen according to the desired picture size. (See page **30**.)

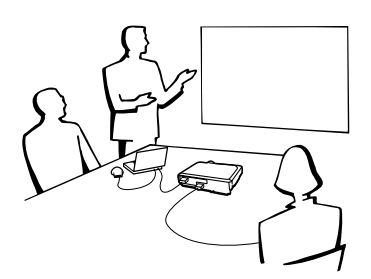

<span id="page-33-0"></span>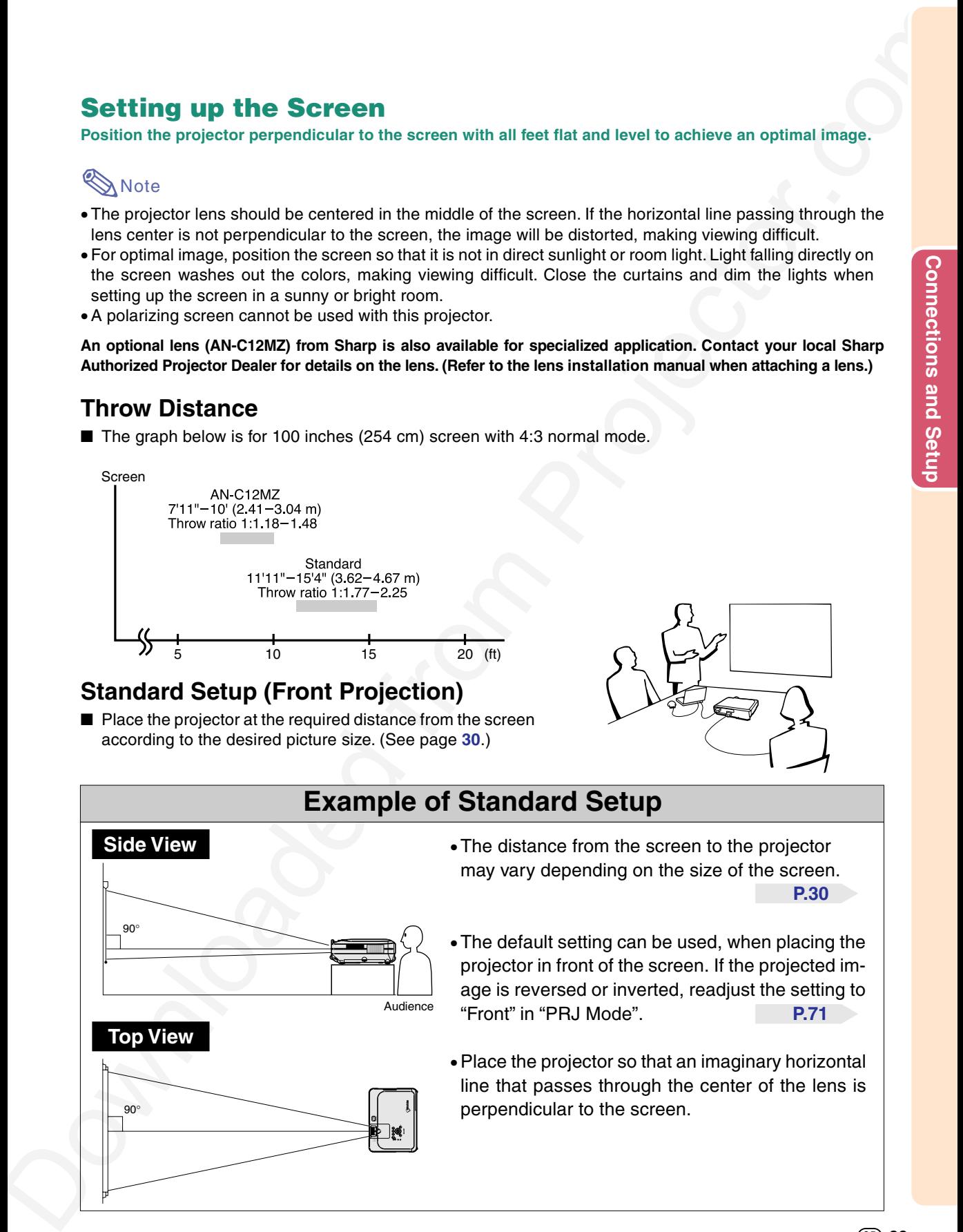

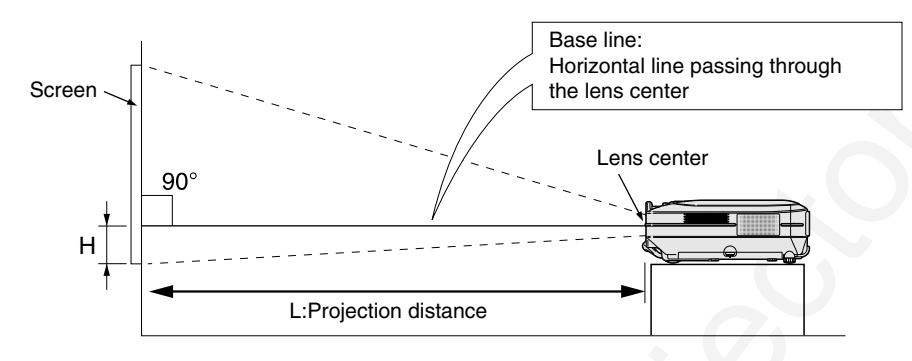

# **Screen Size and Projection Distance**

## **Standard Lens**

# **Throw ratio**

## **1:1.77 to 2.25**

#### **NORMAL Mode (4:3)**

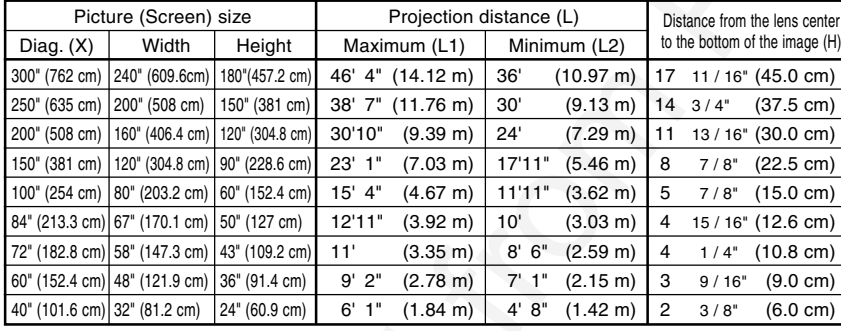

The formula for picture size and projection distance

L1 (ft) =  $(0.0472X - 0.0517) / 0.3048$ L2  $(ft) = (0.0367X - 0.0529) / 0.3048$ H (in) =  $(0.1499X - 0.0064) / 2.54$ 

X: Picture size (diag.) (in)

L: Projection distance (ft)

L1: Maximum projection distance (ft)

L2: Minimum projection distance (ft)

H: Distance from the lens center to the bottom of the image (in)

#### **STRETCH Mode (16:9)**

<span id="page-34-0"></span>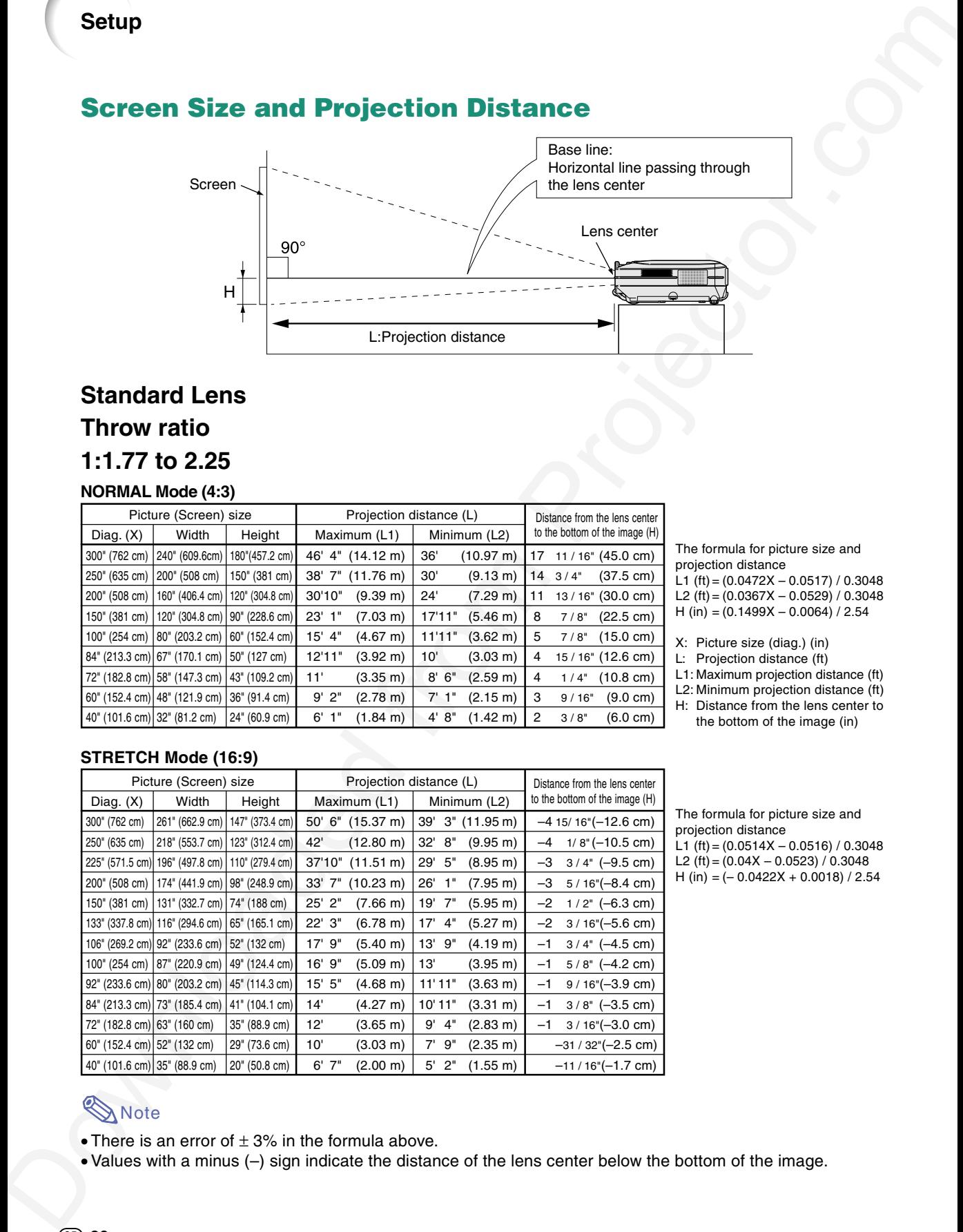

The formula for picture size and projection distance L1 (ft) =  $(0.0514X - 0.0516) / 0.3048$ 

L2 (ft) =  $(0.04X - 0.0523) / 0.3048$ 

H (in)  $=$   $(-0.0422X + 0.0018) / 2.54$ 

# **Note**

• There is an error of  $\pm$  3% in the formula above.

• Values with a minus (–) sign indicate the distance of the lens center below the bottom of the image.

## **AN-C12MZ Throw ratio**

# **1:1.18 to 1.48**

## **NORMAL Mode (4:3)**

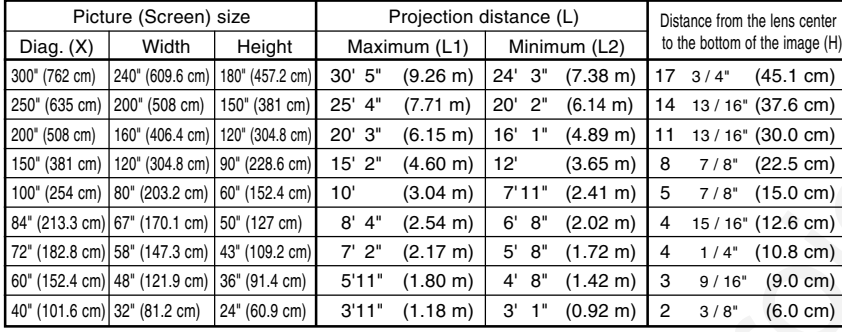

The formula for picture size and projection distance L1 (ft) =  $(0.0311X - 0.0676) / 0.3048$ 

L2 (ft)= (0.0248X – 0.0693) / 0.3048 H (in) = (0.1504X – 0.0328) / 2.54

X: Picture size (diag.) (in)

L: Projection distance (ft)

L1: Maximum projection distance (ft)

L2: Minimum projection distance (ft)

H: Distance from the lens center to the bottom of the image (in)

**STRETCH Mode (16:9)**

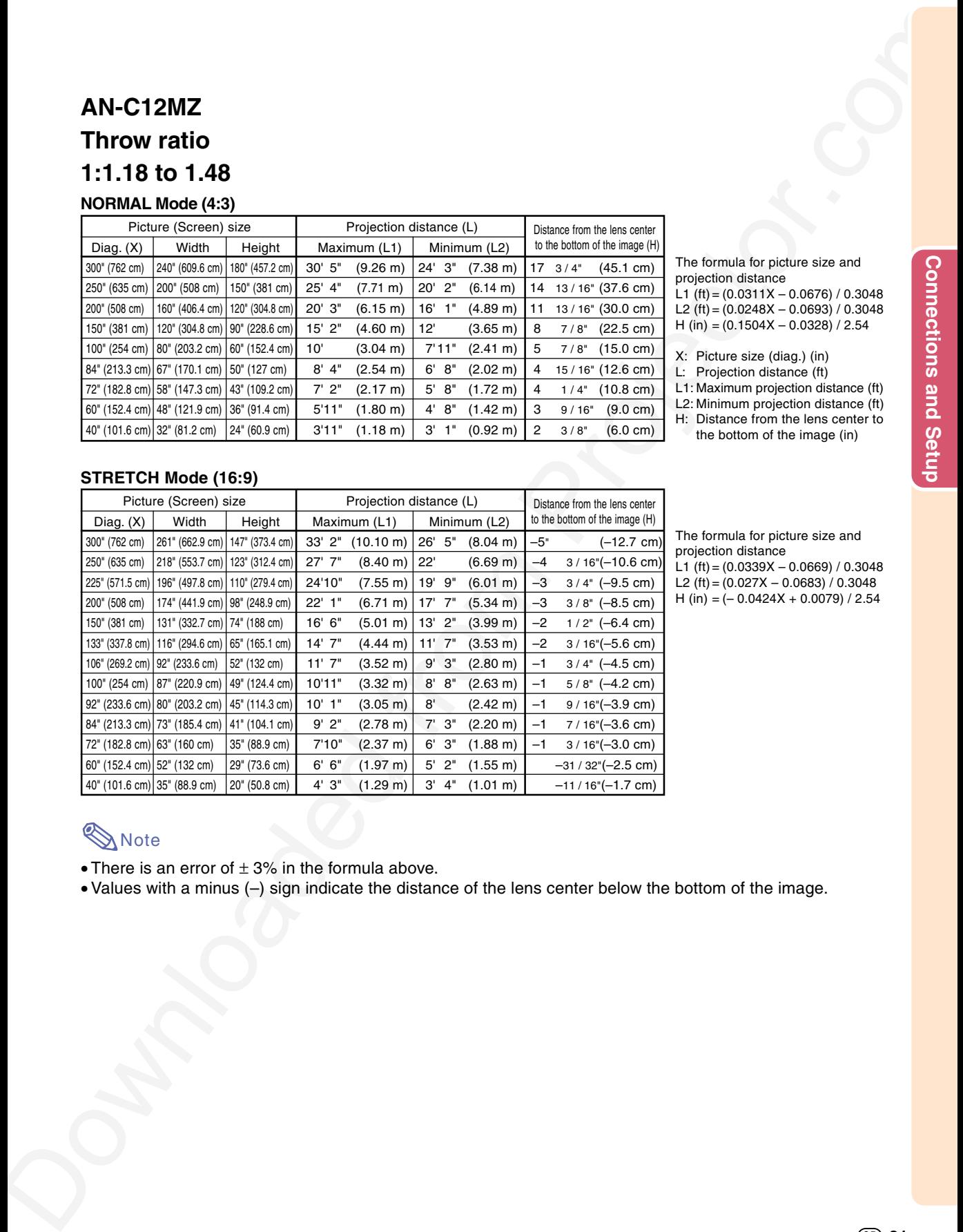

The formula for picture size and projection distance

L1 (ft)= (0.0339X – 0.0669) / 0.3048

L2 (ft) =  $(0.027X - 0.0683) / 0.3048$ H (in) =  $(-0.0424X + 0.0079)$  / 2.54

# **Note**

- There is an error of  $\pm$  3% in the formula above.
- Values with a minus (–) sign indicate the distance of the lens center below the bottom of the image.
#### **Setup**

### **Projecting a Reversed/Inverted Image**

#### **Projection from behind the screen**

- Place a translucent screen between the projector and the audience.
- Reverse the image by setting "Rear" in "PRJ Mode". See page **71** for use of this function.

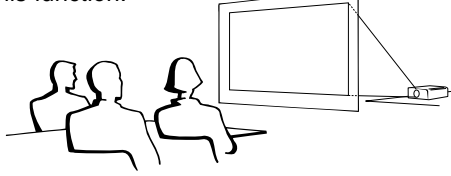

#### **Projection using a mirror**

- Place a mirror (normal flat type) in front of the lens.
- Reverse the image by setting "Rear" in "PRJ Mode", when the mirror is placed on the audience side. See page **71** for use of this function.

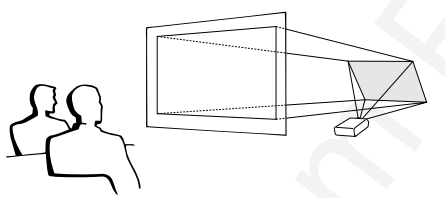

#### **Info**

• When using a mirror, be sure to carefully position both the projector and the mirror so the light does not shine into the eyes of the audience.

#### **Ceiling-mount setup**

■ It is recommended that you use the optional Sharp ceiling-mount bracket for this installation.

Setup<br>
Projection from behind the screen<br>
Projection from behind the screen<br>
These states and specify the same of position from the same<br> **Except Fits use of the same of position** from the MAC-Sec<br>
From B. In the same of Before mounting the projector, contact your nearest Sharp Authorized Projector Dealer or Service Center to obtain the recommended ceiling-mount bracket (sold separately.) (AN-XGCM55 ceiling-mount bracket, its AN-EP101B extension tube and AN-JT200 universal bracket, adaptor for non-level ceiling installation (for U.S.A.), BB-M20T ceiling adaptor, its BB-NVHOLDER280, BB-NVHOLDER550, BB-NVHOLDER900 ceiling mount systems (for GERMANY), or AN-60KT ceilingmount bracket, its AN-TK301/AN-TK201 and AN-TK302/AN-TK202 extension tubes (for countries other than the U.S.A. and GERMANY))

- Be sure to adjust the position of the projector to match the distance (H) from the lens center position (see page **30**) to the lower edge of the image, when mounting the projector on the ceiling.
- Invert the image by setting "Ceiling + Front" in "PRJ Mode". See page **71** for use of this function.

When using the default setting. ▼**On-screen Display**

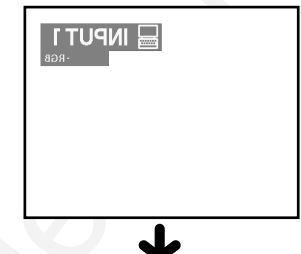

The image is reversed.

When using the default setting. ▼**On-screen Display**

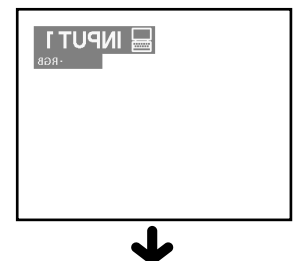

The image is reversed.

When using the default setting. ▼**On-screen Display**

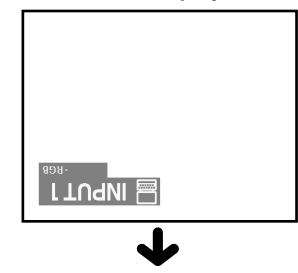

The image is inverted.

# **Basic Operation**

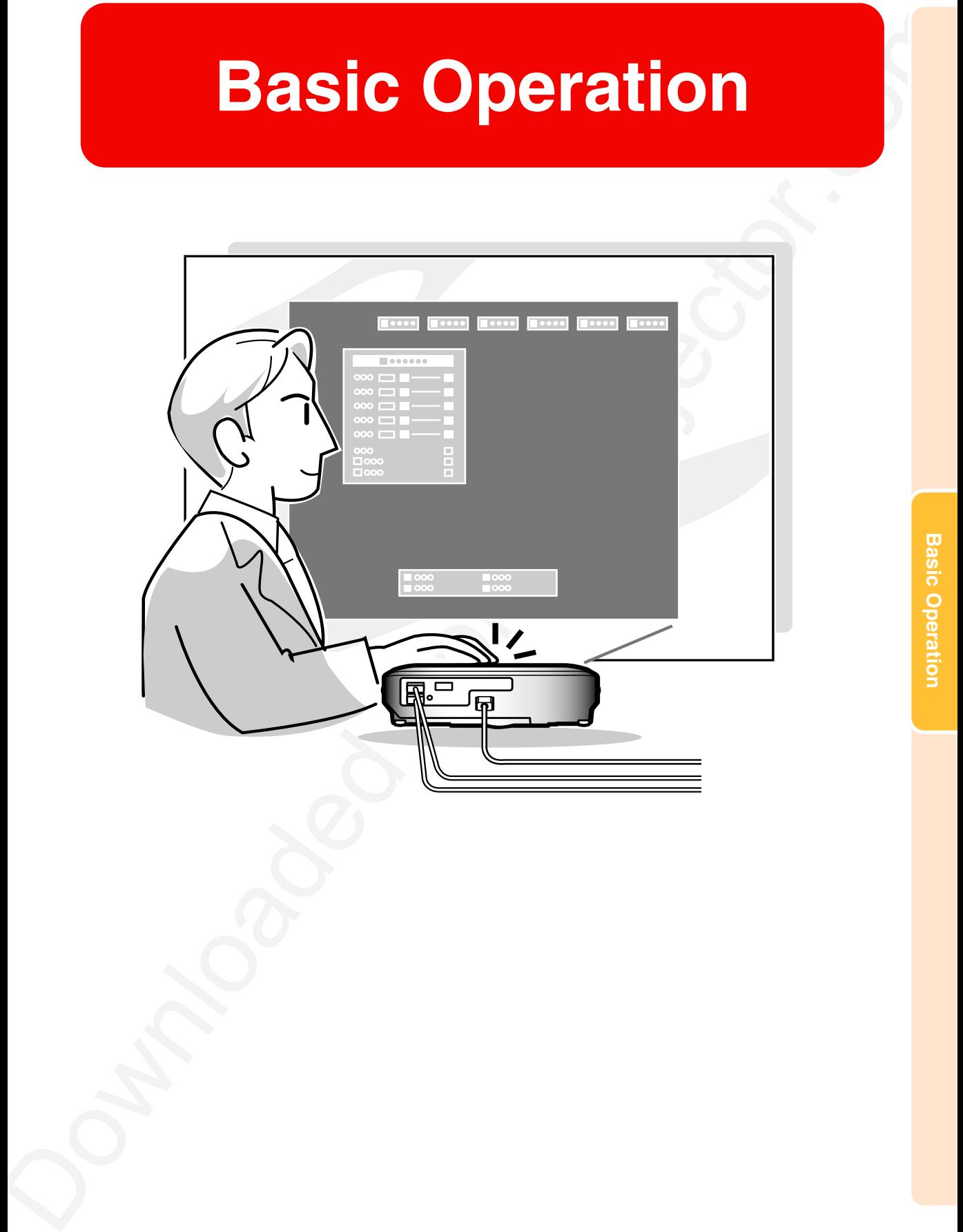

## **Image Projection**

#### **Basic Procedure**

**Connect the required external equipment to the projector before operating the following procedures.**

#### **Info**

• The language preset at the factory is English. If you want to change the on-screen display to another language, reset the language according to the procedure on page **36**.

#### **1 Plug the power cord into the wall outlet.**

• The power indicator illuminates red, and the projector enters standby mode.

#### $2$  **Press**  $\overset{\circ\circ}{\mathbb{D}}$  on the projector or on **the remote control.**

• The power indicator illuminates green. After the lamp replacement indicator illuminates, the projector is ready to start operation.

### **Note**

• The lamp replacement indicator illuminates, indicating the status of the lamp.

**Green:** The lamp is ready. **Green blinking:** The lamp is warming up.

#### **Red: The lamp should be replaced.**

- If the power is turned off and immediately switched on again, the lamp replacement indicator may take time to illuminate.
- When controlling the projector using RS-232C commands from a computer, wait for at least 30 seconds after the power has been turned on, and then transmit the commands.

#### **When "Anti-Theft" (see page 75) is set, the keycode input box will appear.**

• Enter the keycode.

## **Note**

• When entering the keycode, press the buttons previously set on the projector or the remote control.

#### **Info**

• When "Anti-Theft" is set, enter the keycode or the input display will not appear. Even when the signal is input, the display will not appear. (see page **75**.)

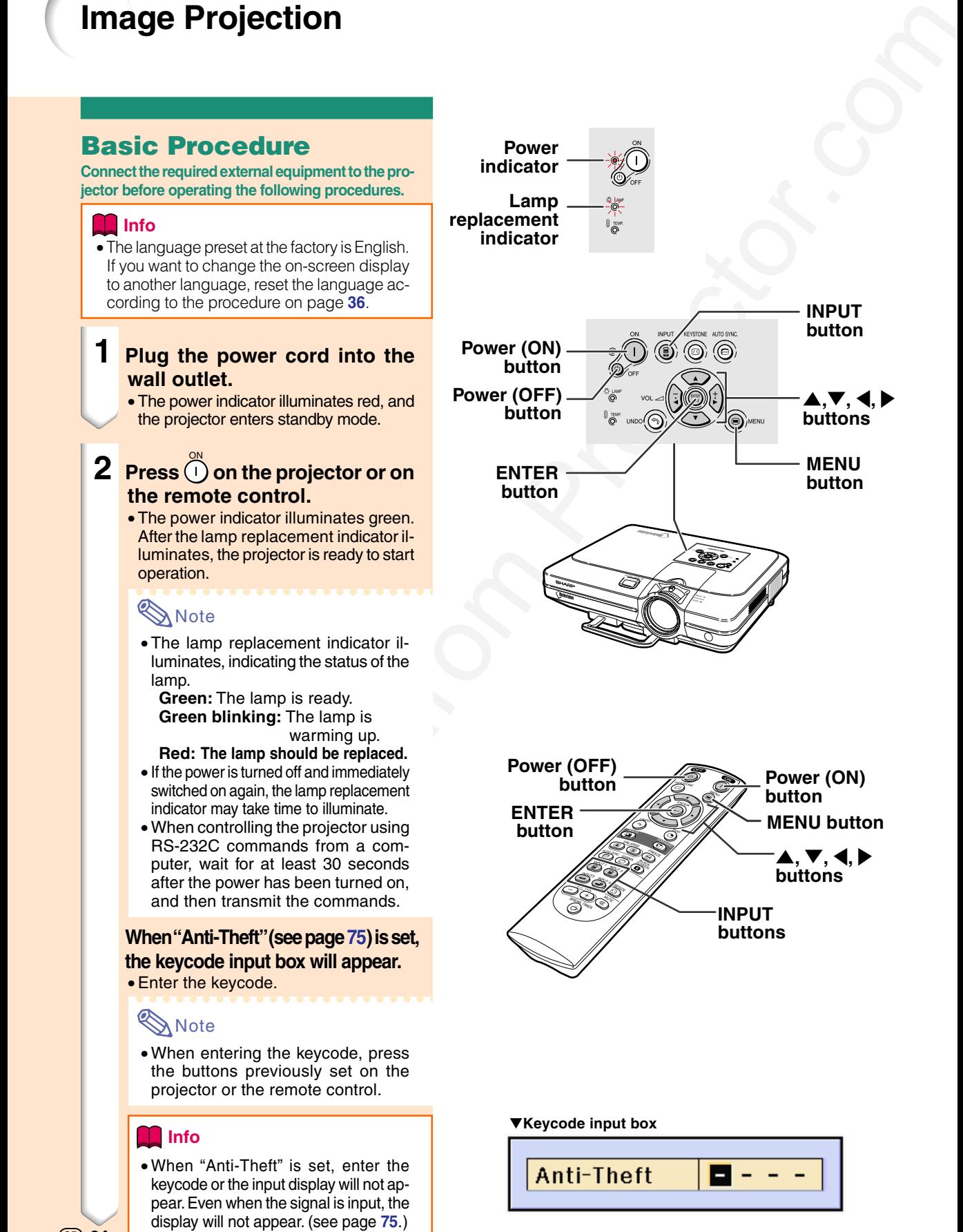

#### ▼**Keycode input box**

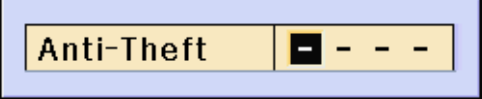

#### **-35**

**Basic Operation**

#### **3 Press** (a), (a), (a) or (a) on **the remote control to select the INPUT mode.**

• After pressing **once on the projector,**  $use \circledR$  to select the desired input mode.

### **Note**

- •When no signal is received, "NO SIGNAL."will be displayed. When a signal that the projector is not preset to receive is received, "NOT REG." will be displayed.
- When "Auto Search" is "ON", the INPUT modes with signals can be selected. (see page **64**.)
- The INPUT mode is not displayed when "OSD display" is set to "Level A" or "Level B". (see page **65**.)

#### **About the INPUT modes**

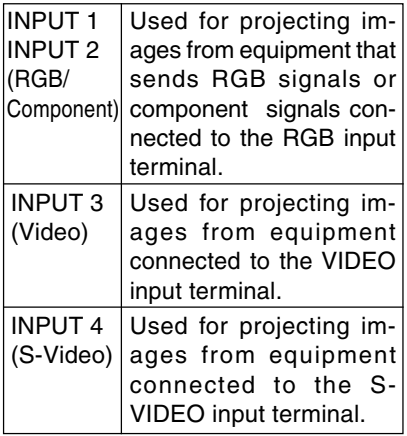

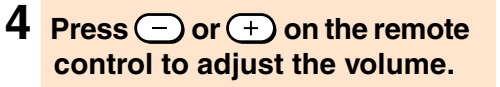

## **Note**

- Pressing  $\bigcap$  will lower the volume.
- Pressing  $\left(\begin{matrix} + \end{matrix}\right)$  will raise the volume.
- On the projector, the volume can be
	- adjusted by pressing  $\left(\frac{1}{2}\right)$  or  $\left(\frac{1}{2}\right)$
- on the projector operate as cursor buttons  $(\blacktriangleleft, \blacktriangleright)$  when the menu screen is active.

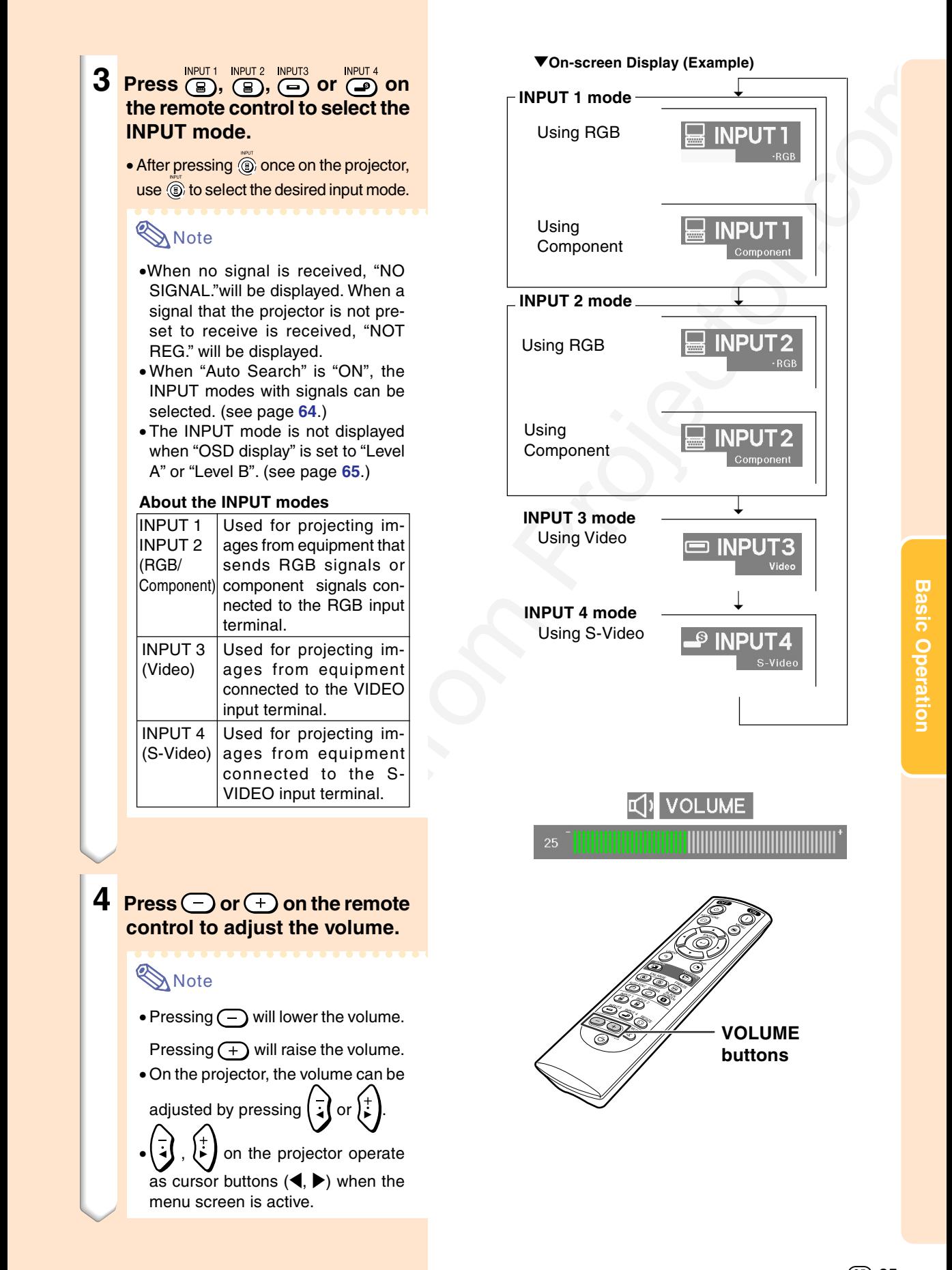

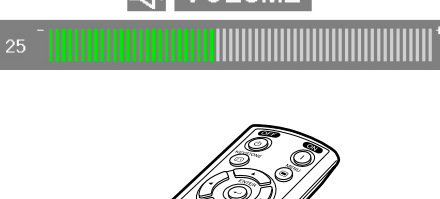

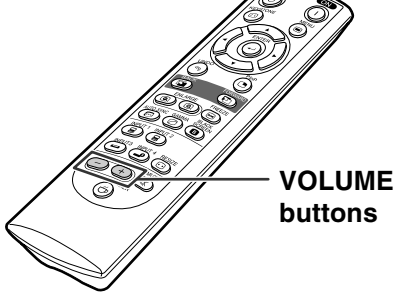

#### **Image Projection**

<span id="page-40-0"></span>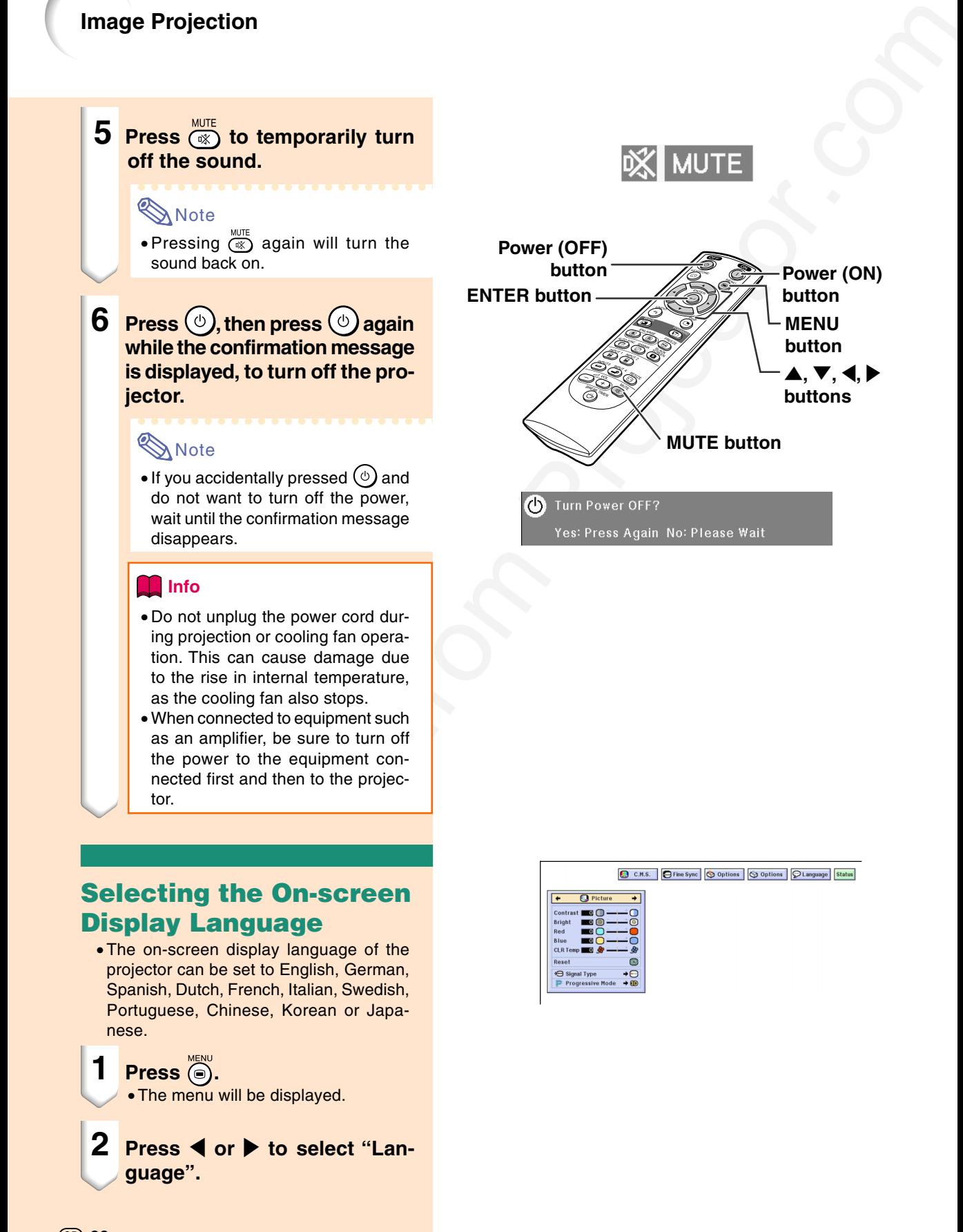

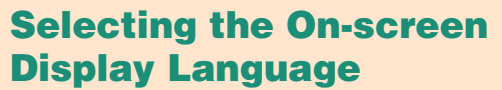

tor.

nected first and then to the projec-

• The on-screen display language of the projector can be set to English, German, Spanish, Dutch, French, Italian, Swedish, Portuguese, Chinese, Korean or Japanese.

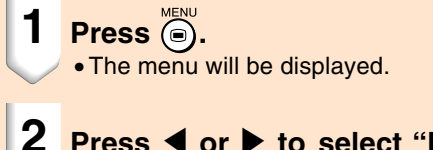

**2 Press** \ **or** | **to select "Language".**

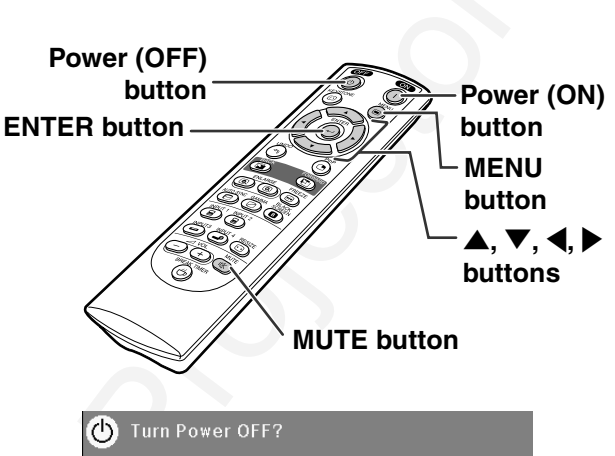

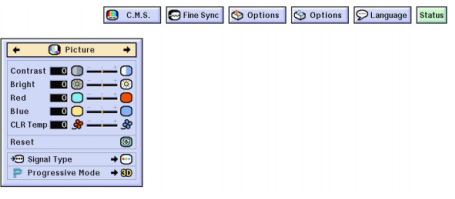

#### **3 Press ▲ or ▼ to select the desired language, and then press .**

## $4$  **Press**  $\bigcirc$ .

• The desired language will be set as the on-screen display.

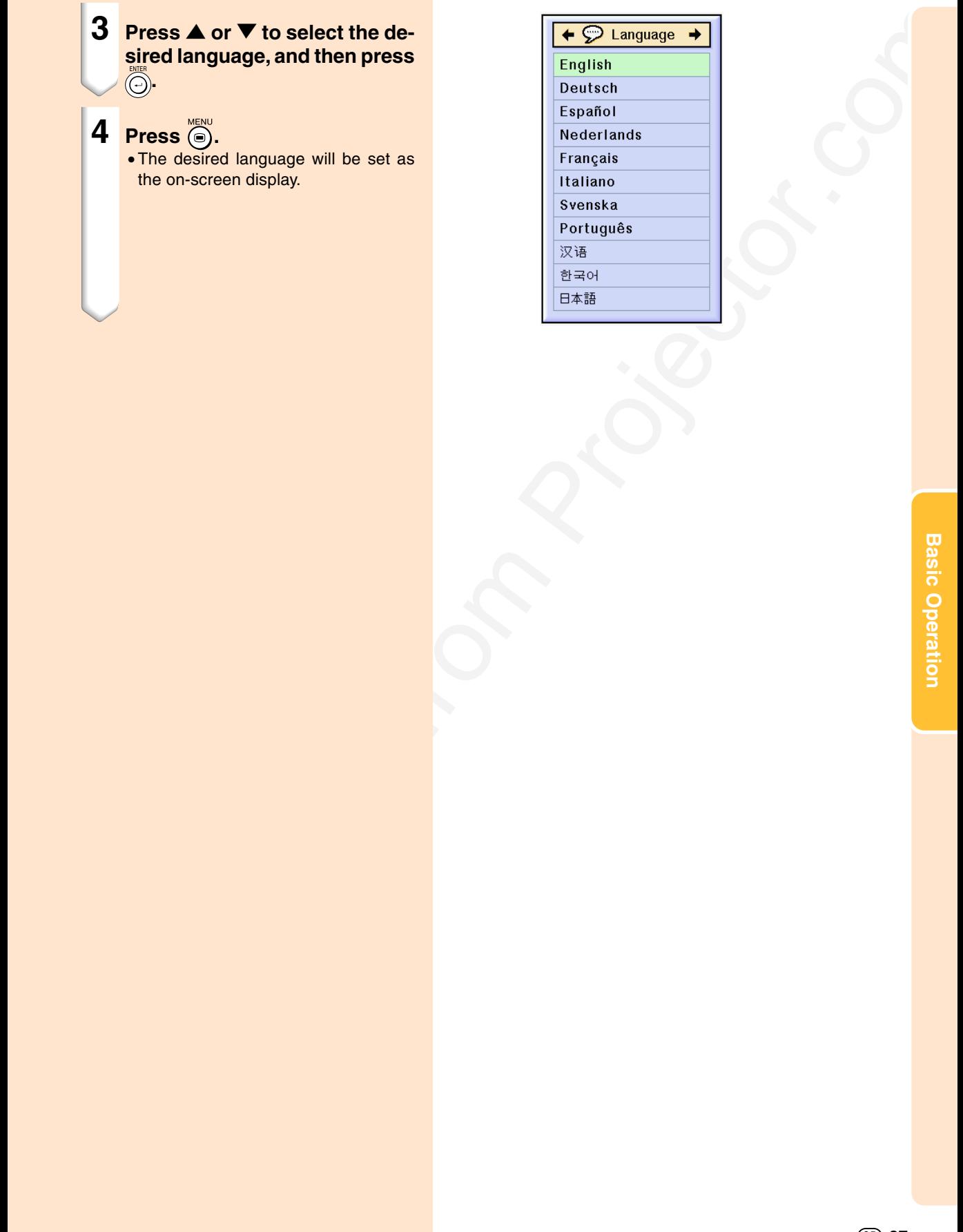

## **Correcting Trapezoidal Distortion (Keystone Correction)**

### **Correcting Trapezoidal Distortion**

**This function allows for Keystone (On-screen Trapezoidal Distortion) Correction.**

### **A** Note

• When the image is projected either from top or from bottom towards the screen at an angle, the image becomes distorted trapezoidally.

The function for correcting trapezoidal distortion is called Keystone Correction.

• The Keystone Correction can be adjusted up to angle of approximately ±35 degrees.

### **1 Press**  $\circledcirc$  .

• Pressing  $\overline{\omega}$  again while the BOR-DER, STRETCH or SMART STRETCH screen is displayed will start the Digital Shift function. See page **39**.

#### **2 Press** '**,** "**,** \ **and** | **to adjust the Keystone correction.**

• If you want to make more detailed corrections, press  $\textcircled{\tiny{\circ}}$  to display the test pattern, and then press  $\blacktriangle$ ,  $\nabla$ ,  $\blacktriangleleft$  and  $\blacktriangleright$  to make the adjustments.

#### **Note**

- Since the trapezoidal distortion of the image can be corrected up to an angle of approximately ±35 degrees, the actual screen can be diagonally set up to that angle as well.
- Press  $\overline{\mathcal{L}}$  to cancel Keystone Correction.
- When no signal is detected, the test pattern will be displayed without pressing  $\circled{O}$ .

```
3 Press \circledcirc.
```
#### $\bigotimes$  Note

- You can use the same settings used in NORMAL mode 4:3 for 16:9.
- Straight lines or the edges of images may appear jagged while adjusting the image.

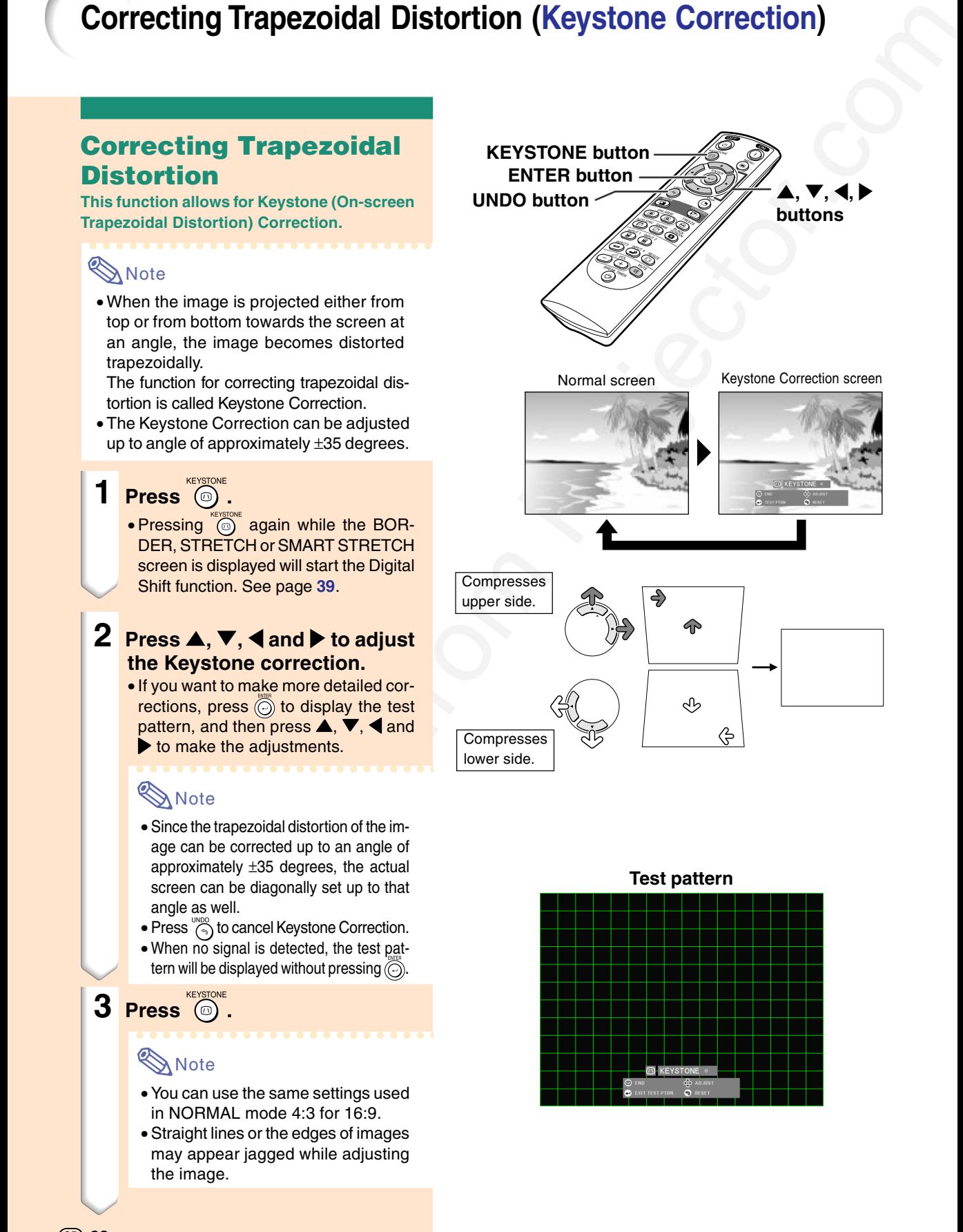

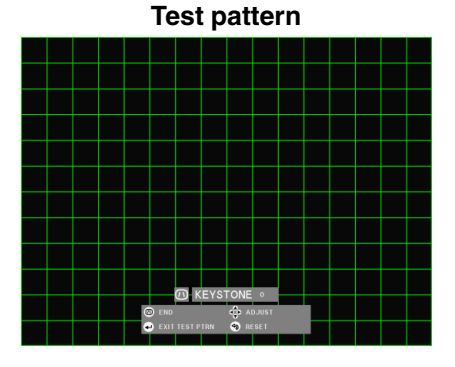

<span id="page-43-0"></span>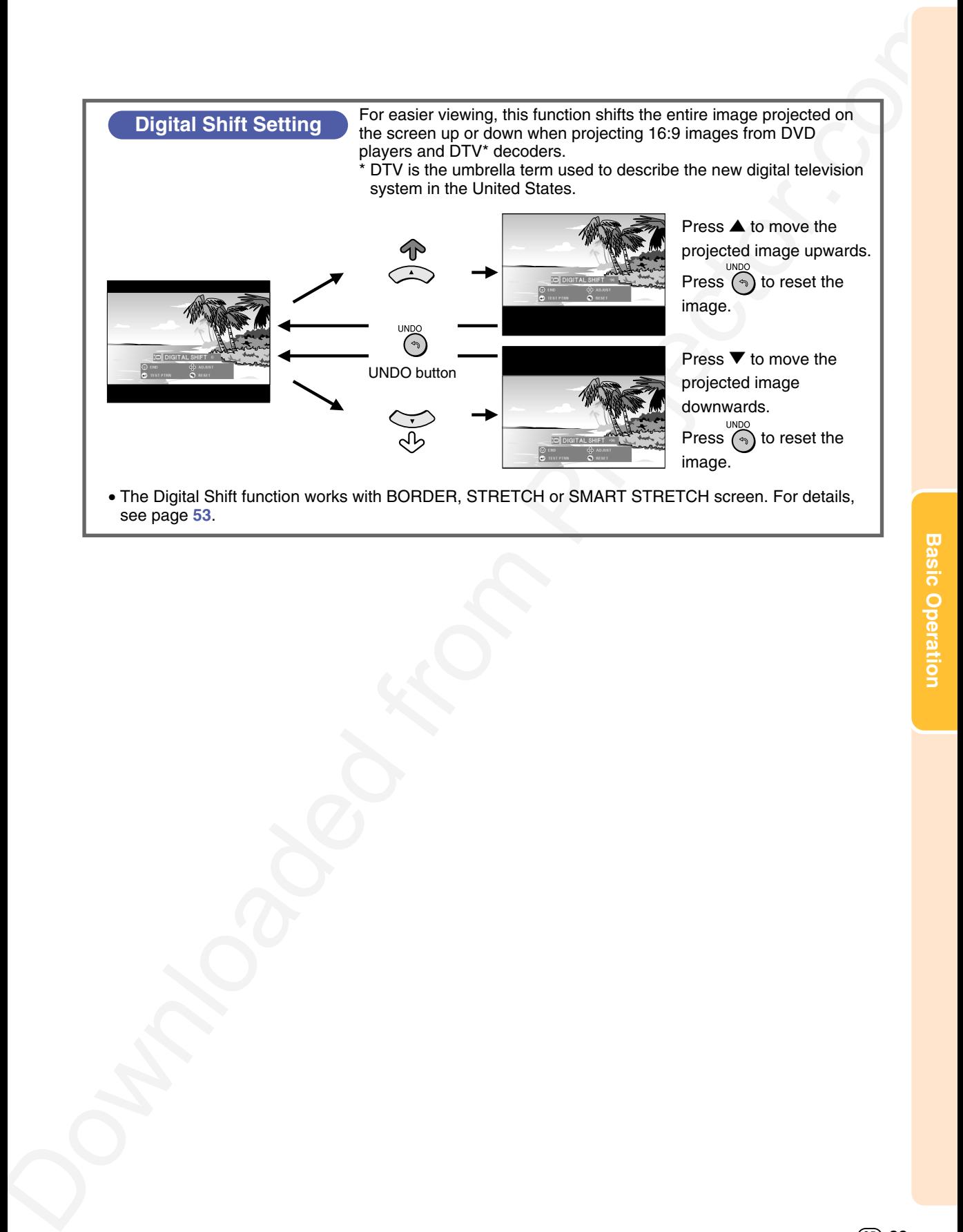

• The Digital Shift function works with BORDER, STRETCH or SMART STRETCH screen. For details, see page **53**.

## **Menu Bar Items**

**This list shows the items that can be set in the projector.**

#### ■ **INPUT 1 / 2 Mode**

<span id="page-44-0"></span>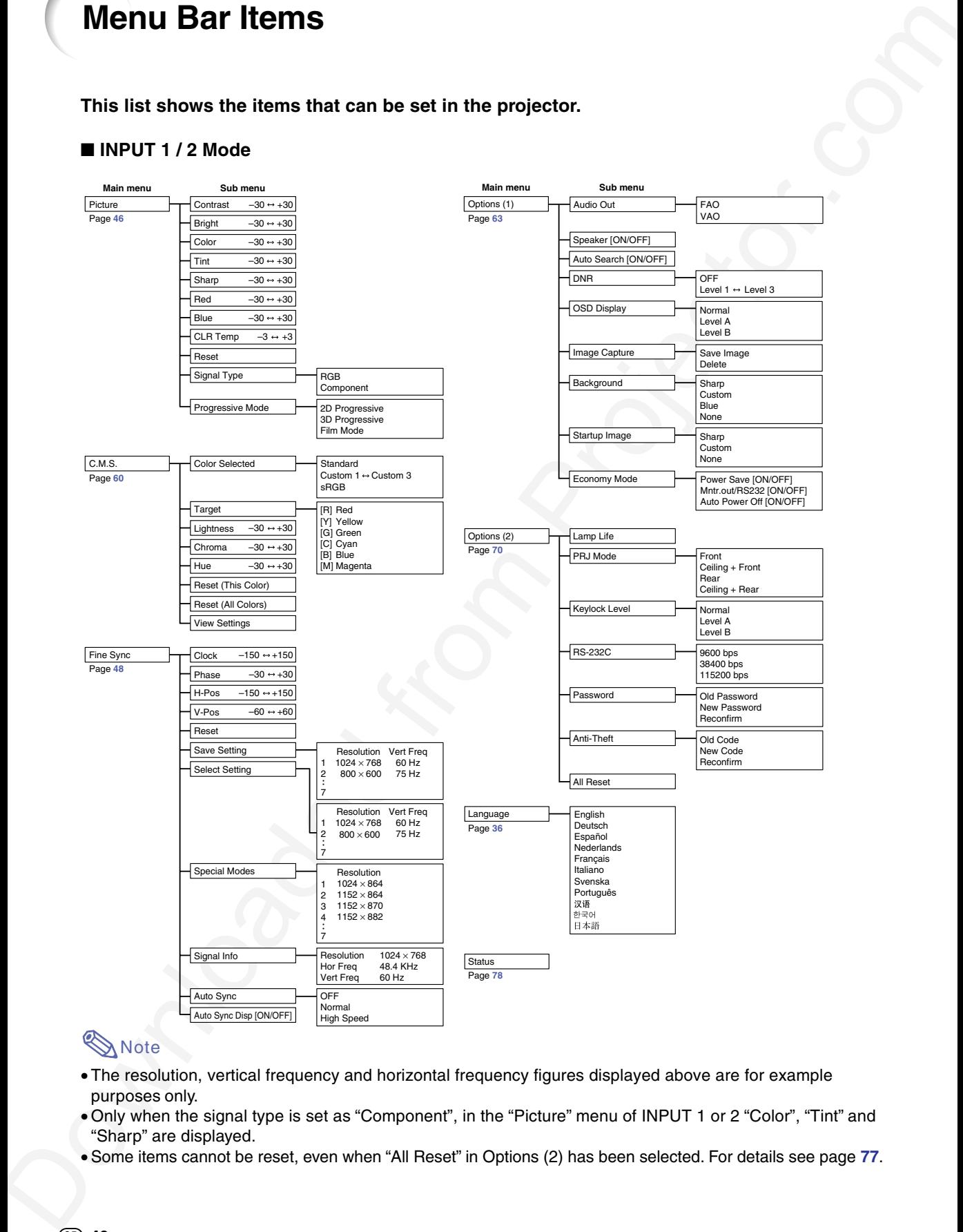

### **Note**

- The resolution, vertical frequency and horizontal frequency figures displayed above are for example purposes only.
- Only when the signal type is set as "Component", in the "Picture" menu of INPUT 1 or 2 "Color", "Tint" and "Sharp" are displayed.
- •Some items cannot be reset, even when "All Reset" in Options (2) has been selected. For details see page **77**.

#### ■ **INPUT 3 / 4 Mode**

<span id="page-45-0"></span>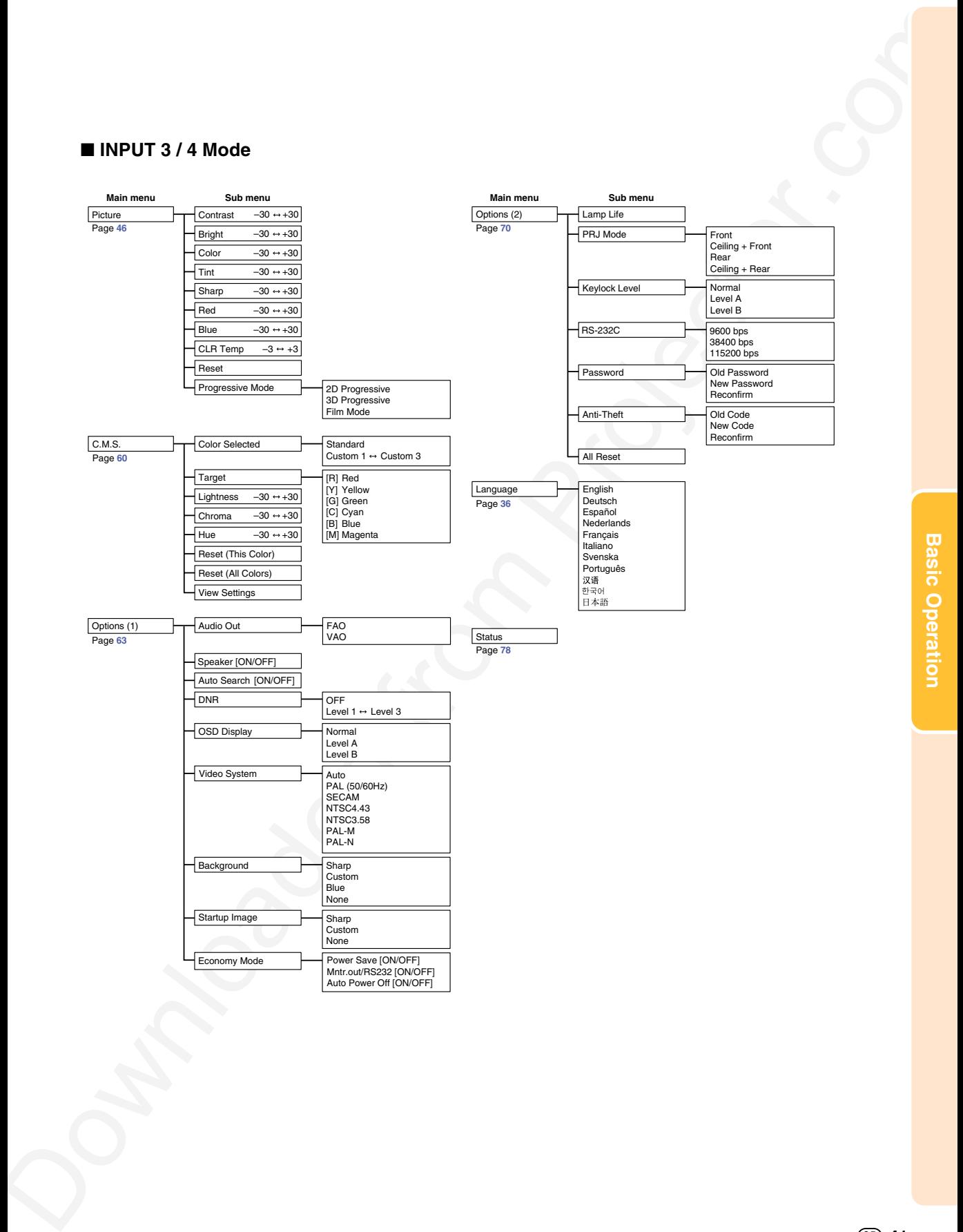

## **Using the Menu Screen**

**This projector has two sets of menu screens that allow you to adjust the image and various projector settings.**

**You can operate the menus from the projector or remote control using the following procedure.**

**Menu screen for INPUT 1 or INPUT 2 RGB mode**

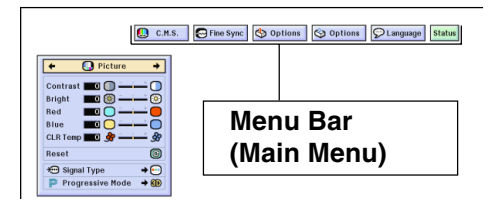

### **Menu Selections (Adjustments)**

**1 Press**  $\odot$ 

• The menu screen is displayed.

#### **Note**

- The "Picture" menu screen for the selected input mode is displayed.
- The on-screen display shown on the lower right is displayed when the IN-PUT 1 or 2 mode is selected.

#### **Menu screen for INPUT 3 or INPUT 4 Mode**

<span id="page-46-0"></span>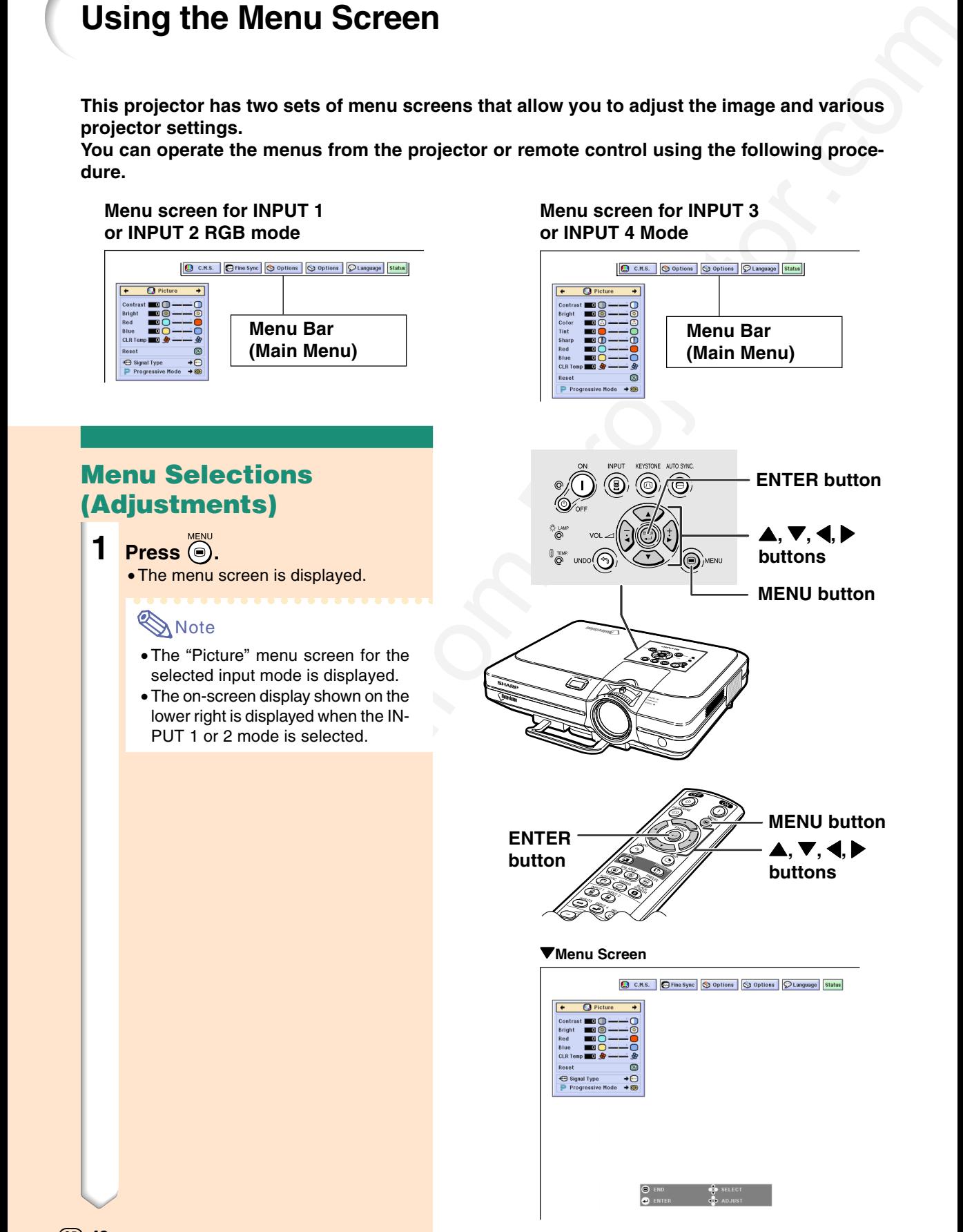

#### **2 Press**  \ **or**  | **to select the menu you want to adjust.**

#### **Note**

• For details on the menus, see the tree charts on pages **40** and **41** .

#### **3 Press**  ' **or**  " **to select the item you want to adjust.**

### **Note**

• To display a single adjustment item, press  $\overline{\circledcirc}$  after selecting the item. Only the menu bar and the selected adjustment item will be displayed. Then if you press  $\blacktriangle$  or  $\nabla$ , the following item ("Red" is after "Bright") will be displayed.

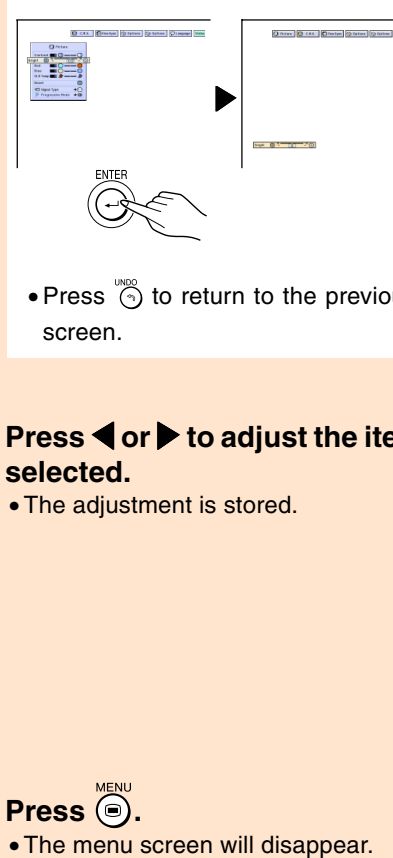

• Press  $\ddot{\odot}$  to return to the previous screen.

#### **4 Press**  \ **or**  | **to adjust the item selected.**

• The adjustment is stored.

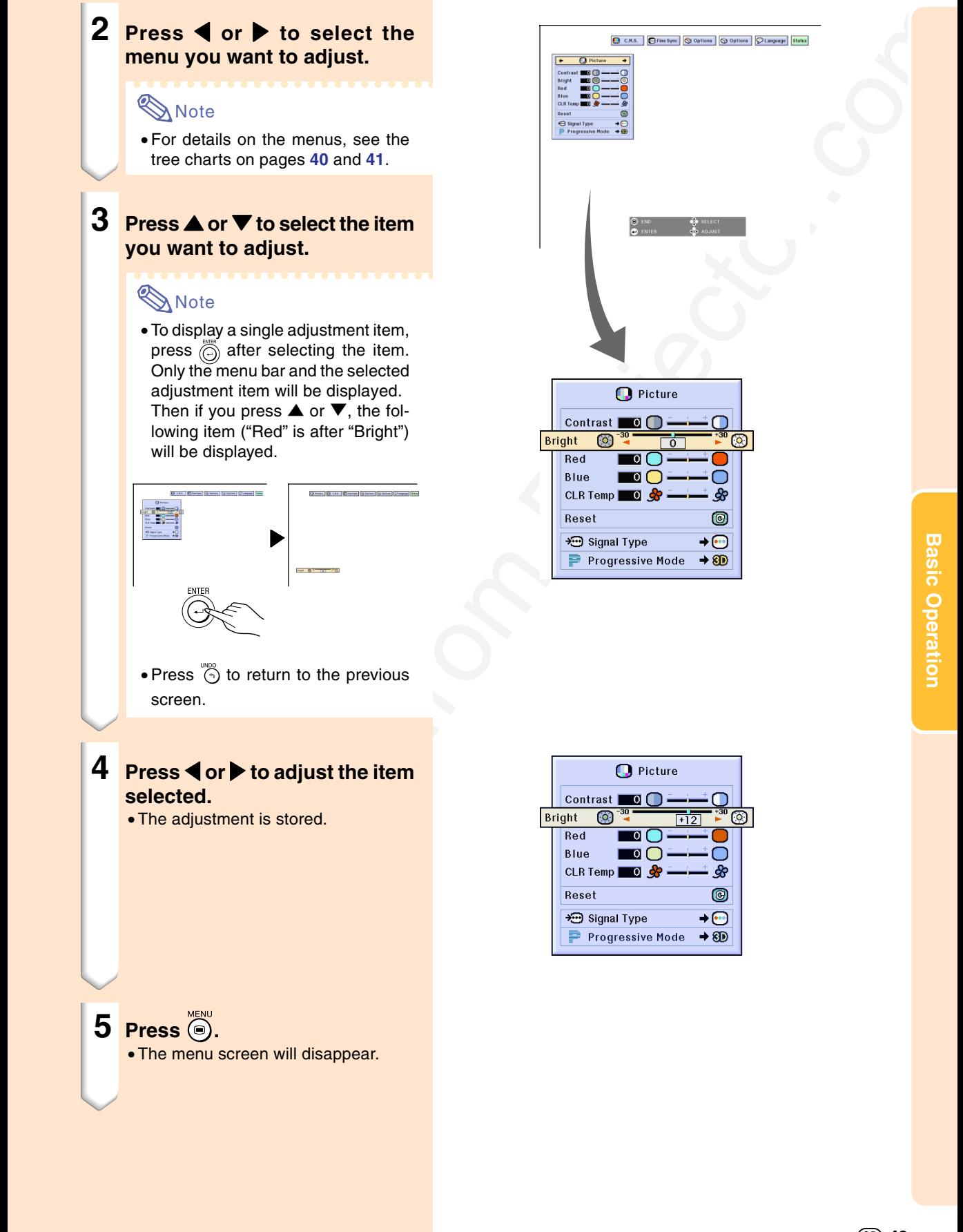

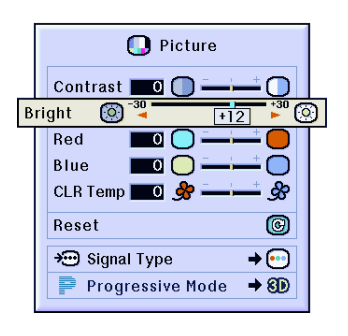

## **5 Press .**

#### **Using the Menu Screen**

### **Menu Selections (Settings)**

**1 Press**  $\bigcirc$ .

• The menu screen is displayed.

### **Note**

- The "Picture" menu screen for the selected input mode is displayed.
- The on-screen display shown on the lower right is displayed when INPUT 1 or 2 mode is selected.

#### **2 Press** \ **or** | **to select the menu you want to adjust.**

#### **Note**

• For details on the menus, see the tree charts on pages **40** and **41**.

#### **3 Press** ' **or** " **to select the item you want to set.**

#### **Note**

- Press  $\overline{S}$  to return to the previous screen.
- In some menus, select the icon using " ".

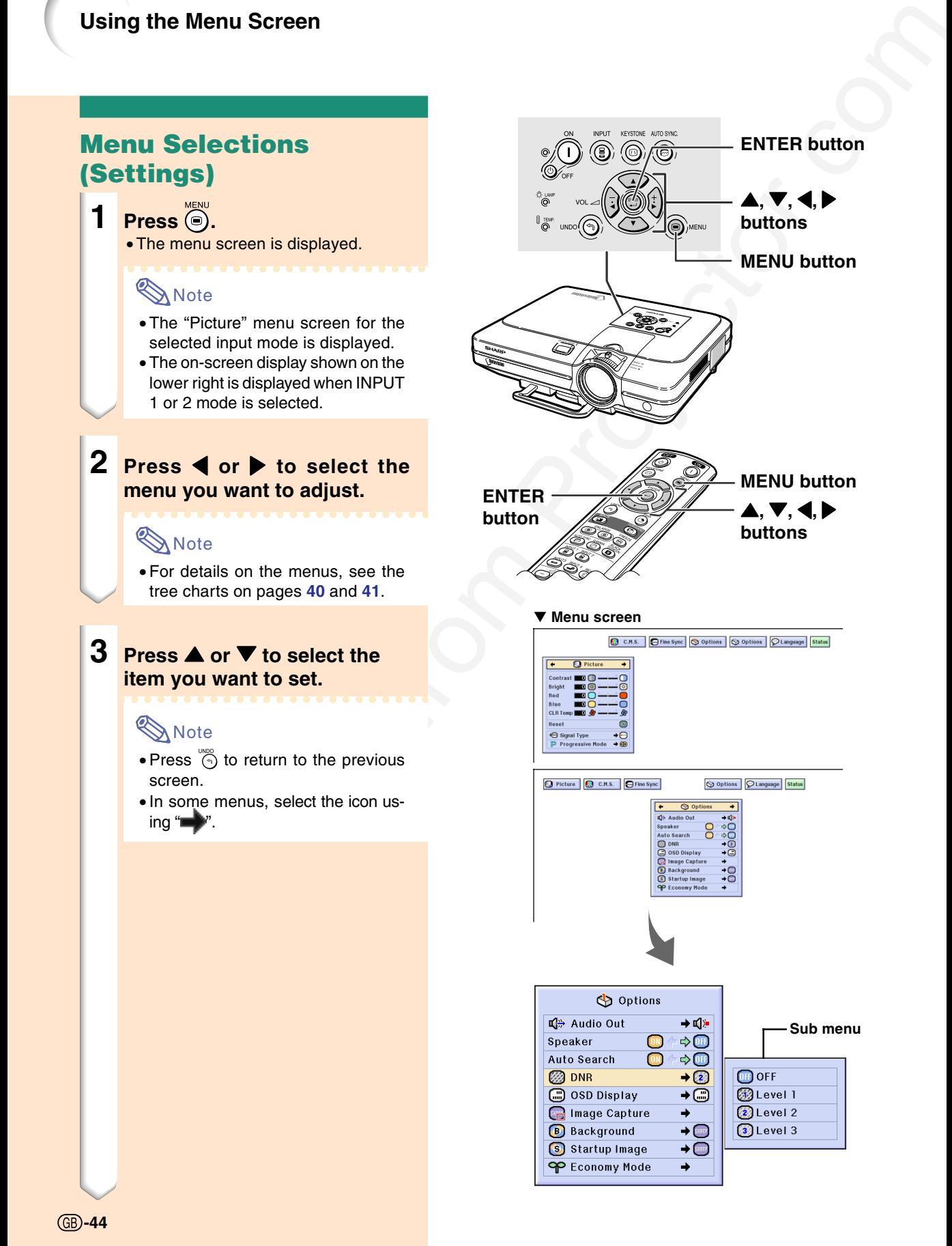

- **4 Press** |**.**
	- The cursor shifts to the sub menu.

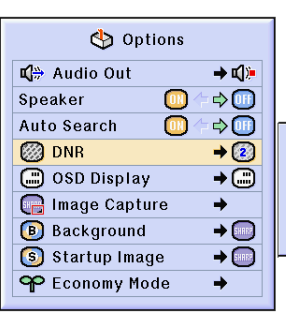

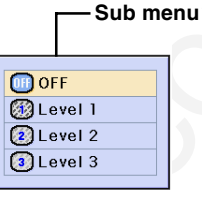

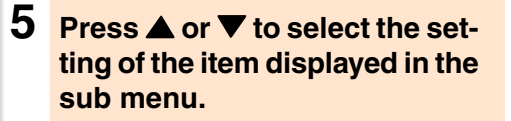

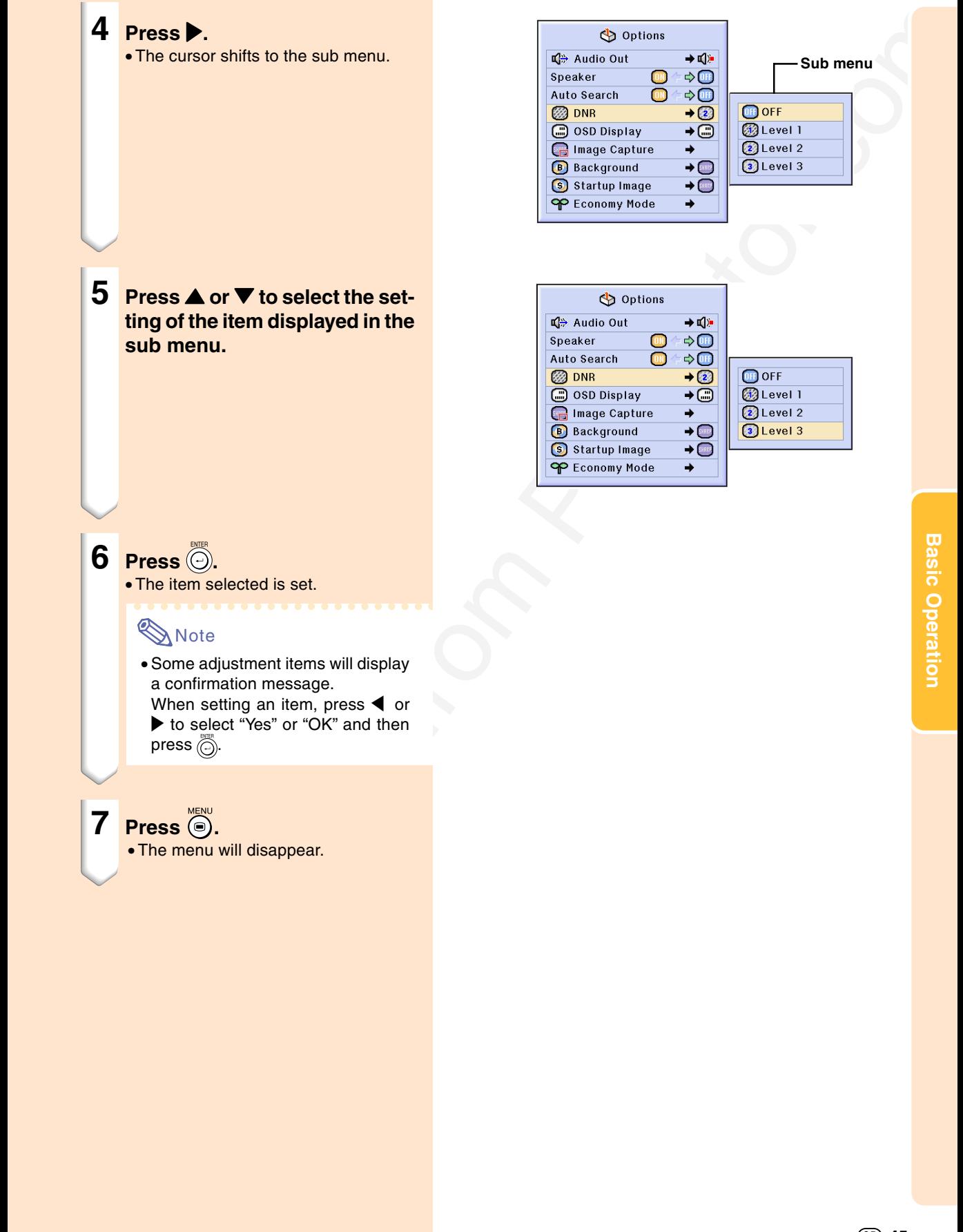

## $6$  **Press**  $\odot$ .

• The item selected is set.

### **Note**

• Some adjustment items will display a confirmation message. When setting an item, press  $\blacktriangleleft$  or ▶ to select "Yes" or "OK" and then press  $\overline{\odot}$ .

### **7 Press**  $\bigcirc$ .

• The menu will disappear.

## **Adjusting the Picture**

<span id="page-50-0"></span>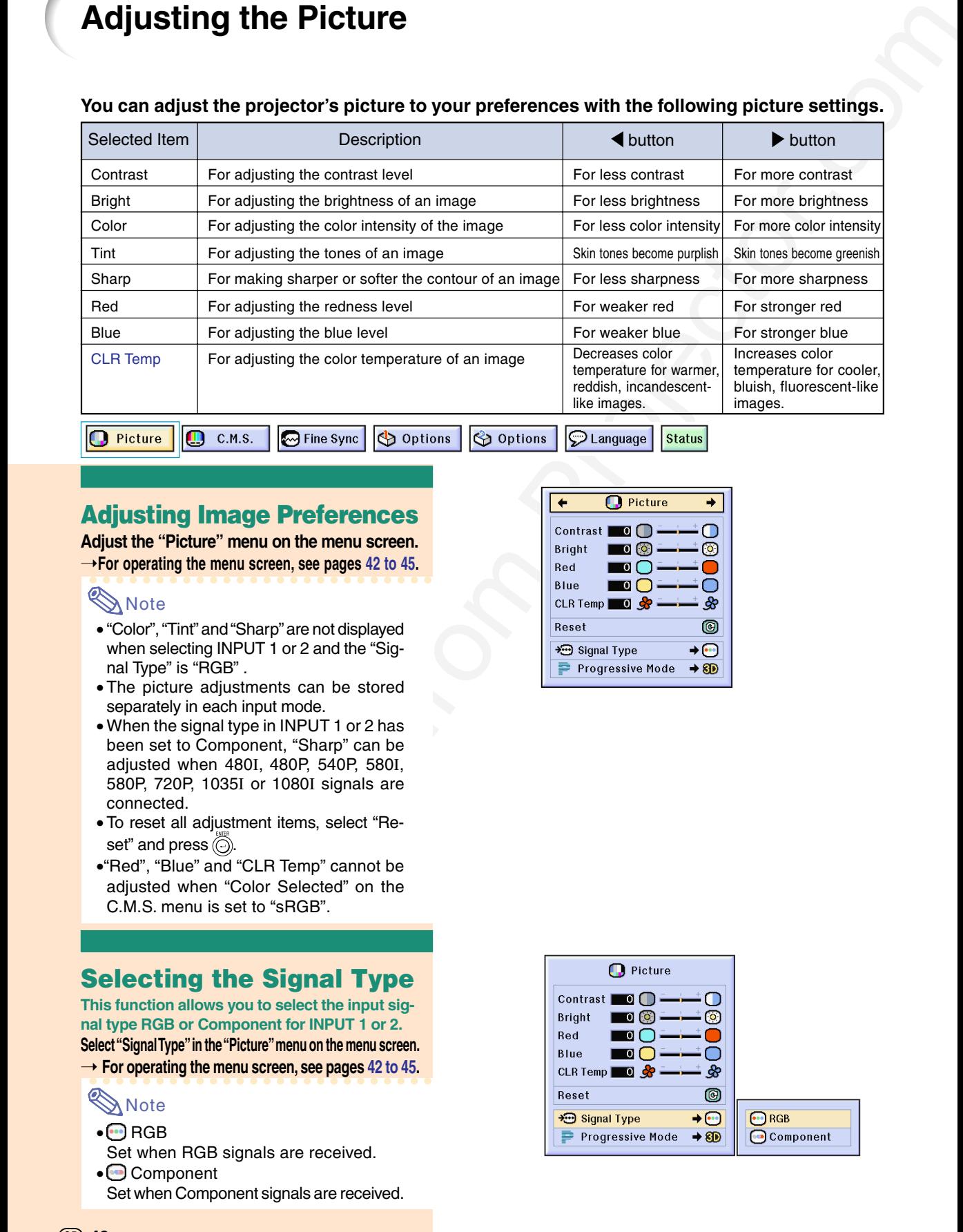

**You can adjust the projector's picture to your preferences with the following picture settings.**

#### **Adjusting Image Preferences**

**Adjust the "Picture" menu on the menu screen.** ➝**For operating the menu screen, see pages 42 to 45.**

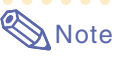

- "Color", "Tint" and "Sharp" are not displayed when selecting INPUT 1 or 2 and the "Signal Type" is "RGB" .
- The picture adjustments can be stored separately in each input mode.
- When the signal type in INPUT 1 or 2 has been set to Component, "Sharp" can be adjusted when 480I, 480P, 540P, 580I, 580P, 720P, 1035I or 1080I signals are connected.
- To reset all adjustment items, select "Reset" and press  $\textcircled{\scriptsize{\odot}}$ .
- •"Red", "Blue" and "CLR Temp" cannot be adjusted when "Color Selected" on the C.M.S. menu is set to "sRGB".

### **Selecting the Signal Type**

**This function allows you to select the input signal type RGB or Component for INPUT 1 or 2. Select "Signal Type" in the "Picture" menu on the menu screen.**

➝ **For operating the menu screen, see pages 42 to 45.**

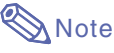

- $\cdot$  RGB Set when RGB signals are received. • **•** Component
- Set when Component signals are received.

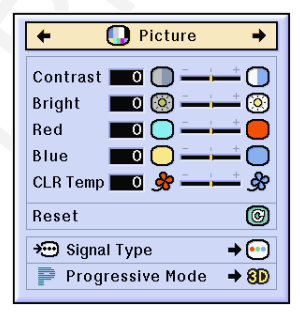

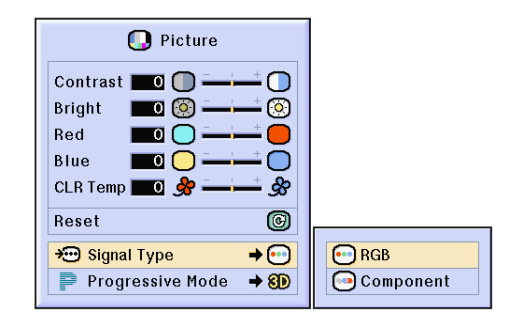

#### **Progressive Mode**

**This function allows you to select the progressive display of a video signal. The progressive display projects a smoother video image.**

**Select "Progressive Mode " in the "Picture" menu on the menu screen.** ➝**For operating the menu screen, see**

**pages 42 to 45 .**

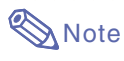

• **2D** 2D Progressive

This function is useful to display fastmoving images such as sports and action films. This mode optimizes the image in a displayed frame.

• 80 3D Progressive

This function is useful to display relatively slow-moving images such as drama and documentary more clearly.

This mode optimizes the image by estimating the movement of a number of preceding and succeeding frames.

• **O** Film Mode

Reproduces the image of film source clearly. Displays the optimized image of film transformed with three-two pull down (NTSC and PAL60Hz) or two-two pull down (PAL50Hz and SECAM) enhancement to progressive mode images.

- **Progressive Model Contents of the Contents of the Contents of the Contents of the Contents of the Contents of the Contents of the Contents of the Contents of the Contents of the Contents of the Contents of the Contents o** \* The film source is a digital video recording with the original encoded as is at 24 frames/second. The projector can convert this film source to progressive video at 60 frames/second with NTSC and PAL60Hz or at 50 frames/second with PAL50Hz and SECAM to play back a high-definition image.
	- When using progressive inputs, these inputs are directly displayed therefore 2D Progressive, 3D Progressive and Film Mode cannot be selected. These modes can be selected in interlace signals other than 1080 I .
	- In NTSC or PAL60Hz, even if the 3D Progressive mode has been set, the threetwo pull down enhancement will be enabled automatically, when the film source has been entered.
	- In PAL50Hz or SECAM, the two-two pull down enhancement will be enabled only in the Film Mode, when the film source has been entered.

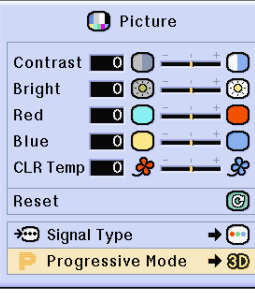

## **Adjusting Computer Images**

**Use the Fine Sync function in case of irregularities such as vertical stripes or flickering in portions of the screen.**

<span id="page-52-0"></span>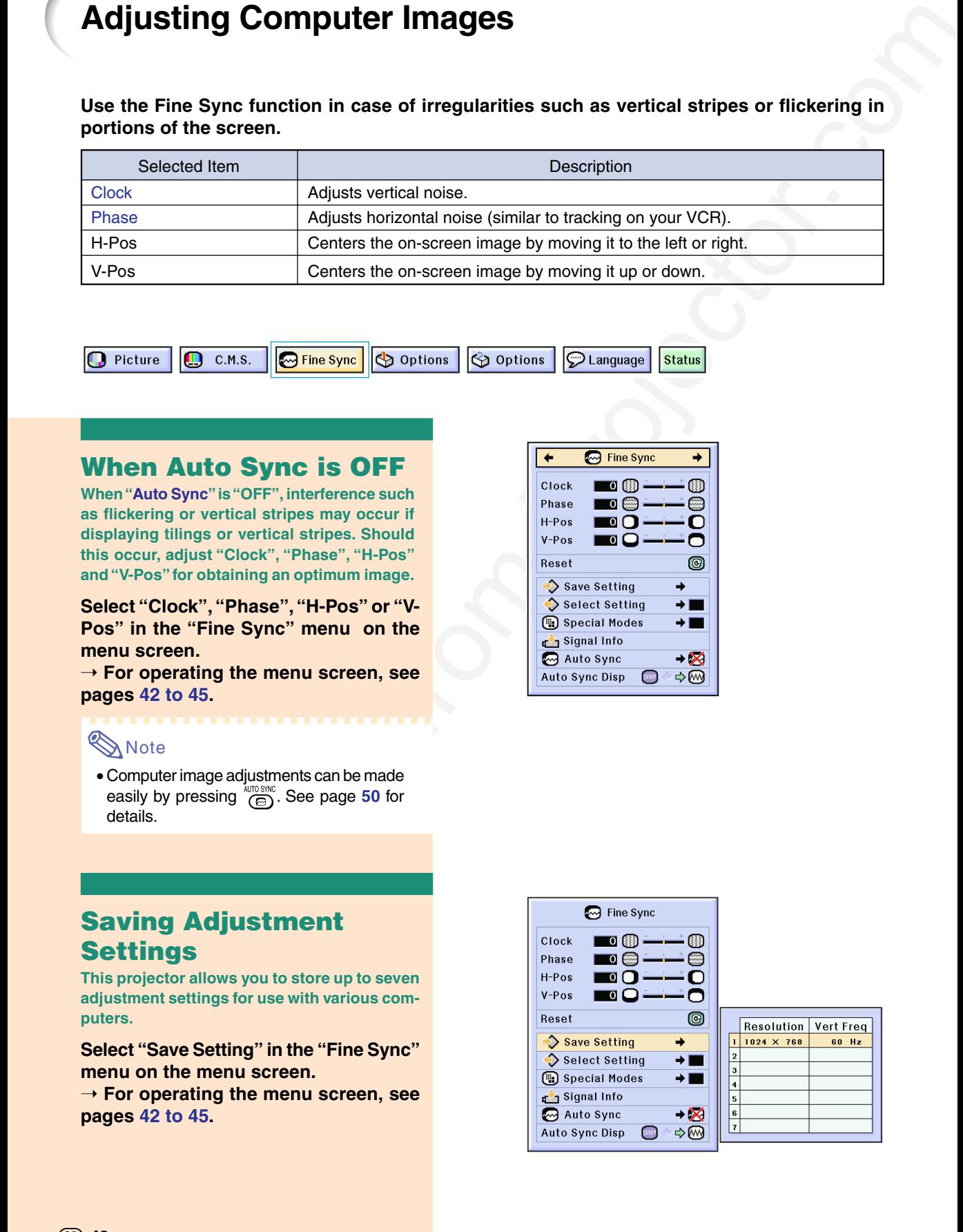

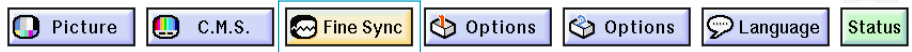

#### **When Auto Sync is OFF**

**When "Auto Sync" is "OFF", interference such as flickering or vertical stripes may occur if displaying tilings or vertical stripes. Should this occur, adjust "Clock", "Phase", "H-Pos" and "V-Pos" for obtaining an optimum image.**

**Select "Clock", "Phase", "H-Pos" or "V-Pos" in the "Fine Sync" menu on the menu screen.**

➝ **For operating the menu screen, see pages 42 to 45.**

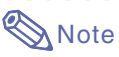

• Computer image adjustments can be made easily by pressing . See page **50** for details.

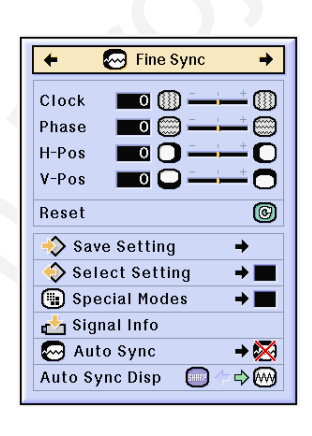

#### **Saving Adjustment Settings**

**This projector allows you to store up to seven adjustment settings for use with various computers.**

**Select "Save Setting" in the "Fine Sync" menu on the menu screen.**

➝ **For operating the menu screen, see pages 42 to 45.**

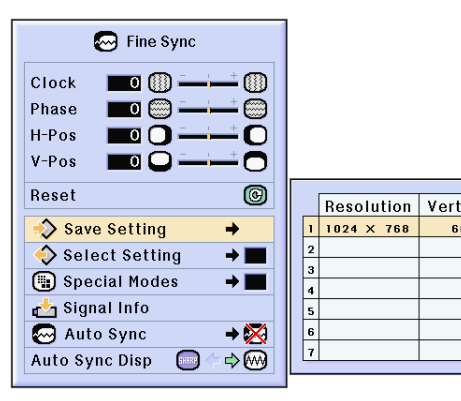

#### **Selecting Adjustment Settings**

**Adjustment settings stored in the projector can be easily accessed.**

**Select "Select Setting " in the "Fine Sync " menu on the menu screen.** ➝ **For operating the menu screen, see pages 42 to 45 .**

#### **Note**

- If a memory position has not been set, a resolution and frequency setting will not be displayed.
- When selecting a stored adjustment setting with "Select Setting", you can set the projector in the stored adjustments.

### **Special Mode Settings**

**Ordinarily, the type of input signal is detected and the correct resolution mode is automatically selected. However, for some signals, the optimal resolution mode in "Special Modes " on the "Fine Sync " menu screen may need to be selected to match the computer display mode.**

#### **Set the resolution by selecting "Special Modes " in the "Fine Sync " menu on the menu screen.**

➝ **For operating the menu screen, see pages 42 to 45 .**

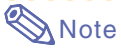

- Avoid displaying computer patterns which repeat every other line (horizontal stripes). (Flickering may occur, making the image hard to see.)
- When a DVD player or Digital Video is connected, select 480P as the input signal.
- See "Checking the Input Signal" below for information on the currently selected input signal.

#### **Checking the Input Signal**

**This function allows you to check the current input signal information.**

#### **Select "Signal Info " in the "Fine Sync " menu on the menu screen.**

➝ **For operating the menu screen, see pages 42 to 45 .**

### **Note**

• The projector will display the number of scanned lines available from audio-visual equipment such as a DVD player or Digital Video.

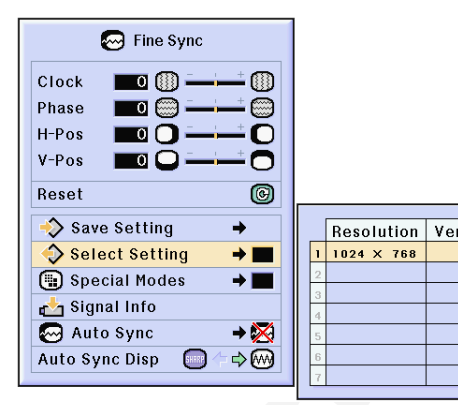

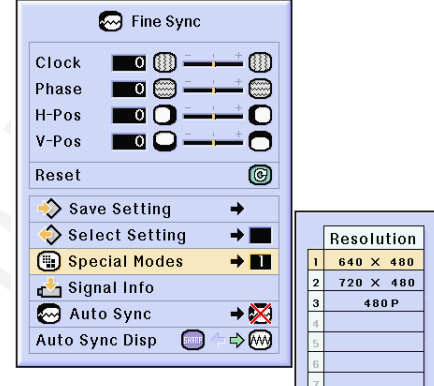

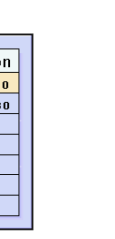

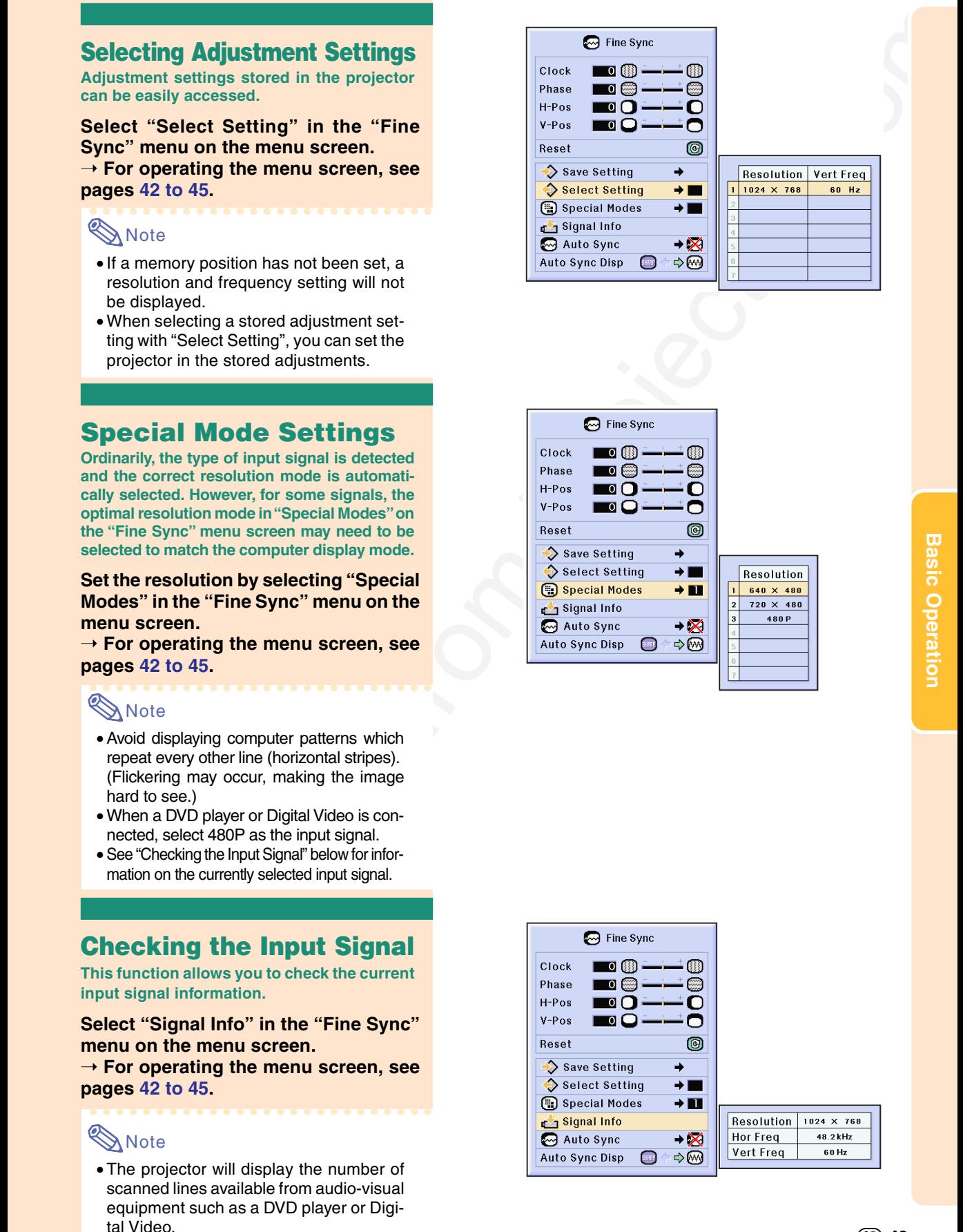

#### **Auto Sync Adjustment**

**Used to automatically adjust a computer image.**

**Select "Auto Sync" in the "Fine Sync" menu on the menu screen.** ➝ **For operating the menu screen, see pages 42 to 45.**

### **W** Note

#### **When setting to " Normal" or " High Speed":**

• Auto Sync adjustment will occur when the projector is turned on or when the inputs are switched, when connected to a computer.

#### **Manual adjustments should be performed:**

- When the optimum image cannot be achieved with Auto Sync adjustment. See page **48**.
- Auto Sync adjustment may take some time to complete, depending on the image of the computer connected to the projector.
- When setting "Auto Sync" to "OFF" or "High Speed", and if  $\overline{\mathbb{G}}$  is pressed Auto Sync will be executed in "High Speed" mode. If the button is pressed again within one minute, Auto Sync will be executed in "Normal" mode.

#### **Auto Sync Display Function**

**Used to set the screen displayed during Auto Sync.**

**Select "Auto Sync Disp" in the "Fine Sync" menu on the menu screen.** ➝ **For operating the menu screen, see pages 42 to 45.**

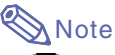

- ..... The image set as a background image is projected.
- ..... The computer image being adjusted is displayed.

<span id="page-54-0"></span>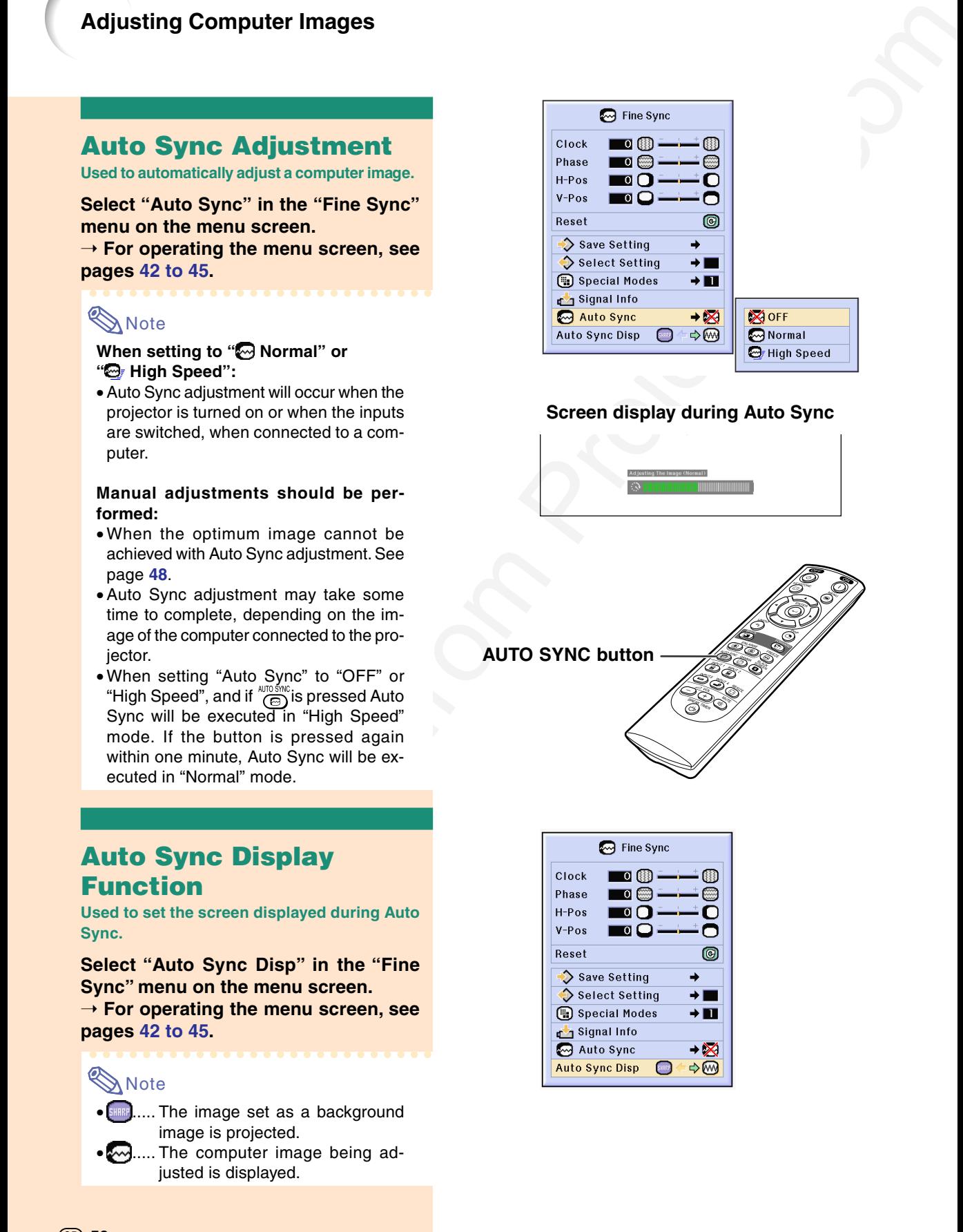

#### **Screen display during Auto Sync**

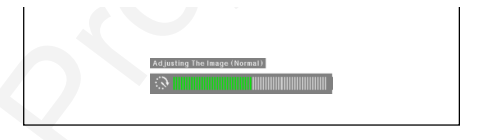

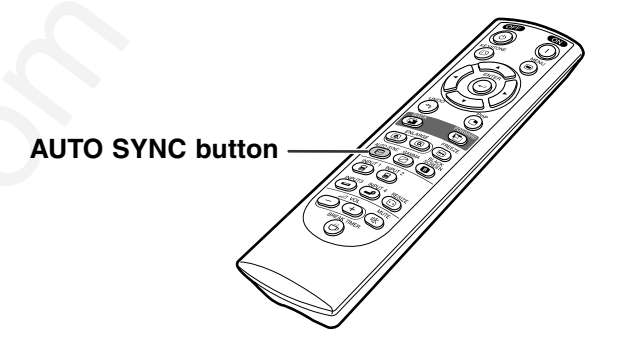

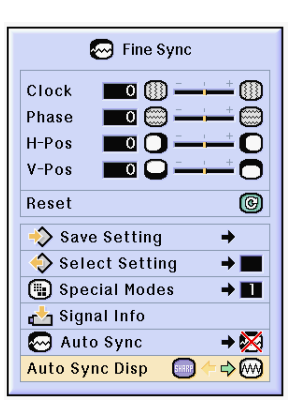

# **Easy to Use Functions**

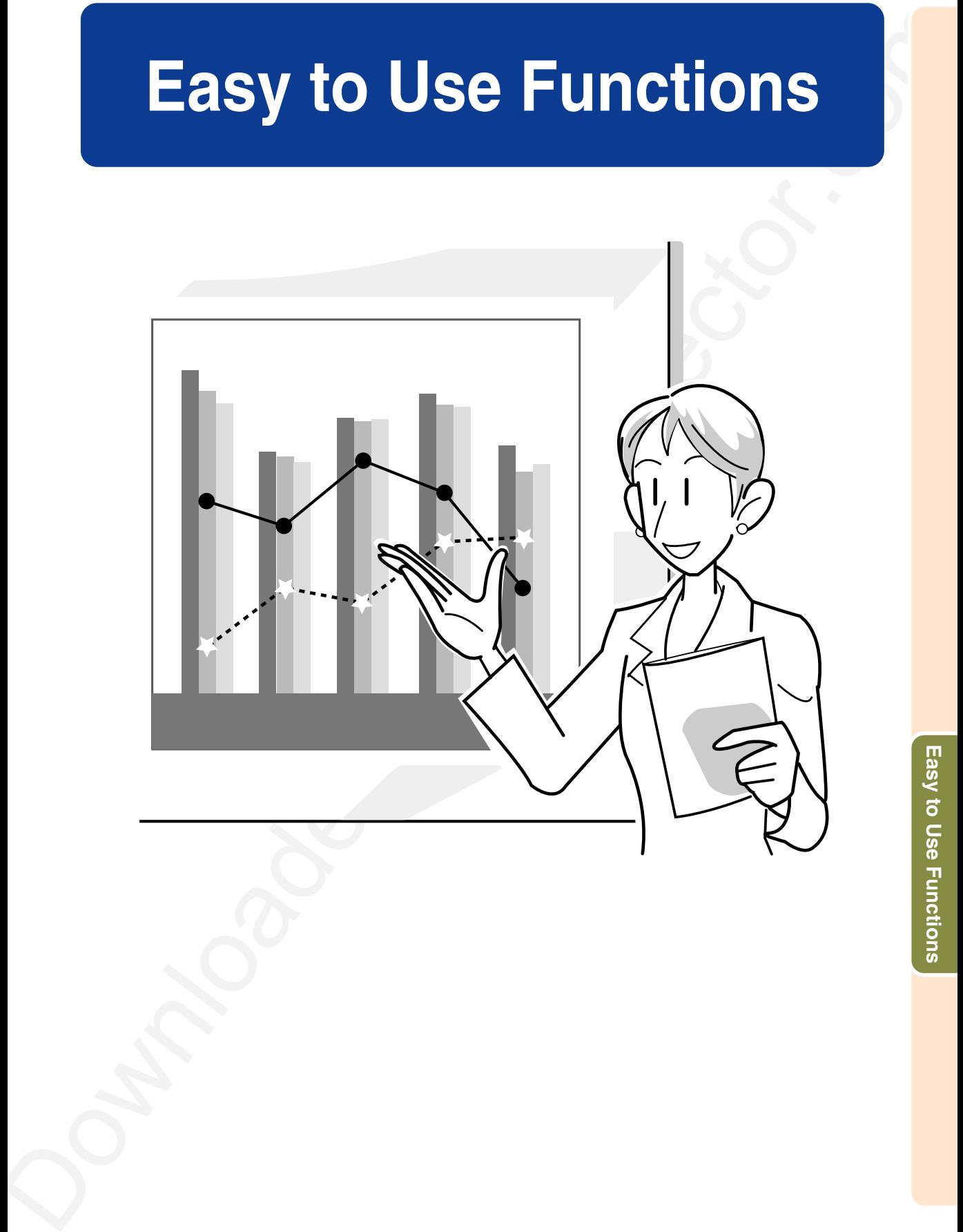

## **Selecting the Picture Display Mode**

**This function allows you to modify or customize the picture display mode to enhance the input image. Depending on the input signal, you can choose "NORMAL", "FULL", "DOT BY DOT", "BORDER", "STRETCH" or "SMART STRETCH" image.**

#### **Switching the Picture Display Using Different Input Signals**

#### Press  $\circledcirc$ .

• Each time  $\overline{\odot}$  is pressed, the display changes as shown on page **52** and **53**.

#### **Info**

- In the Dot by Dot Mode, images are displayed in the original resolution, therefore they will not be enlarged.
- To return to the standard image, press  $\overline{\mathfrak{S}}$ while "RESIZE" is displayed on the screen.

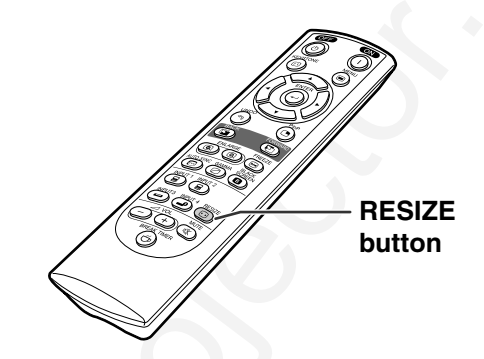

#### **Screen display of the picture display mode**

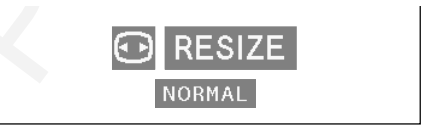

#### **COMPUTER**

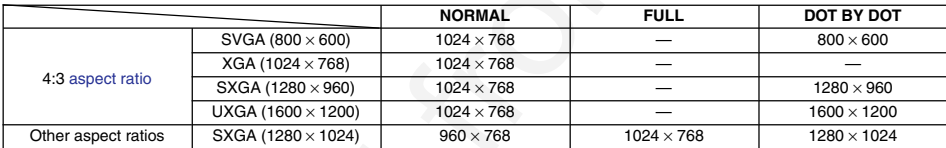

• "NORMAL" is fixed when XGA (1024  $\times$  768) signals are entered.

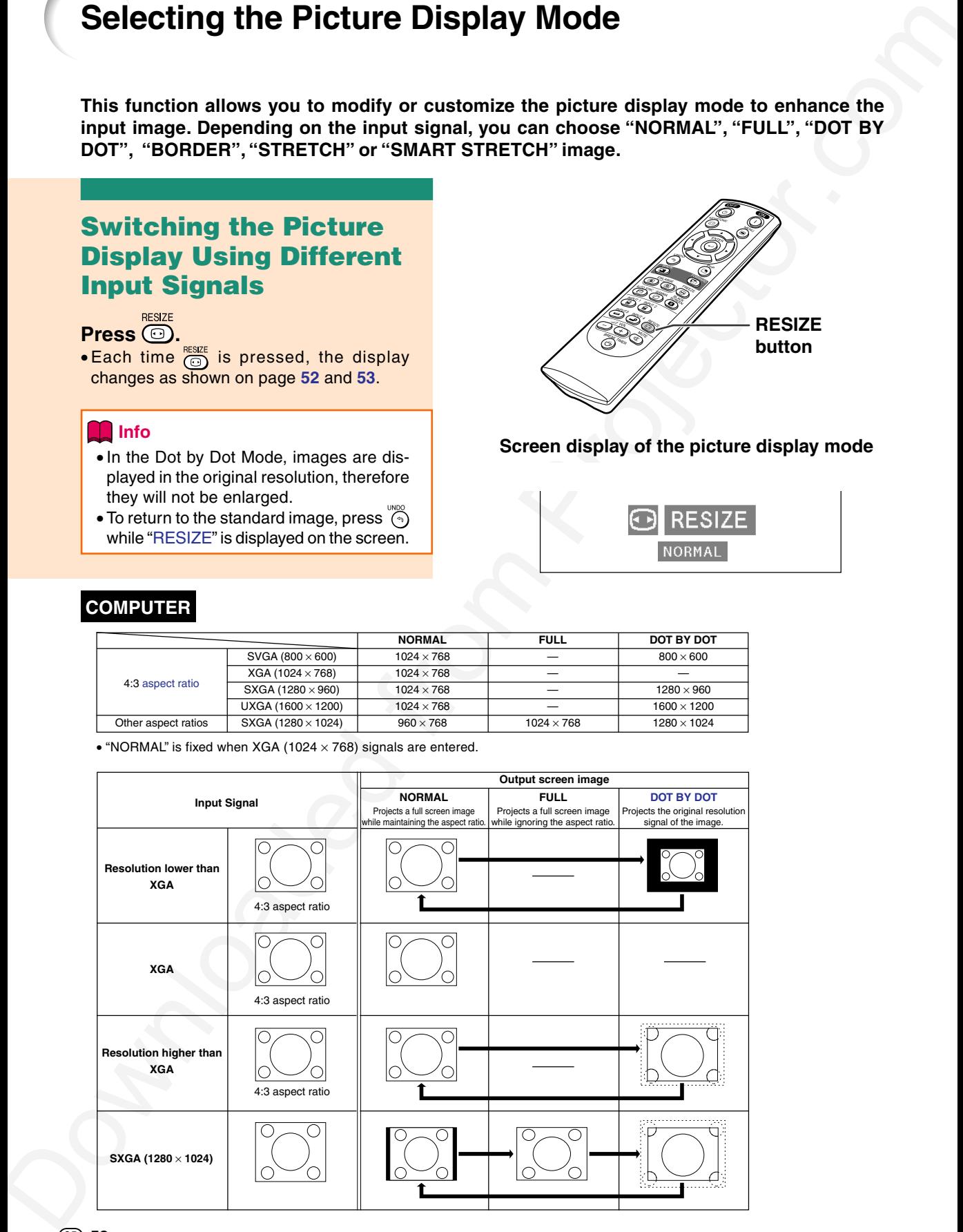

**-52**

#### **VIDEO**

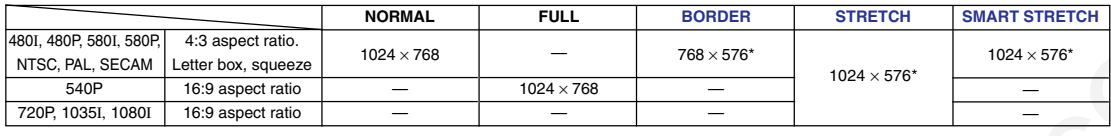

• "STRETCH" is fixed when 720P, 1035I or 1080I signals are entered. \* The Digital Shift function can be used with these images.

<span id="page-57-0"></span>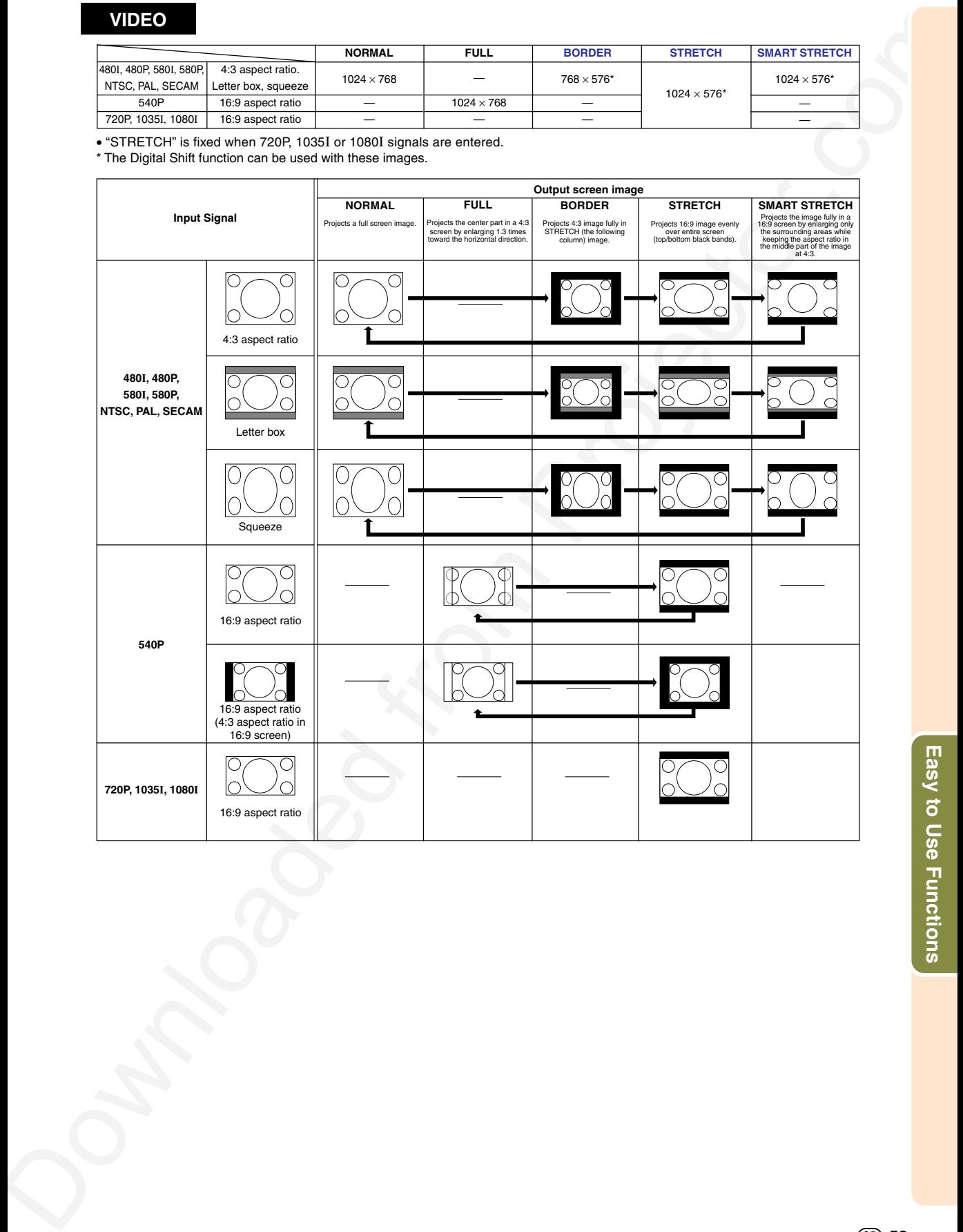

## **Displaying a Still Image**

**This function allows you to instantly freeze a moving image. This is useful when you want to display a still image from a computer or video, giving you more time to explain the image to the audience.**

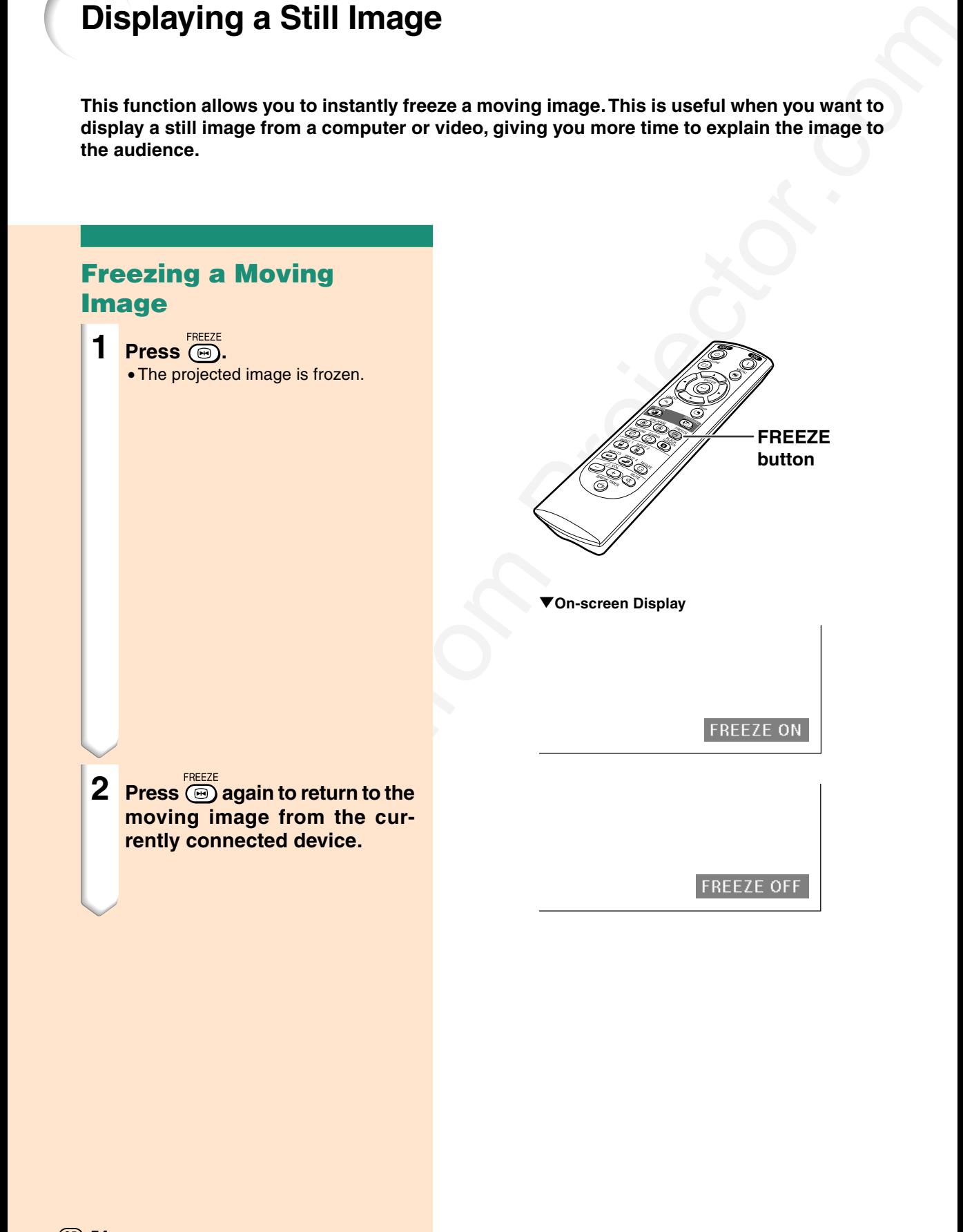

## **Enlarging a Specific Portion of an Image**

**This function allows you to enlarge a specific portion of an image. This is useful when you want to display a detailed portion of the image.**

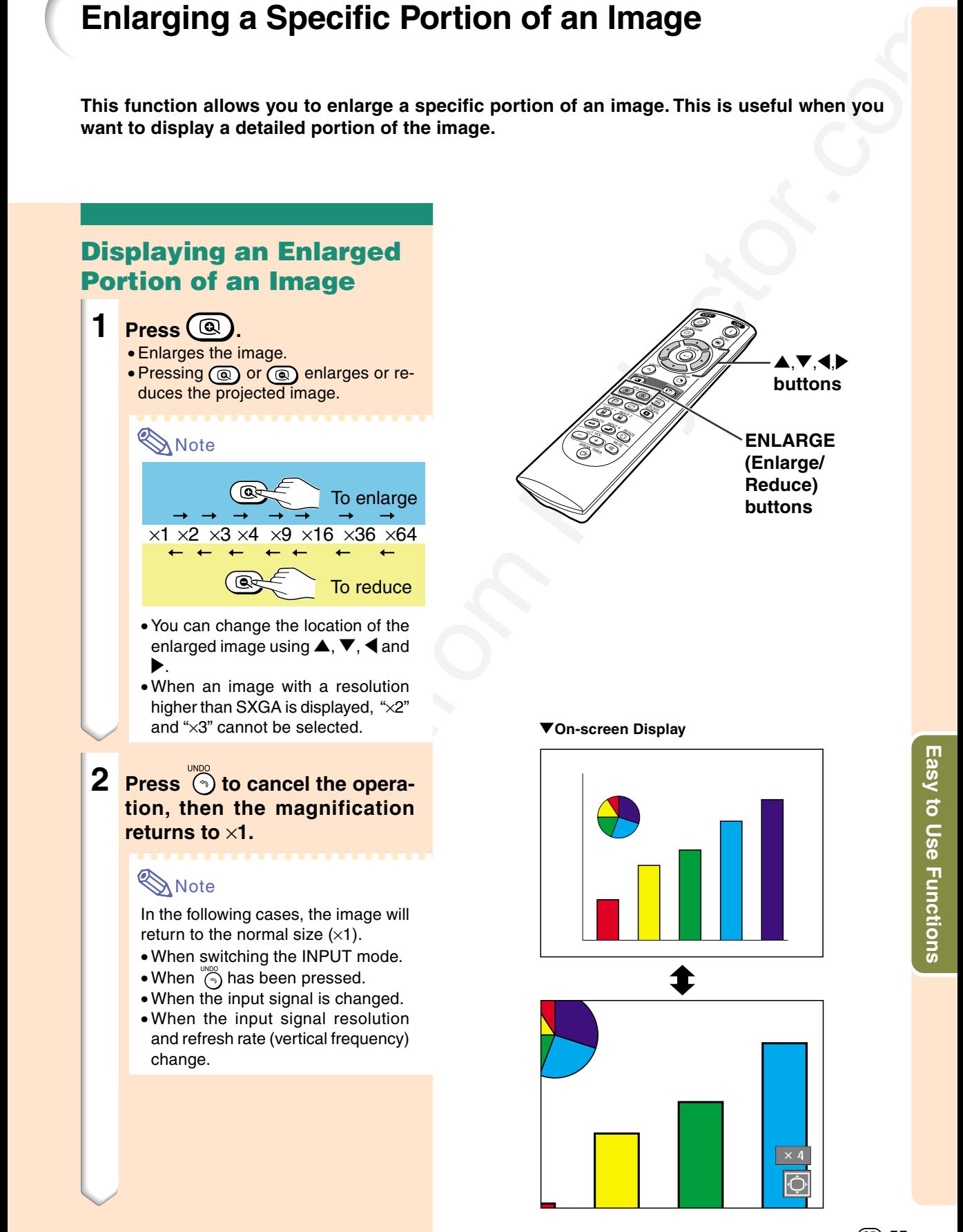

## **Gamma Correction Function**

**Gamma is an image quality enhancement function that offers a richer image by brightening the darker portions of the image without altering the brightness of the brighter portions. When you are displaying images with frequent dark scenes, such as a film or concert, or when you are displaying images in a bright room, this feature makes the dark scenes easier to see and gives the impression of greater depth in the image.**

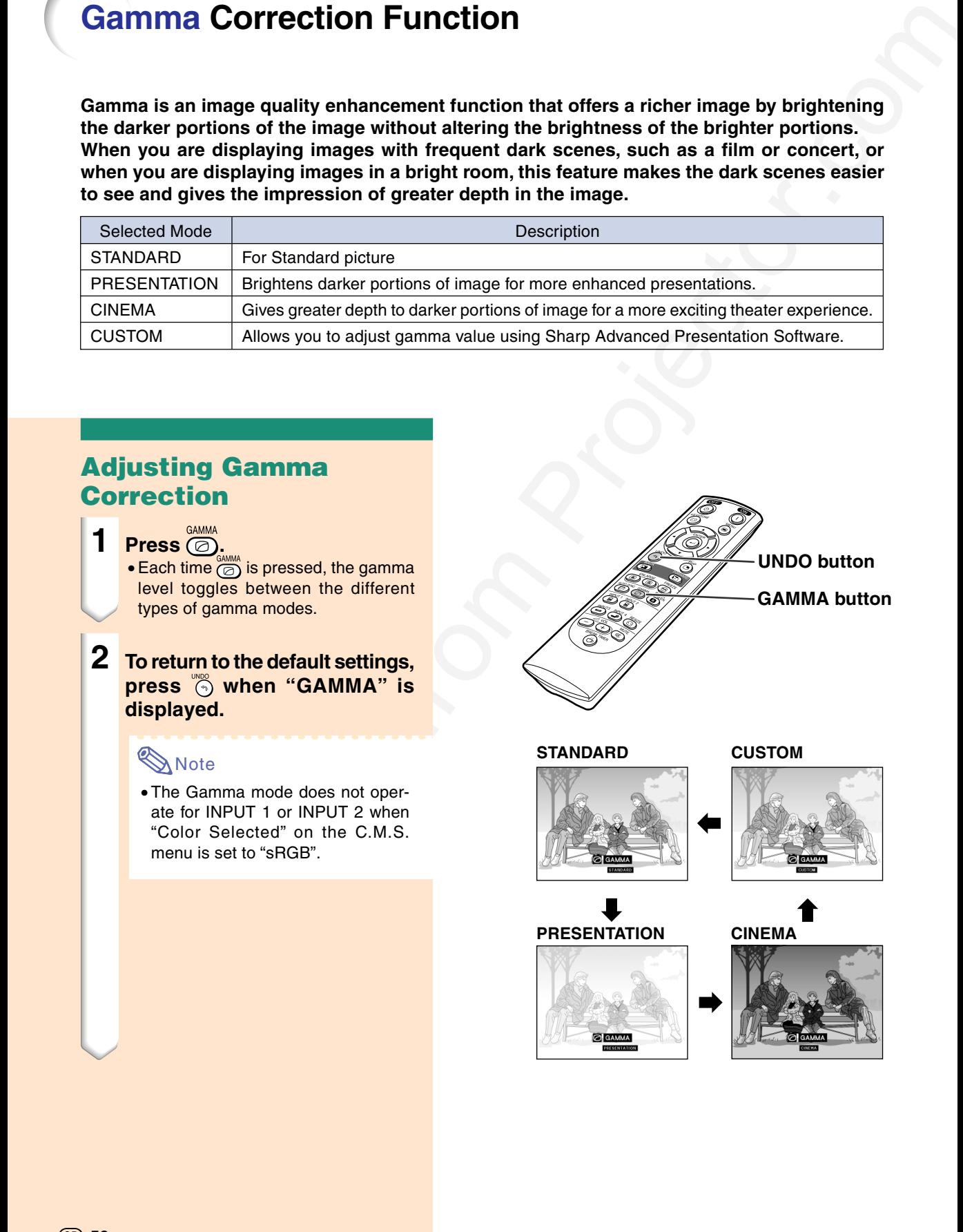

#### **Adjusting Gamma Correction**

**1 Press**  $\bigcirc$ . • Each time  $\overline{\textcircled{\circ}}$  is pressed, the gamma level toggles between the different types of gamma modes.

#### **2 To return to the default settings, press**  $\bigcirc$  when "GAMMA" is **displayed.**

#### **Note**

• The Gamma mode does not operate for INPUT 1 or INPUT 2 when "Color Selected" on the C.M.S. menu is set to "sRGB".

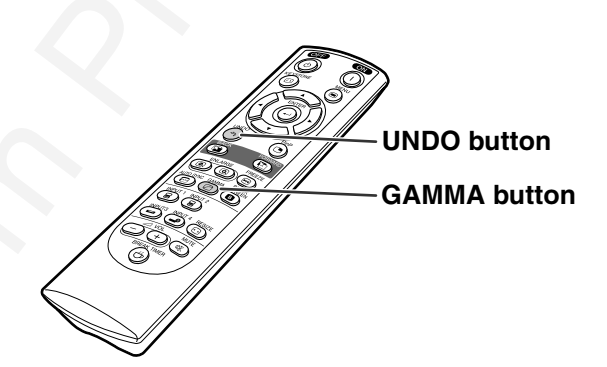

**STANDARD CUSTOM**

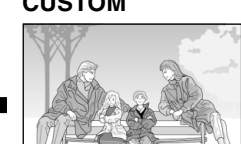

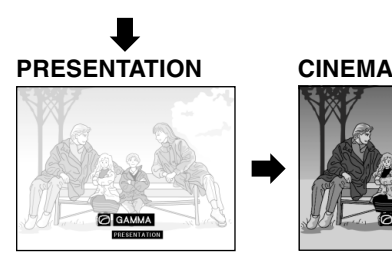

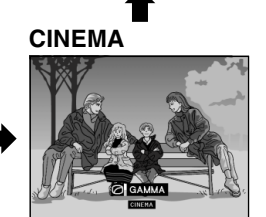

## **Displaying Dual Pictures (Pict in Pict)**

**Picture in Picture function allows you to display two pictures on the same screen. You can display the image input from INPUT 3 or 4 as an inset picture overlapping the main picture from INPUT 1 or 2.**

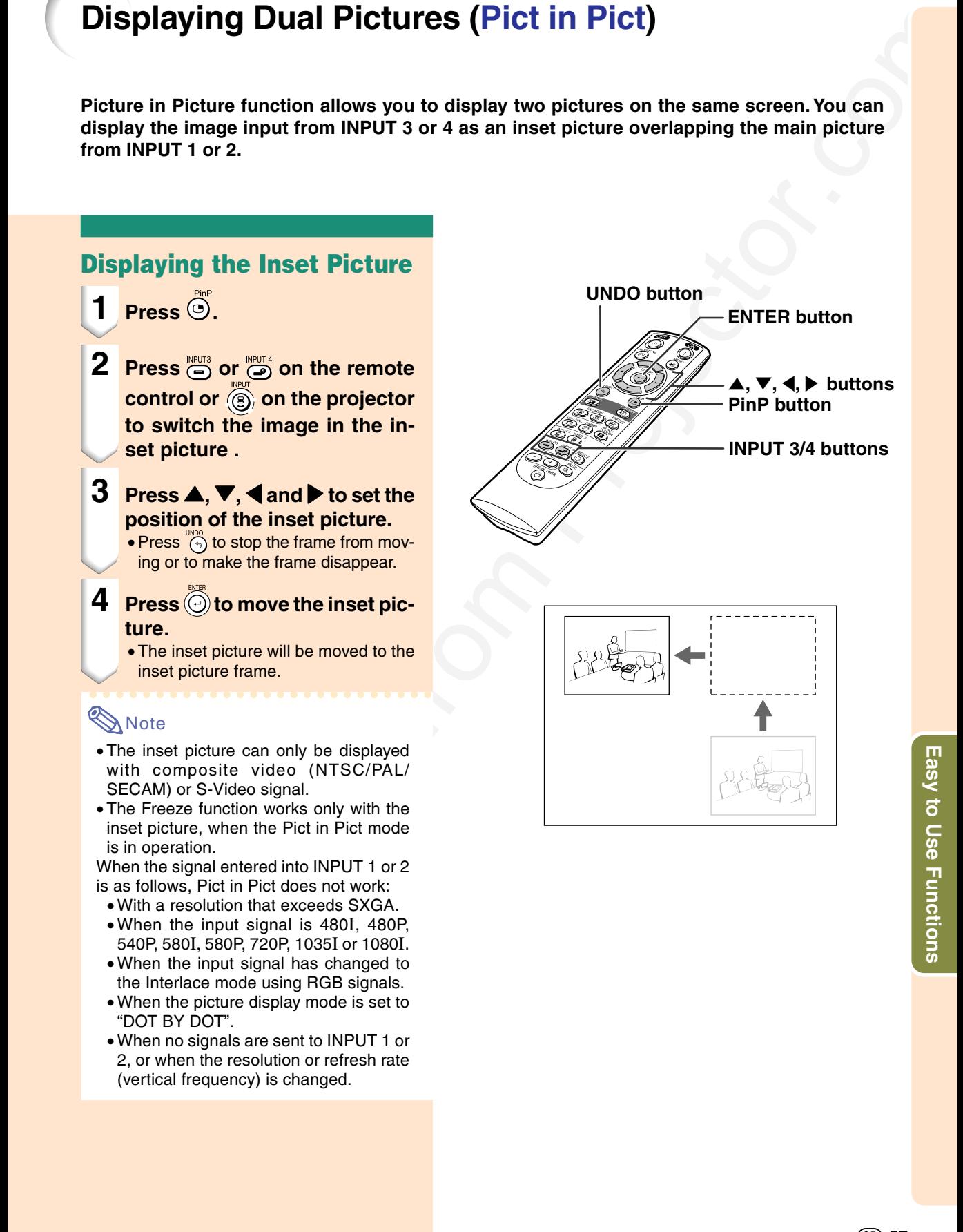

"DOT BY DOT".

• When no signals are sent to INPUT 1 or 2, or when the resolution or refresh rate (vertical frequency) is changed.

## **Black Screen Function**

**This function can be used to display a black screen.**

### **Blacking out the Projected Image**

- **1 Press**  $\frac{8.4666}{60}$ . • The screen turns black and "BLACK SCREEN" is displayed on the screen.
- **2 To return to the original projected image, press again.**

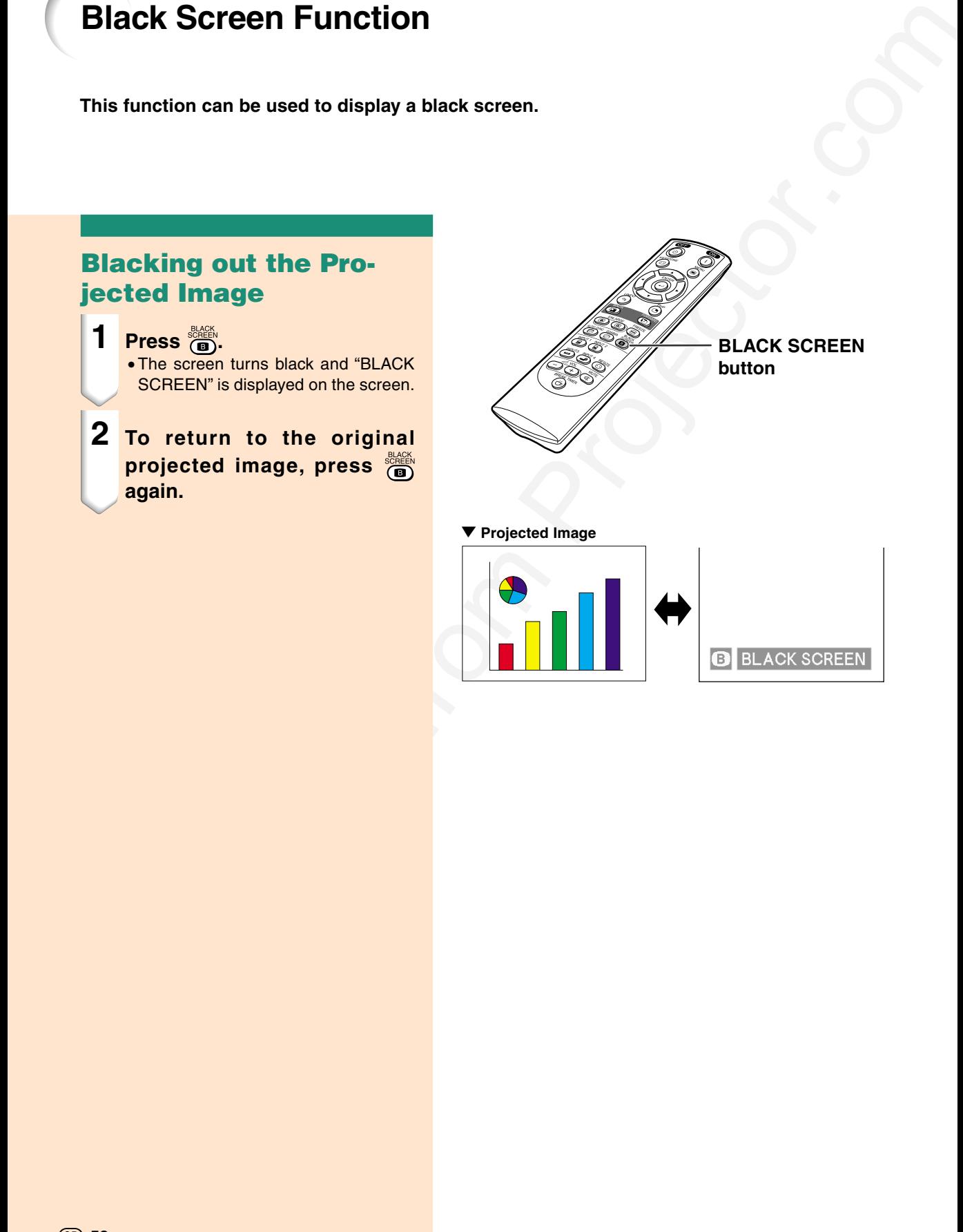

" **Projected Image**

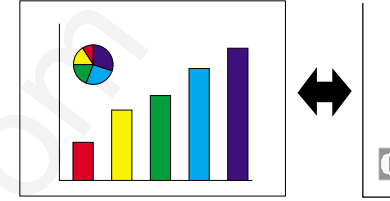

## **Displaying the Break Timer**

**This function can be used to show the remaining time for break during meeting.**

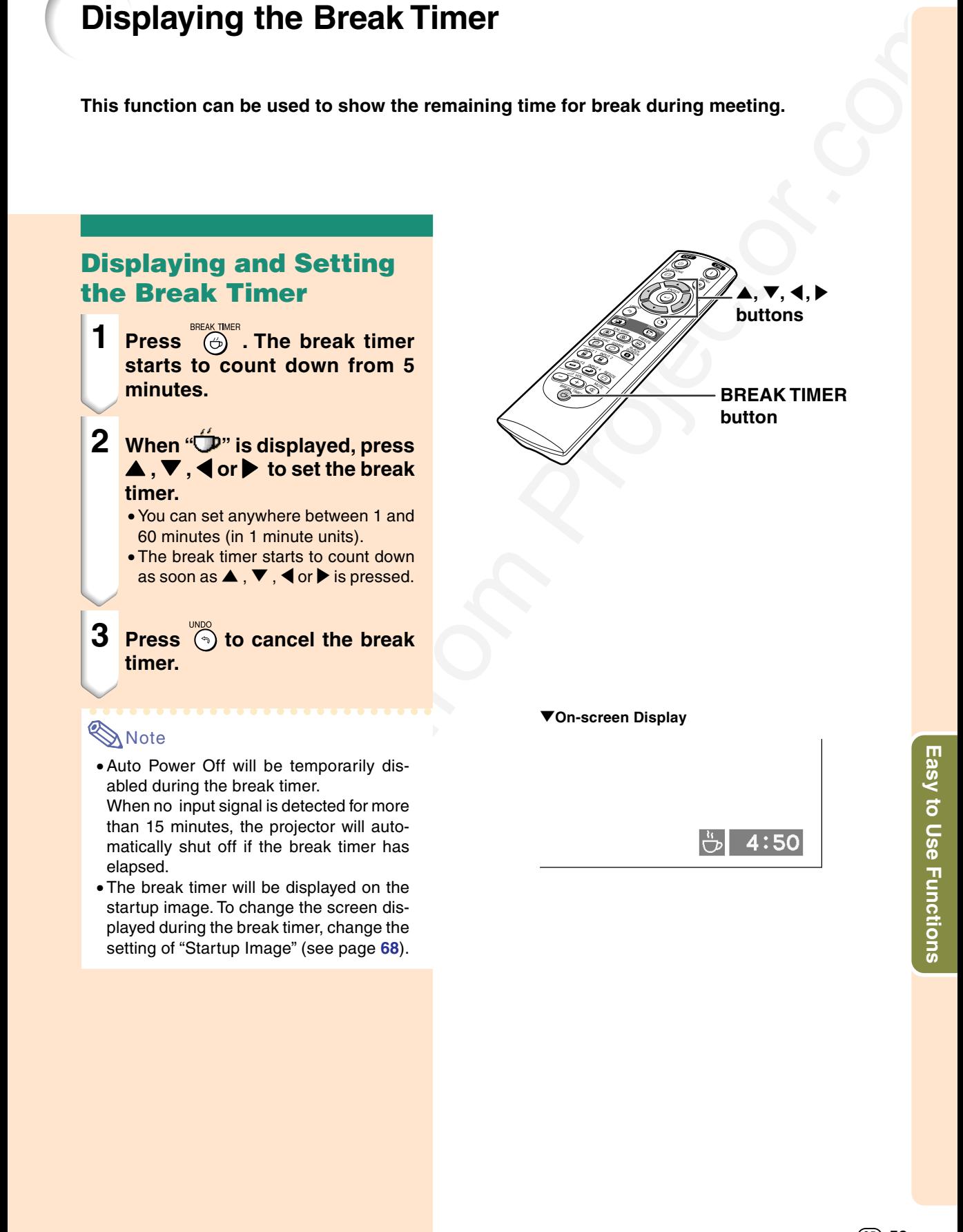

## **Color Management System (C. M. S.)**

**This function allows you individually adjust the display characteristics of six colors (R: Red, Y: Yellow, G: Green, C: Cyan, B: Blue, M: Magenta) .**

#### **Selecting the Color Reproduction Mode**

**Select "Color Selected" in the "C.M.S." menu on the menu screen.** ➝ **For operating the menu screen, see**

**pages 42 to 45.**

#### **Note**

- For additional information about sRGB function, visit "http://www.srgb.com/".
- "sRGB" cannot be selected for "Color Selected" on the C.M.S. menu when "Component" is selected for "Signal Type" on the "Picture" menu.
- When "sRGB" is selected;
	- The gamma correction cannot be set.
	- "Red", "Blue" or "CLR Temp" in "Picture" cannot be adjusted.
- If "Standard" or "sRGB" is selected for "Color Selected", other items (e.g., Target) cannot be adjusted.

**Info**

• When "sRGB" is selected, the projected image may become dark; however, this does not indicate a malfunction.

#### **Selecting the Target Color**

**Select "Target" in the "C.M.S." menu on the menu screen.**

➝ **For operating the menu screen, see pages 42 to 45.**

<span id="page-64-0"></span>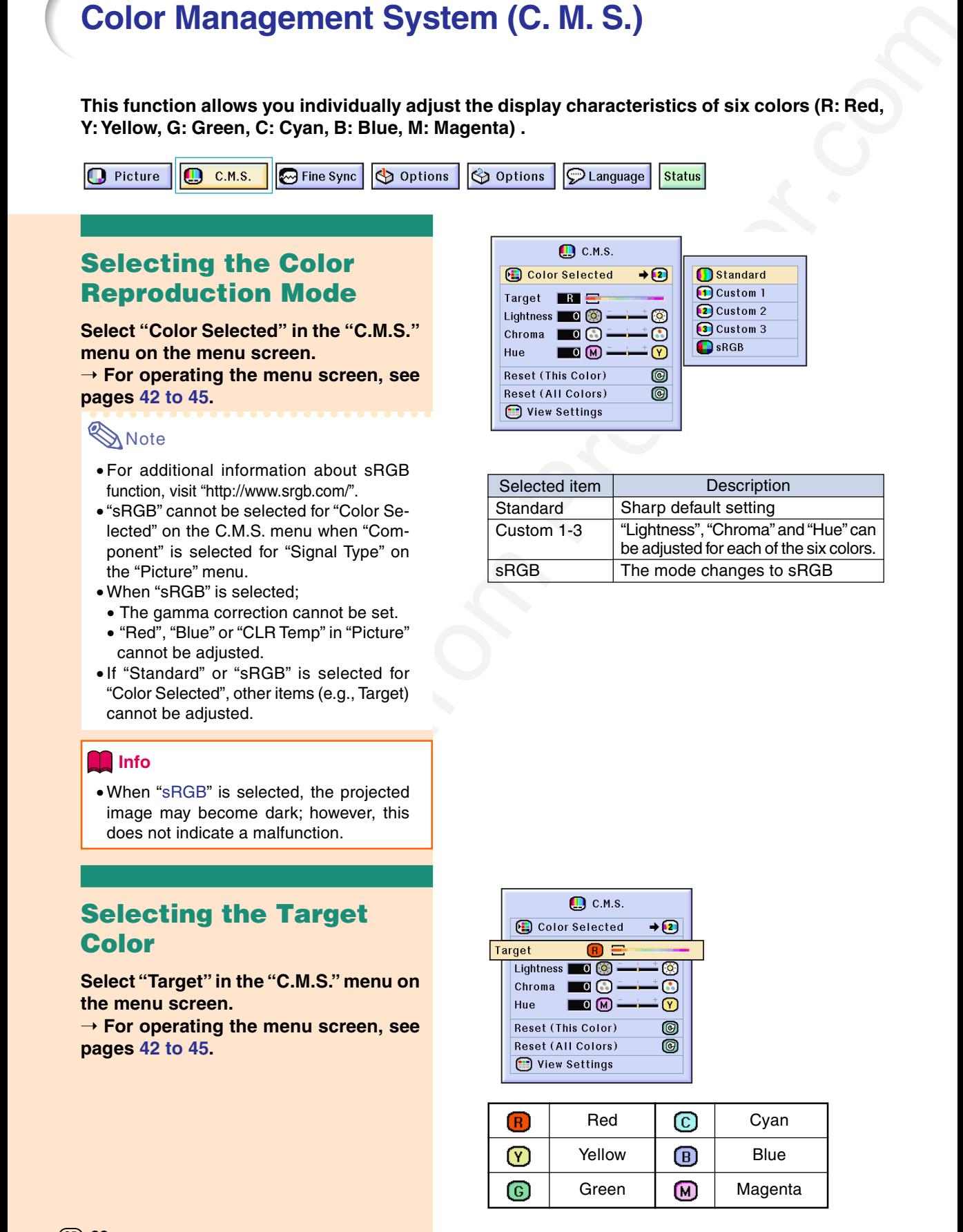

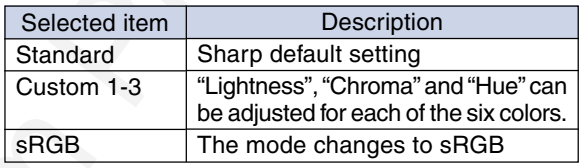

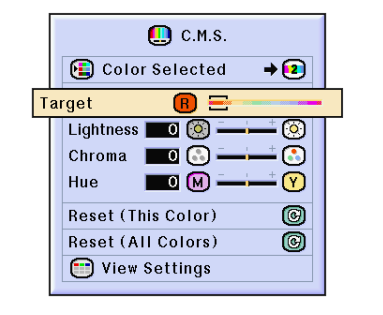

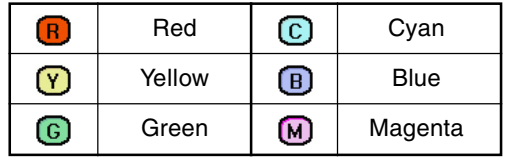

#### **Setting the Brightness of the Target Color**

**Select "Lightness" in the "C.M.S." menu on the menu screen.** ➝ **For operating the menu screen, see pages 42 to 45.**

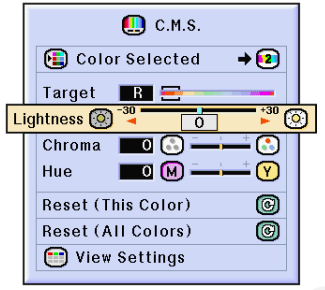

### **Setting the Chromatic Value of the Target Color**

**Select "Chroma" in the "C.M.S." menu on the menu screen.** ➝ **For operating the menu screen, see pages 42 to 45.**

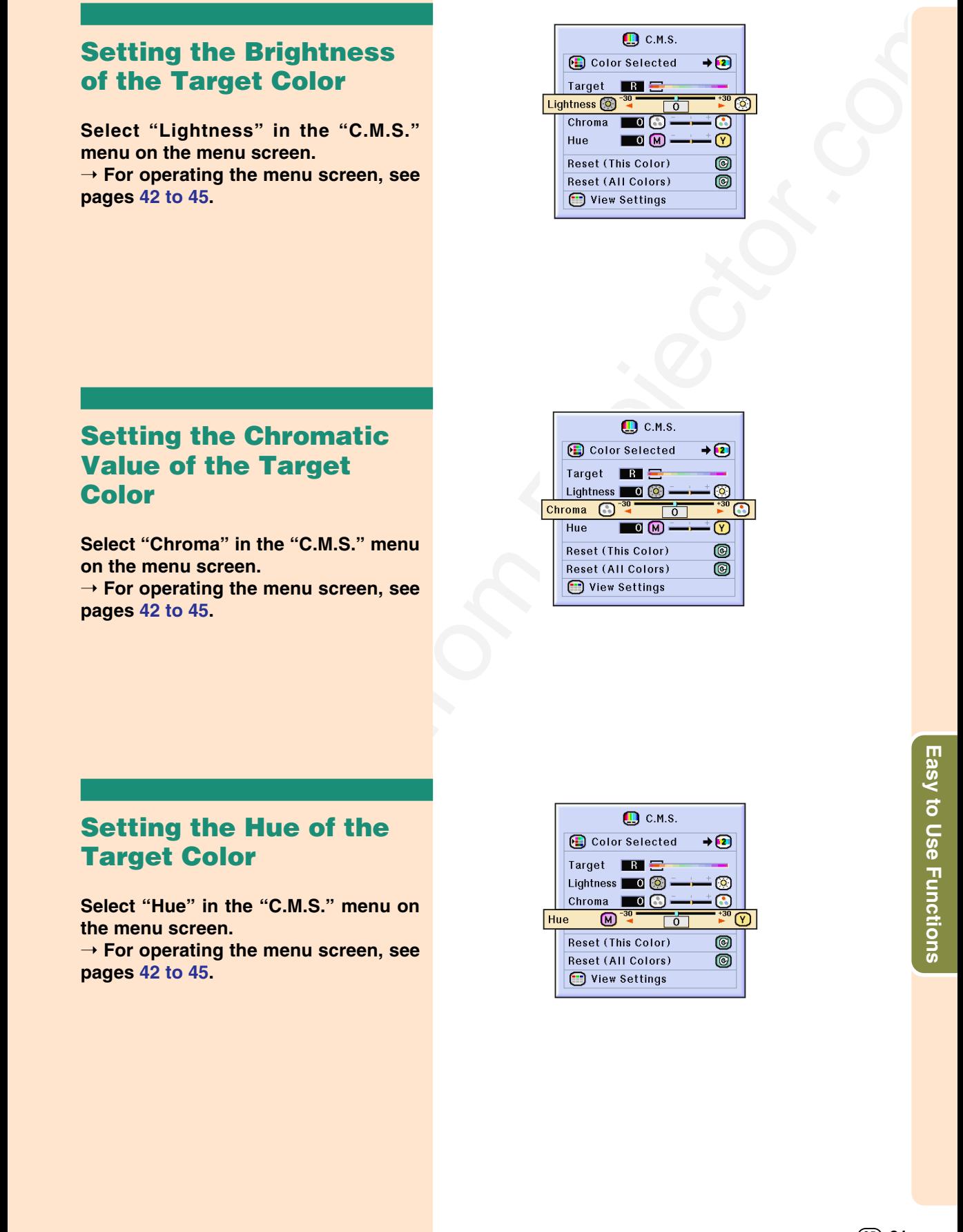

#### **Setting the Hue of the Target Color**

**Select "Hue" in the "C.M.S." menu on the menu screen.**

➝ **For operating the menu screen, see pages 42 to 45.**

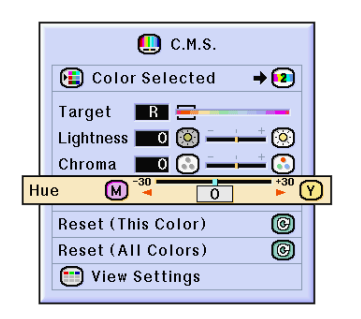

#### **Resetting User-Defined Color Settings**

**Select "Reset (This Color)" or "Reset (All Colors)" in the "C.M.S." menu on the menu screen.**

➝ **For operating the menu screen, see pages 42 to 45.**

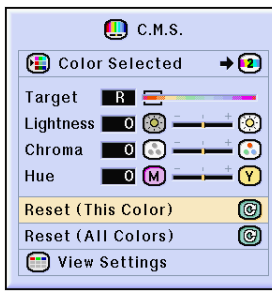

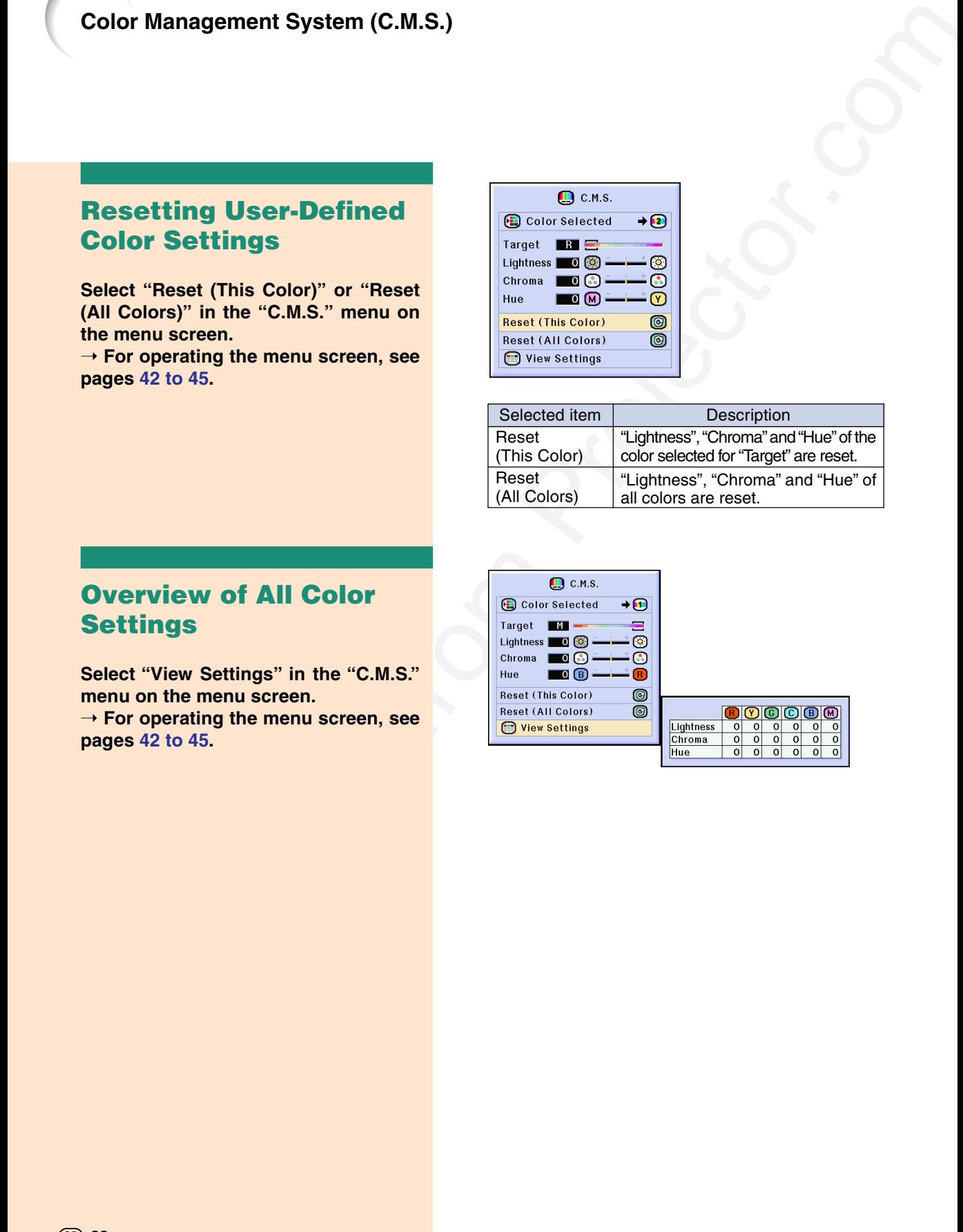

#### **Overview of All Color Settings**

**Select "View Settings" in the "C.M.S." menu on the menu screen.** ➝ **For operating the menu screen, see pages 42 to 45.**

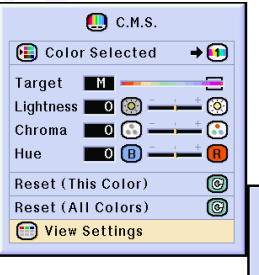

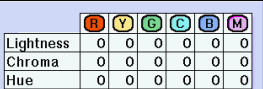

## **Setting the Audio Output Type**

**This function allows you to set the audio output type.**

<span id="page-67-0"></span>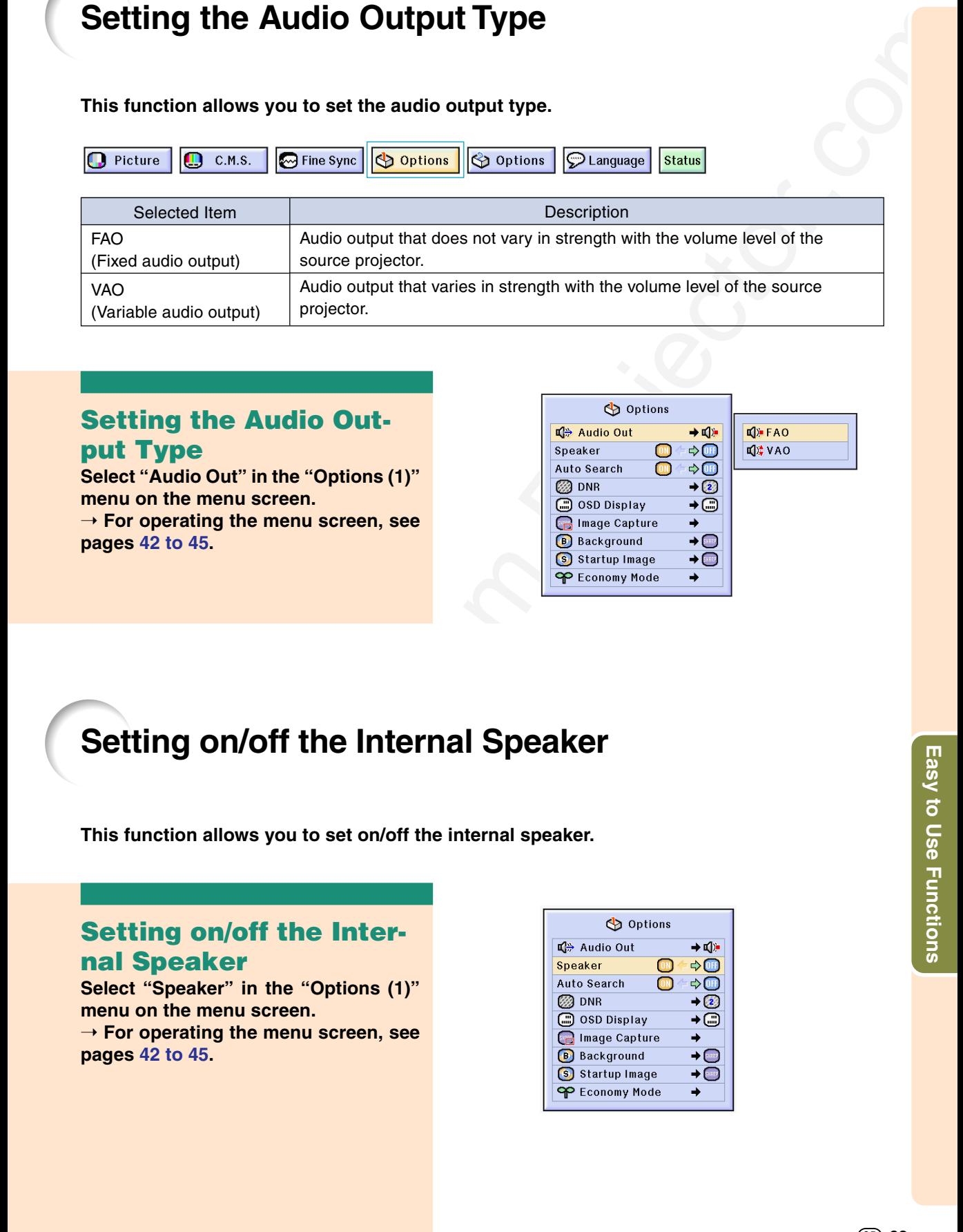

### **Setting the Audio Output Type**

**Select "Audio Out" in the "Options (1)" menu on the menu screen.**

➝ **For operating the menu screen, see pages 42 to 45.**

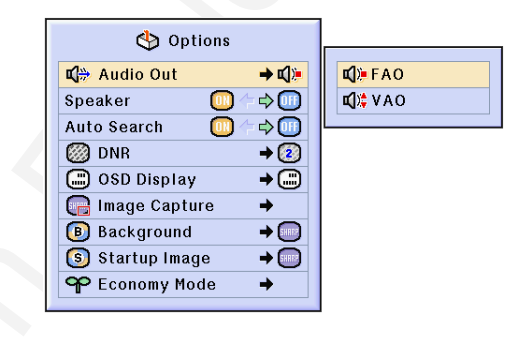

## **Setting on/off the Internal Speaker**

**This function allows you to set on/off the internal speaker.**

#### **Setting on/off the Internal Speaker**

**Select "Speaker" in the "Options (1)" menu on the menu screen.** ➝ **For operating the menu screen, see pages 42 to 45.**

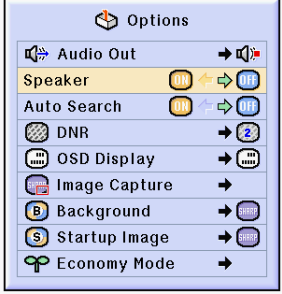

## **Auto Search Function**

**This function automatically searches for and switches to the input mode in which signals are being received, when the projector is turned on, or when the INPUT button is pressed.**

<span id="page-68-0"></span>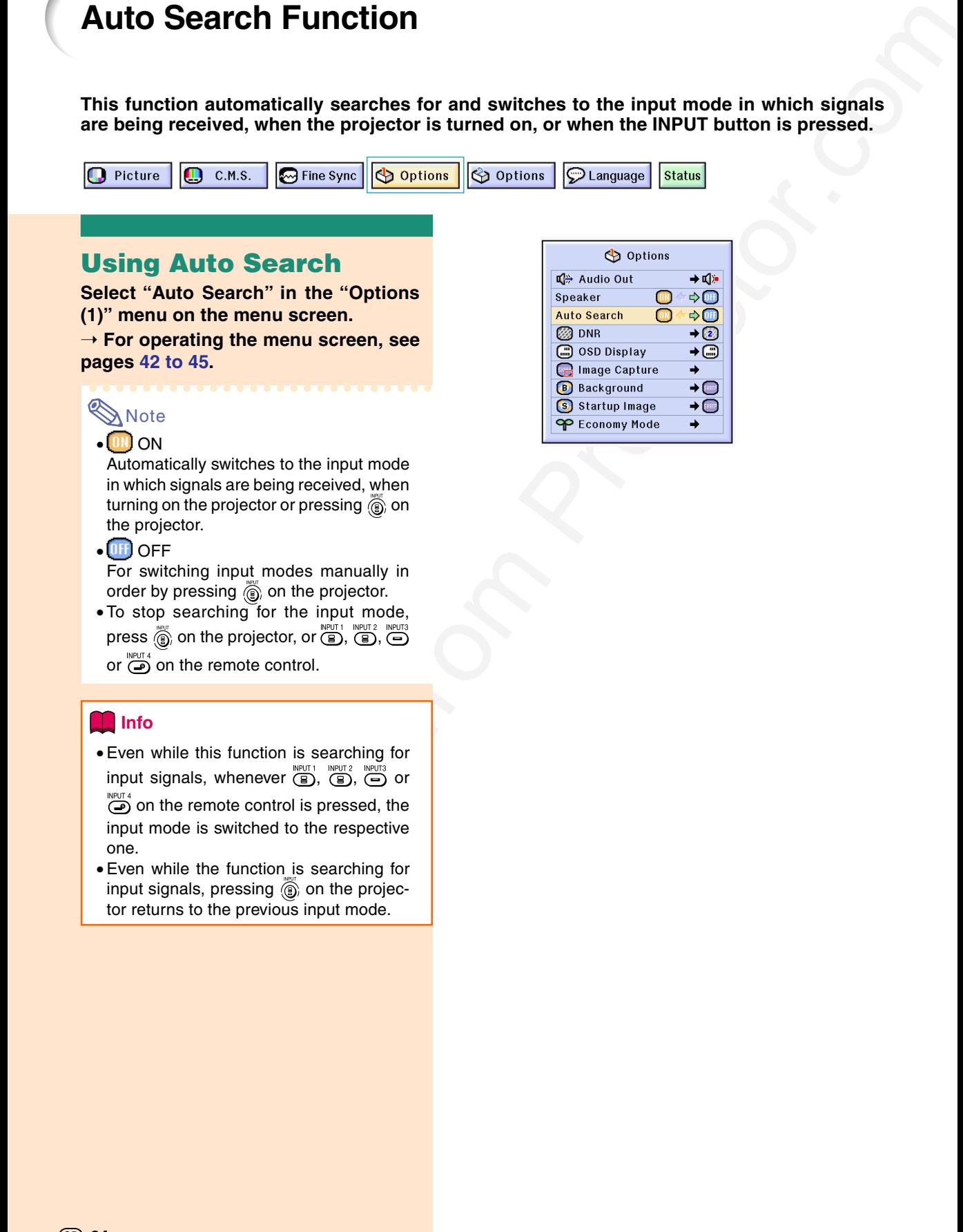

#### **Info**

- Even while this function is searching for input signals, whenever  $\overline{\mathbb{B}}$ ,  $\overline{\mathbb{B}}$ ,  $\overline{\mathbb{C}}$  or  $\bigodot^{\text{MPUT-4}}$  on the remote control is pressed, the input mode is switched to the respective
- one. • Even while the function is searching for input signals, pressing  $\circledS$  on the projector returns to the previous input mode.

## **Video Digital Noise Reduction (DNR) System**

**Digital Noise Reduction (DNR) provides high quality images with minimal dot crawl and cross color noise.**

<span id="page-69-0"></span>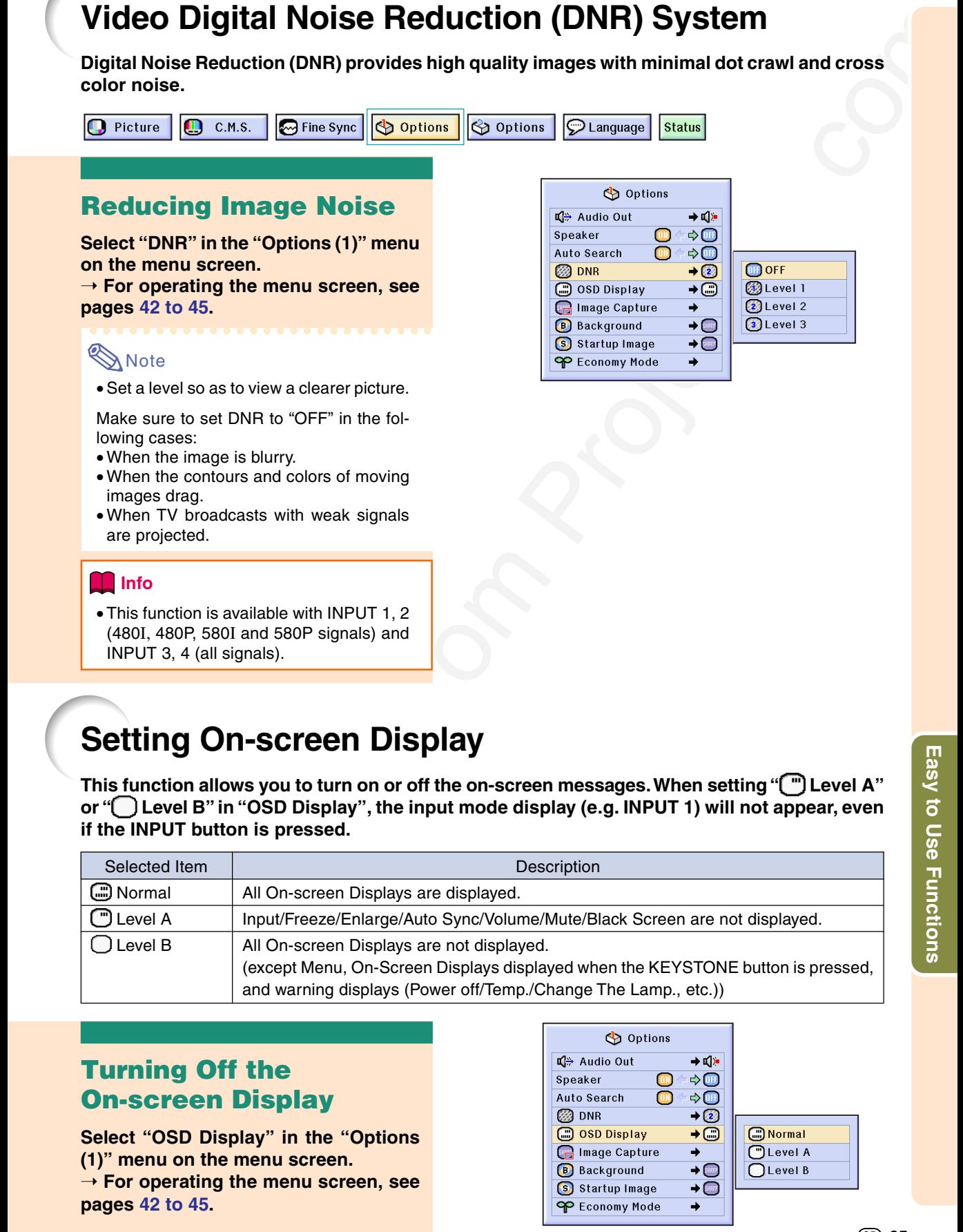

#### **Info**

• This function is available with INPUT 1, 2 (480I, 480P, 580I and 580P signals) and INPUT 3, 4 (all signals).

## **Setting On-screen Display**

This function allows you to turn on or off the on-screen messages. When setting "[<sup>""]</sup> Level A" **or "** Level B" in "OSD Display", the input mode display (e.g. INPUT 1) will not appear, even **if the INPUT button is pressed.**

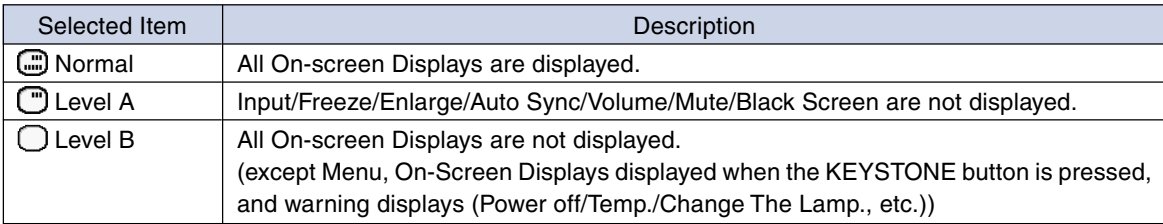

#### **Turning Off the On-screen Display**

**Select "OSD Display" in the "Options (1)" menu on the menu screen.** ➝ **For operating the menu screen, see pages 42 to 45.**

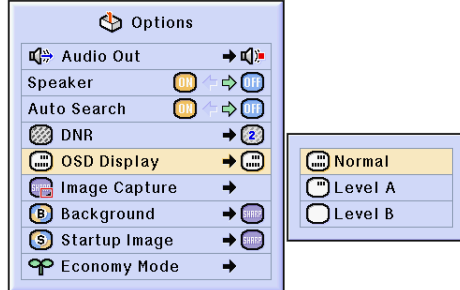

## **Setting the Video System**

**The video input system mode is preset to "Auto"; however, a clear picture from the connected audio-visual equipment may not be received, depending on the video signal difference. In that case, switch the video signal.**

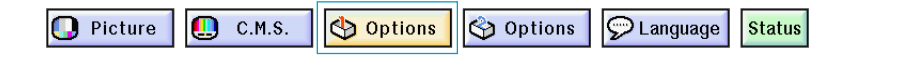

#### **Setting the Video System**

**Select "Video System" in the "Options (1)" menu on the menu screen.** ➝ **For operating the menu screen, see pages 42 to 45.**

### **Note**

- The video signal can only be set in IN-PUT 3 or INPUT 4 mode.
- In "Auto", images are displayed in PAL even if PAL-N or PAL-M input signals are

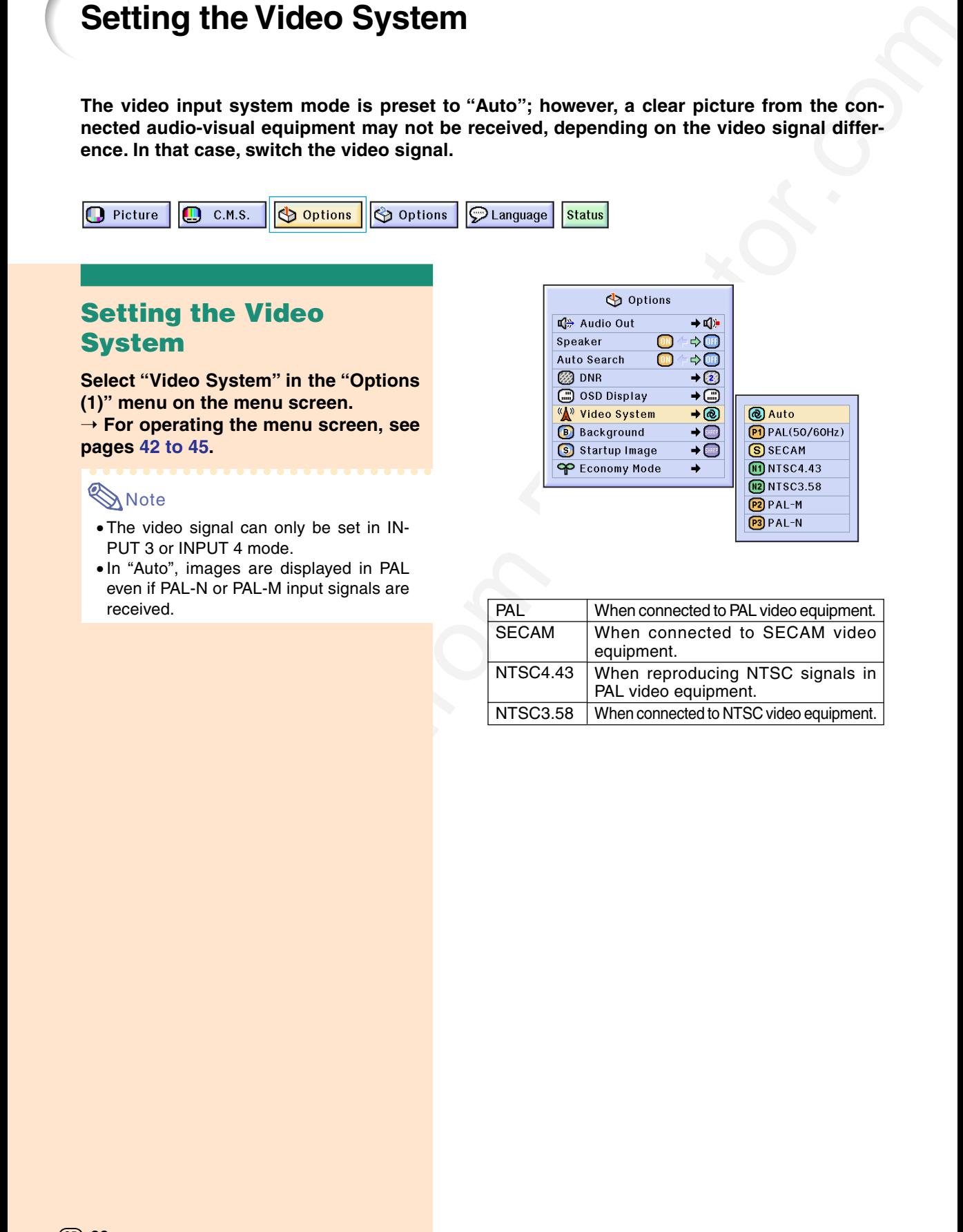

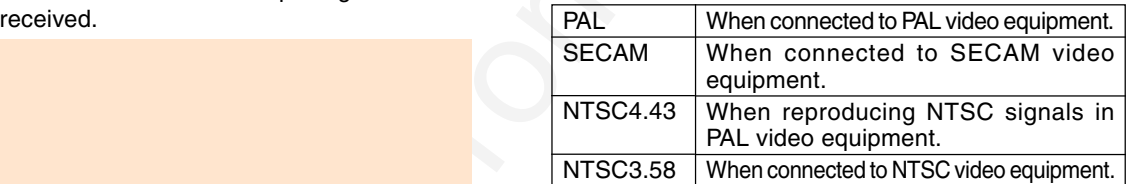

## **Saving Projected Images**

**2** ① Press ◀ or ▶ to select "OK".

**(2) Press ...** 

- **This projector allows you to capture projected images (RGB signals) and set them as a startup image, or background image when no signals are being received.**
- **You can capture the images that are input using RGB signals.**

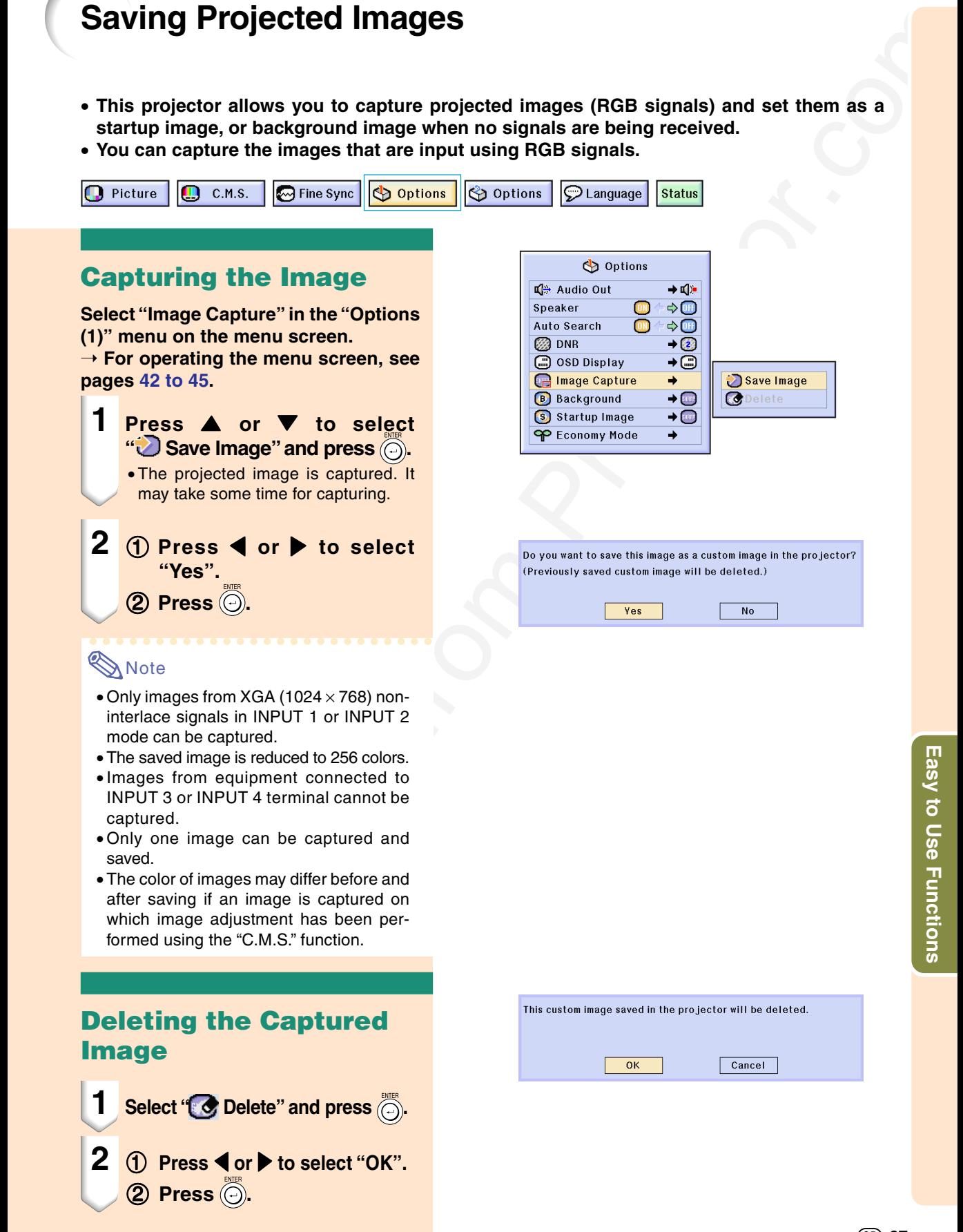
# **Setting a Background Image**

**This function allows you to select the image displayed when no signal is being sent to the projector.**

<span id="page-72-0"></span>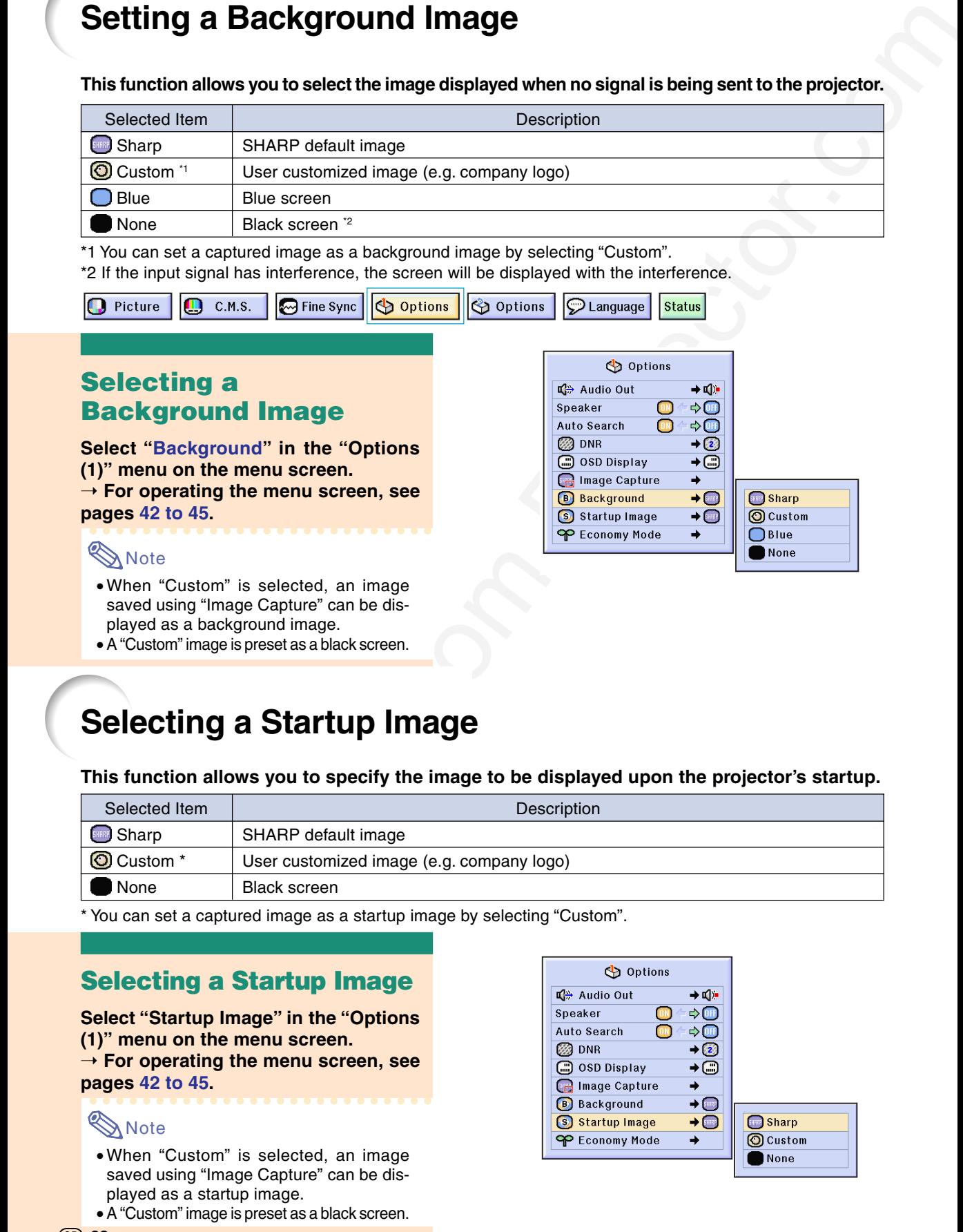

\*1 You can set a captured image as a background image by selecting "Custom".

\*2 If the input signal has interference, the screen will be displayed with the interference.

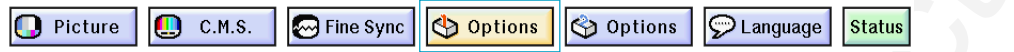

# **Selecting a Background Image**

**Select "Background" in the "Options (1)" menu on the menu screen.** ➝ **For operating the menu screen, see pages 42 to 45.**

# **Note**

- When "Custom" is selected, an image saved using "Image Capture" can be displayed as a background image.
- A "Custom" image is preset as a black screen.

# **Selecting a Startup Image**

**This function allows you to specify the image to be displayed upon the projector's startup.**

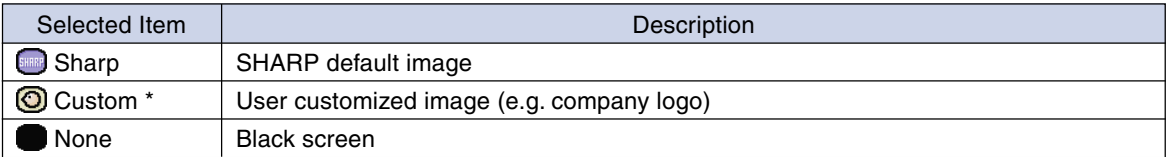

\* You can set a captured image as a startup image by selecting "Custom".

# **Selecting a Startup Image**

**Select "Startup Image" in the "Options (1)" menu on the menu screen.**

➝ **For operating the menu screen, see pages 42 to 45.**

# $\operatorname{\mathsf{S\!N}}$  Note

- When "Custom" is selected, an image saved using "Image Capture" can be displayed as a startup image.
- A "Custom" image is preset as a black screen.

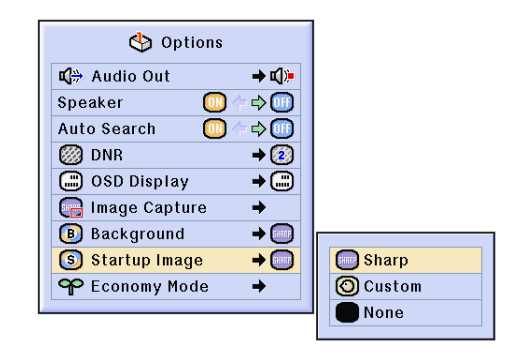

# **Selecting the Economy Mode**

#### **These functions allow you to reduce the power consumption of the projector.**

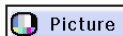

## **Setting the Power Save Mode**

**Select "Power Save" in "Economy Mode" under the "Options (1)" menu on the menu screen.**

➝ **For operating the menu screen, see pages 42 to 45.**

# **KA** Note

- Although lamp life and noise are improved when "Power Save" is set to "ON", brightness decreases by 20%.
- "Power Save" mode is factory preset to "OFF".

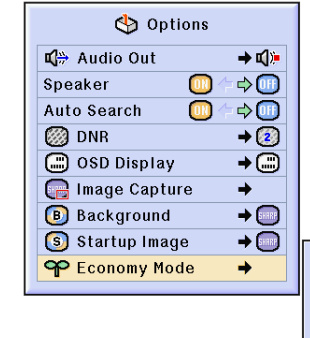

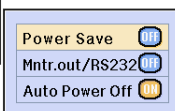

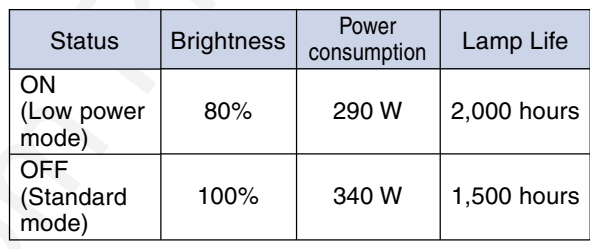

# **Monitor Out/RS-232C Off Function**

**This projector consumes power when using a monitor connected to the OUTPUT (INPUT 1, 2) terminal and a computer connected to the RS-232C terminal. When not using these terminals, "Mntr.out/RS232" can be set to "OFF" to reduce standby power consumption.**

**Select "Mntr.out/RS232" in "Economy Mode" under the "Options (1)" menu on the menu screen.**

➝ **For operating the menu screen, see pages 42 to 45.**

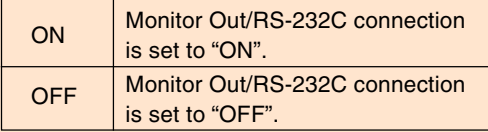

# **Note**

• Set "Mntr.out/RS232" to "ON" when using the Sharp Advanced Presentation Software.

<span id="page-73-0"></span>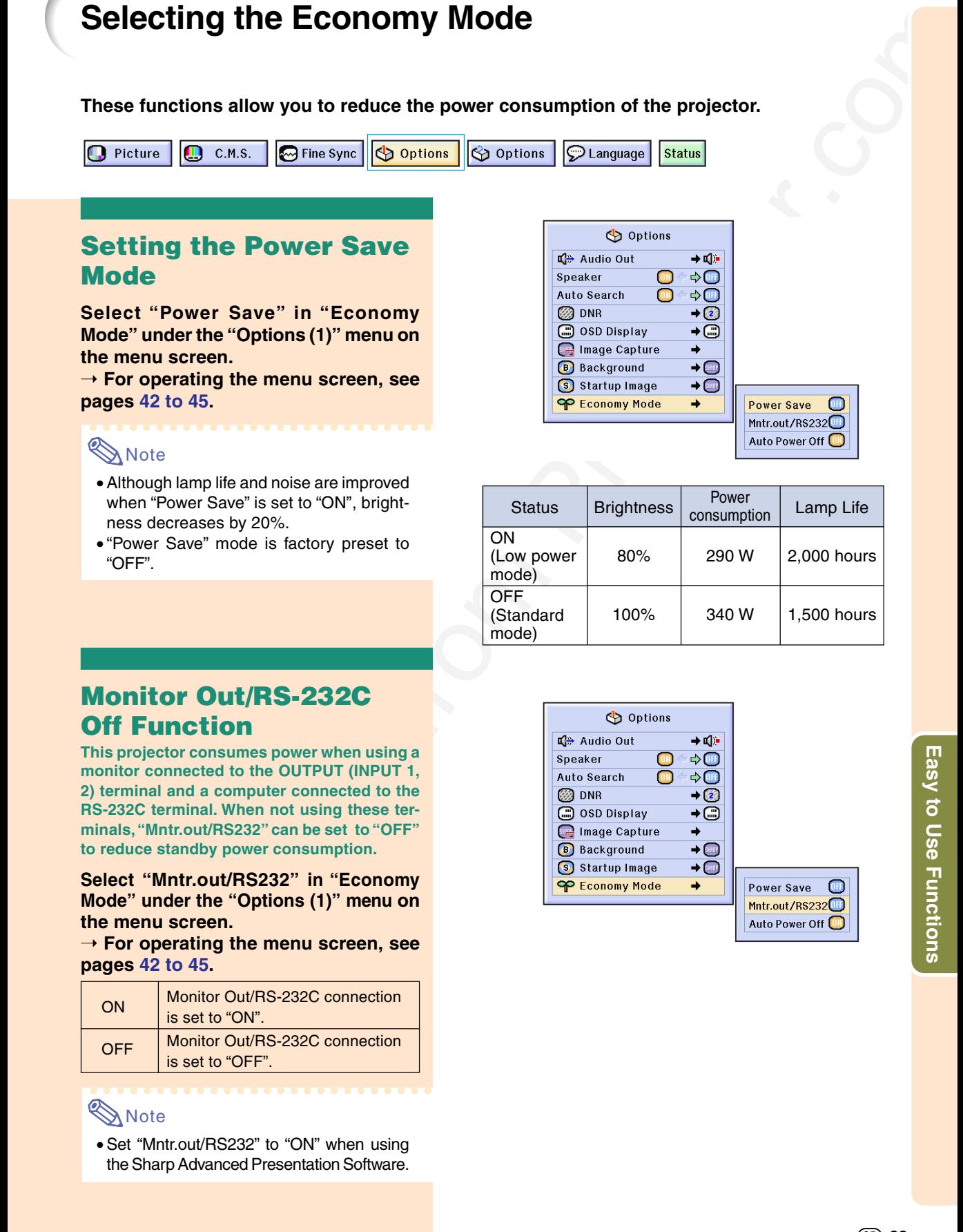

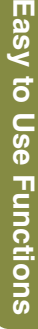

# **Automatic Power Off Function**

**When no input signal is detected for more than 15 minutes, the projector will automatically power off if set to "ON".**

**The Auto Power Off function will be disabled when it has been set to "OFF".**

**Select "Auto Power Off" in "Economy Mode" under the "Options (1)" menu on the menu screen.**

➝ **For operating the menu screen, see pages 42 to 45.**

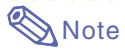

• When the Auto Power Off function is set to "ON", 5 minutes before the power turns off, the message "Power OFF in X min." will appear on the screen to indicate the remaining minutes.

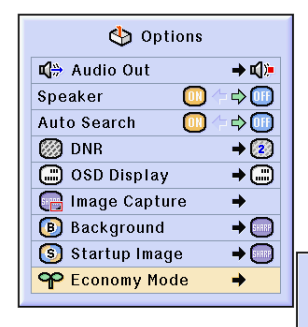

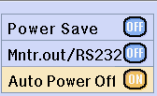

# **Displaying the Remaining Lamp Life (Percentage)**

## **Checking the Remaining Lamp Life (Percentage)**

**This function allows you to check the remaining lamp life (percentage).**

**Select the "Options (2)" menu on the menu screen.**

➝ **For operating the menu screen, see pages 42 to 45.**

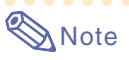

• It is recommended that the lamp be changed when the remaining lamp life becomes 6%.

For lamp replacement, contact your nearest Sharp Authorized Projector Dealer or Service Center.

• The table at the right indicates rough estimates in the case of using only in each mode shown. Remaining lamp life changes within the range of the values shown depending on the frequency at which "Power Save" is switched "ON" and "OFF" (see page **69**).

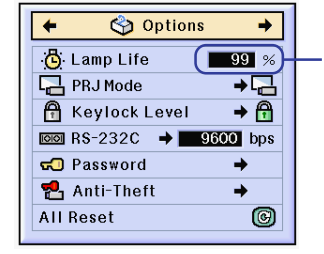

**Remaining Lamp Life (Percentage)**

<span id="page-74-0"></span>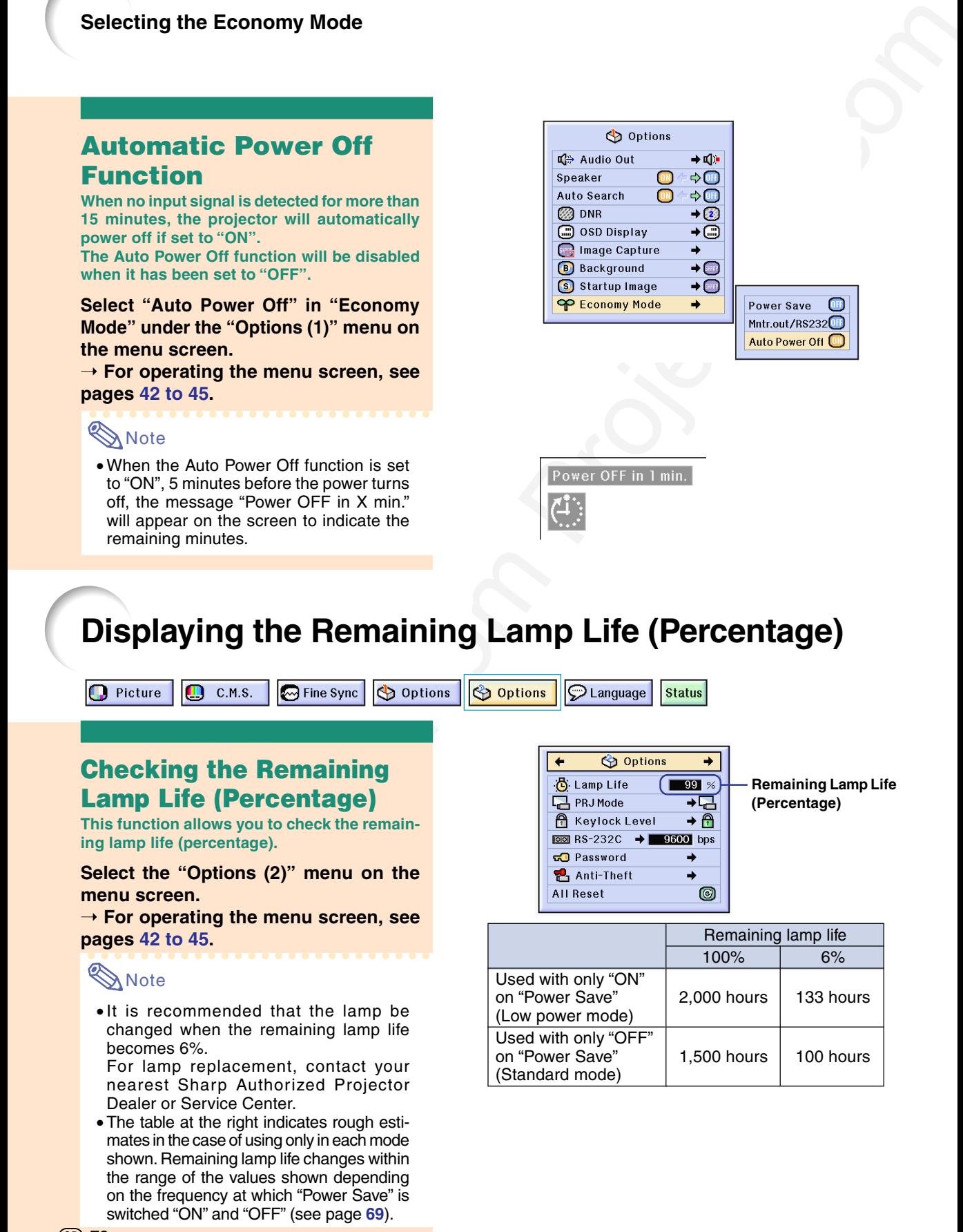

# **Reversing/Inverting Projected Images**

**This projector is equipped with a reverse/invert image function that allows you to reverse or invert the projected image for various applications.**

<span id="page-75-0"></span>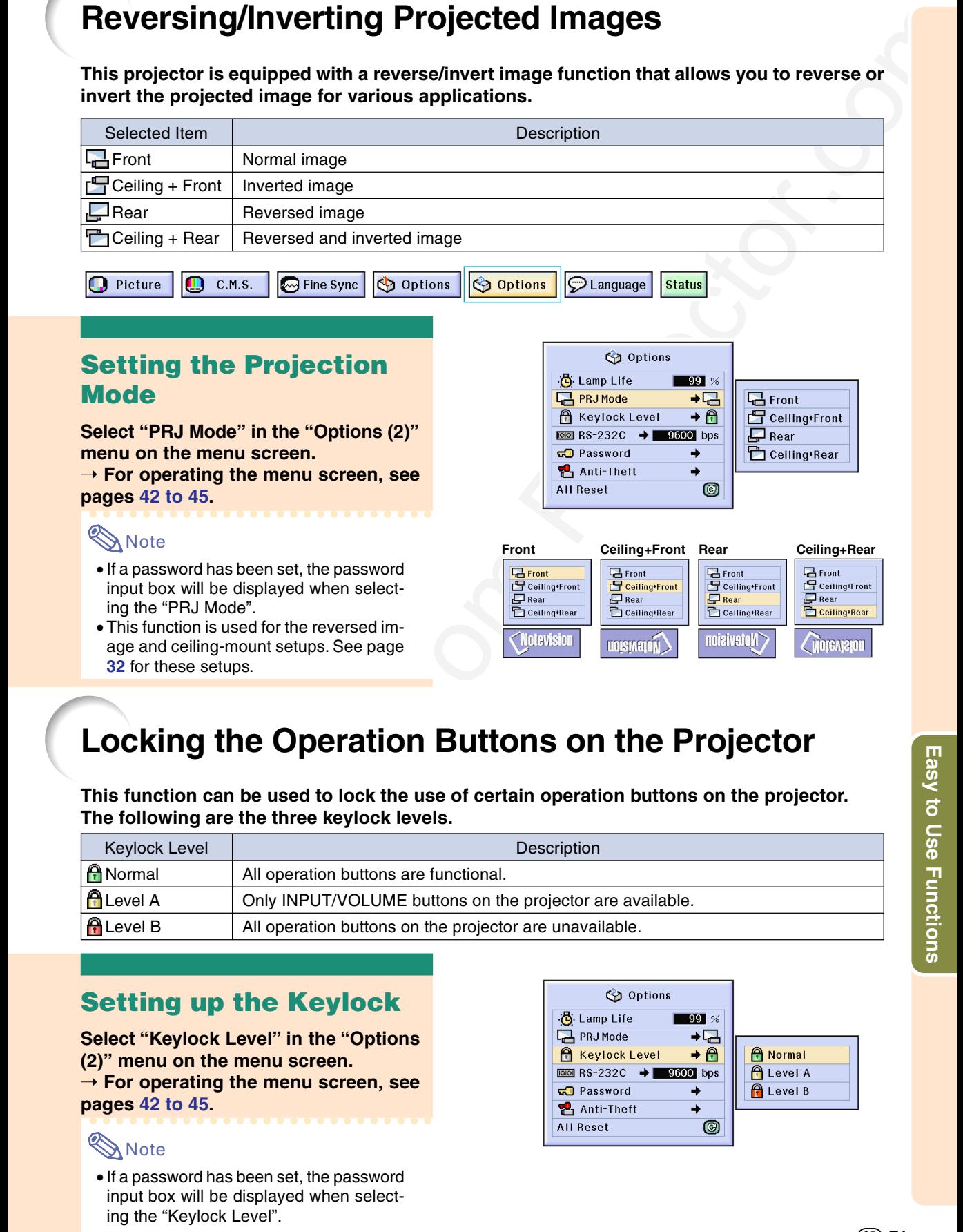

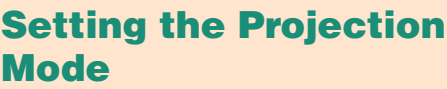

**Select "PRJ Mode" in the "Options (2)" menu on the menu screen.** ➝ **For operating the menu screen, see**

**pages 42 to 45.**

# **Note**

- If a password has been set, the password input box will be displayed when selecting the "PRJ Mode".
- This function is used for the reversed image and ceiling-mount setups. See page **32** for these setups.

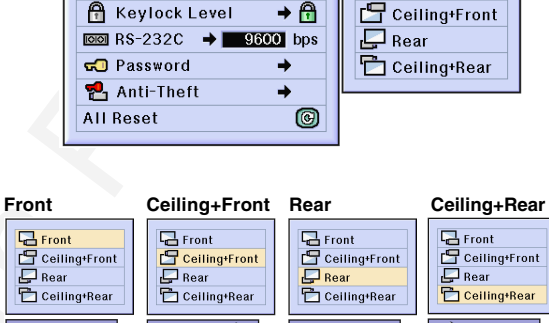

# **Locking the Operation Buttons on the Projector**

**This function can be used to lock the use of certain operation buttons on the projector. The following are the three keylock levels.**

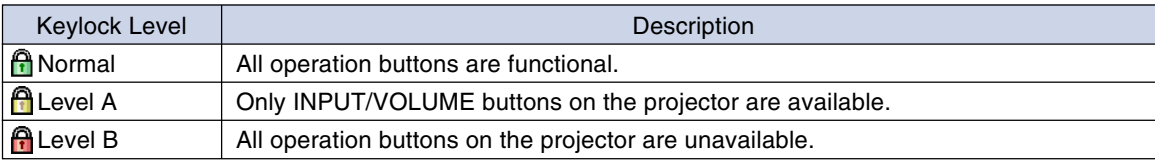

# **Setting up the Keylock**

**Select "Keylock Level" in the "Options (2)" menu on the menu screen.** ➝ **For operating the menu screen, see pages 42 to 45.**

# **Note**

• If a password has been set, the password input box will be displayed when selecting the "Keylock Level".

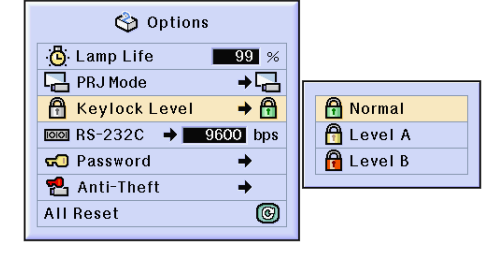

## **Canceling the Keylock Setting**

**When the Keylock Level is set to "Normal", all buttons are functional.**

**Select "Keylock Level" in the "Options (2)" menu on the menu screen and set " Normal".**

➝ **For operating the menu screen, see pages 42 to 45.**

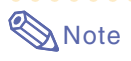

- When a password has been set, and "Keylock Level" is selected, the password input box will be displayed.
- If both a password and the Keylock Level have been set at the same time, the password will be necessary before changing the Keylock Level.

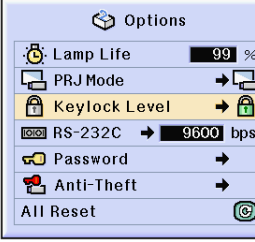

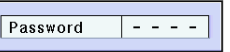

# **Selecting the Transmission Speed (RS-232C)**

**This menu allows you to adjust the transmission speed of the RS-232C connection by selecting the baud rate.**

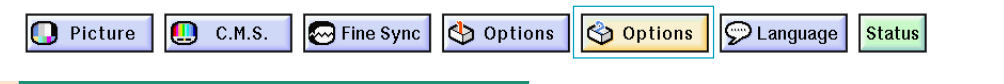

## **Selecting the Transmission Speed (RS-232C)**

**Select "RS-232C" in the "Options (2)" menu on the menu screen.**

➝ **For operating the menu screen, see pages 42 to 45.**

# **W** Note

- When a password has been set, and "RS-232C" is selected, the password input box will be displayed.
- Make sure that both the projector and computer are set for the same baud rate. Refer to the computer's operation manual for instructions for setting the computer's baud rate.

<span id="page-76-0"></span>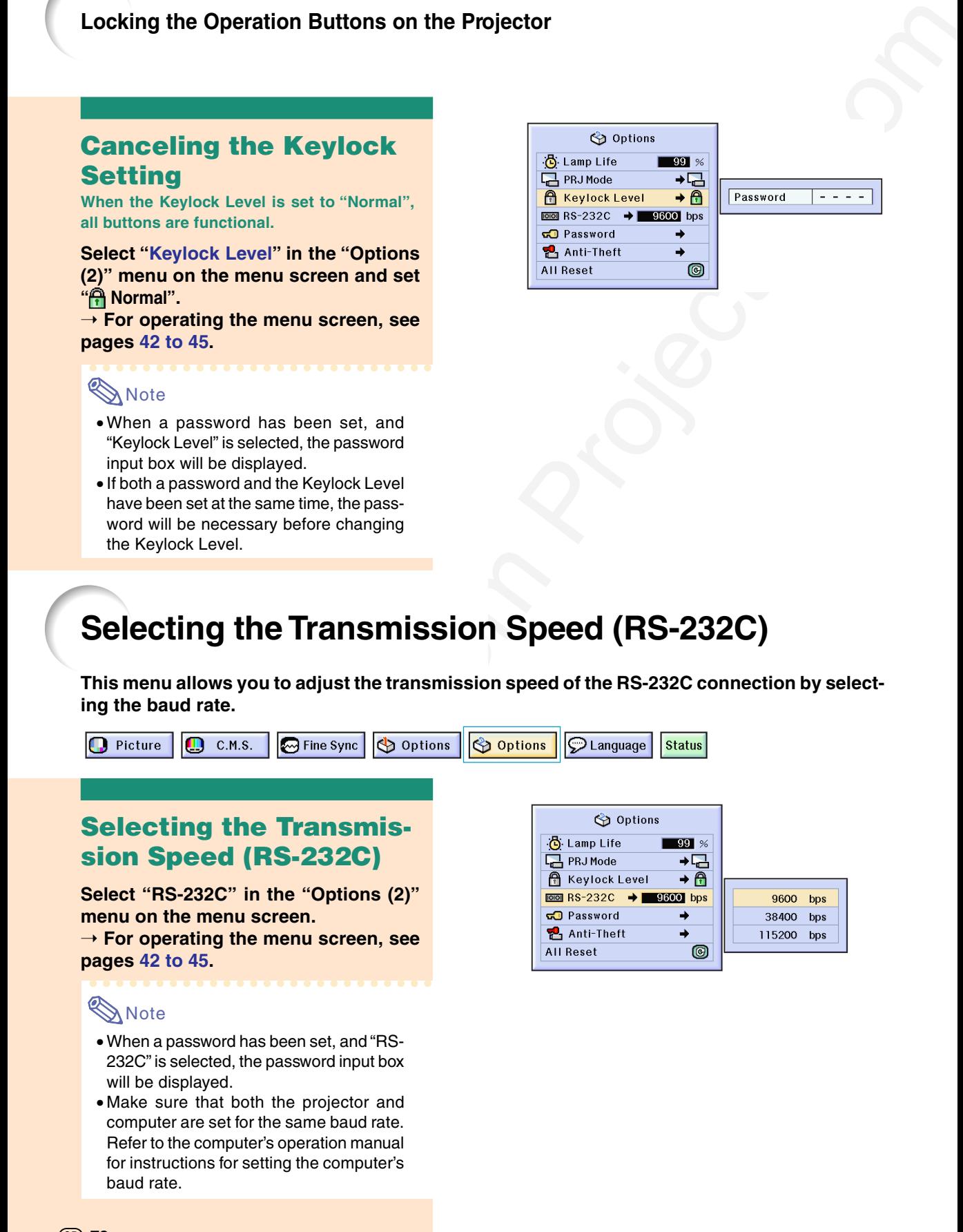

# **Setting up a Password**

**A password can be set by the user to prevent adjustments to certain settings on the "Options (2)" menu. Using a password together with the Keylock Level (page 71) is more effective.**

<span id="page-77-0"></span>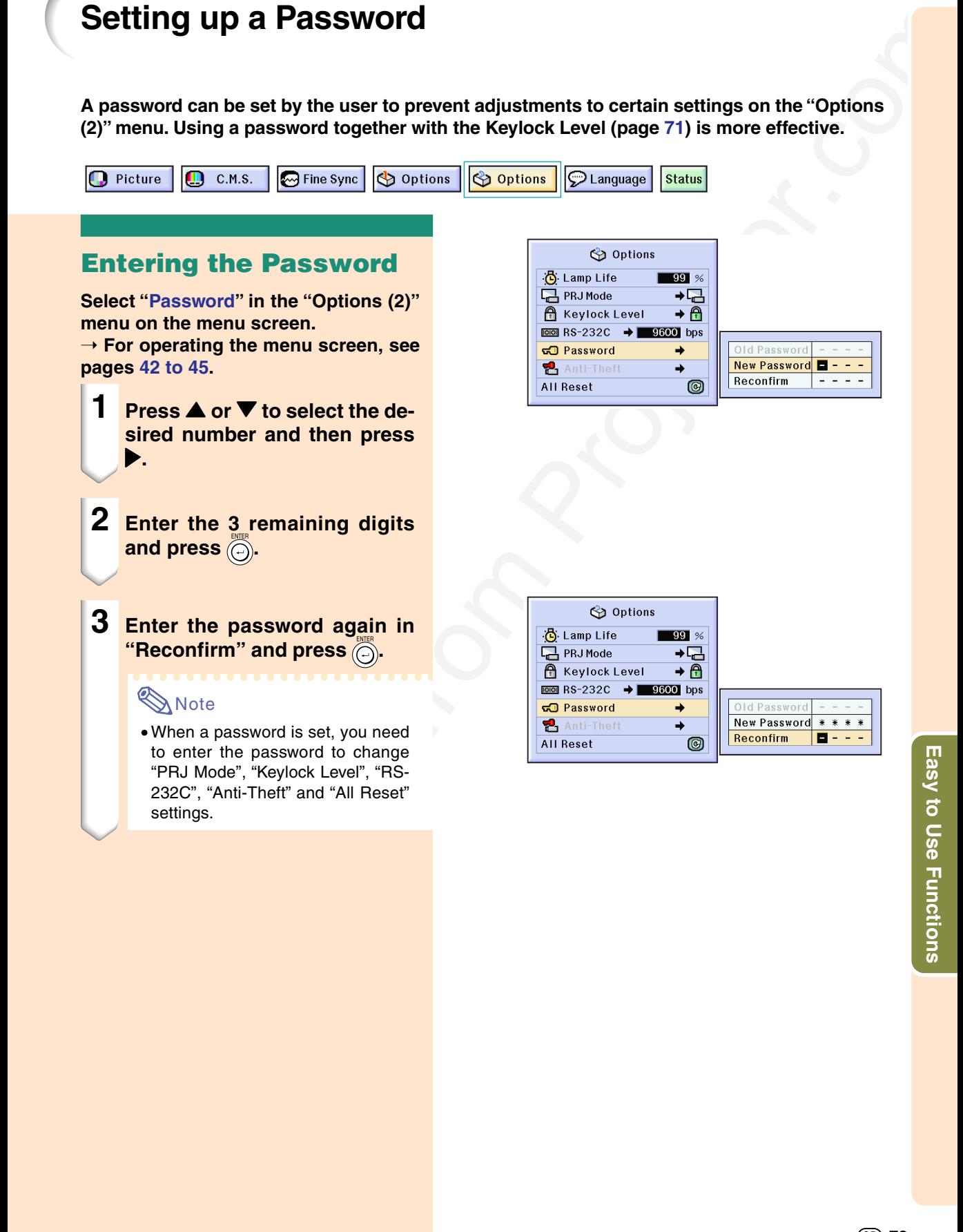

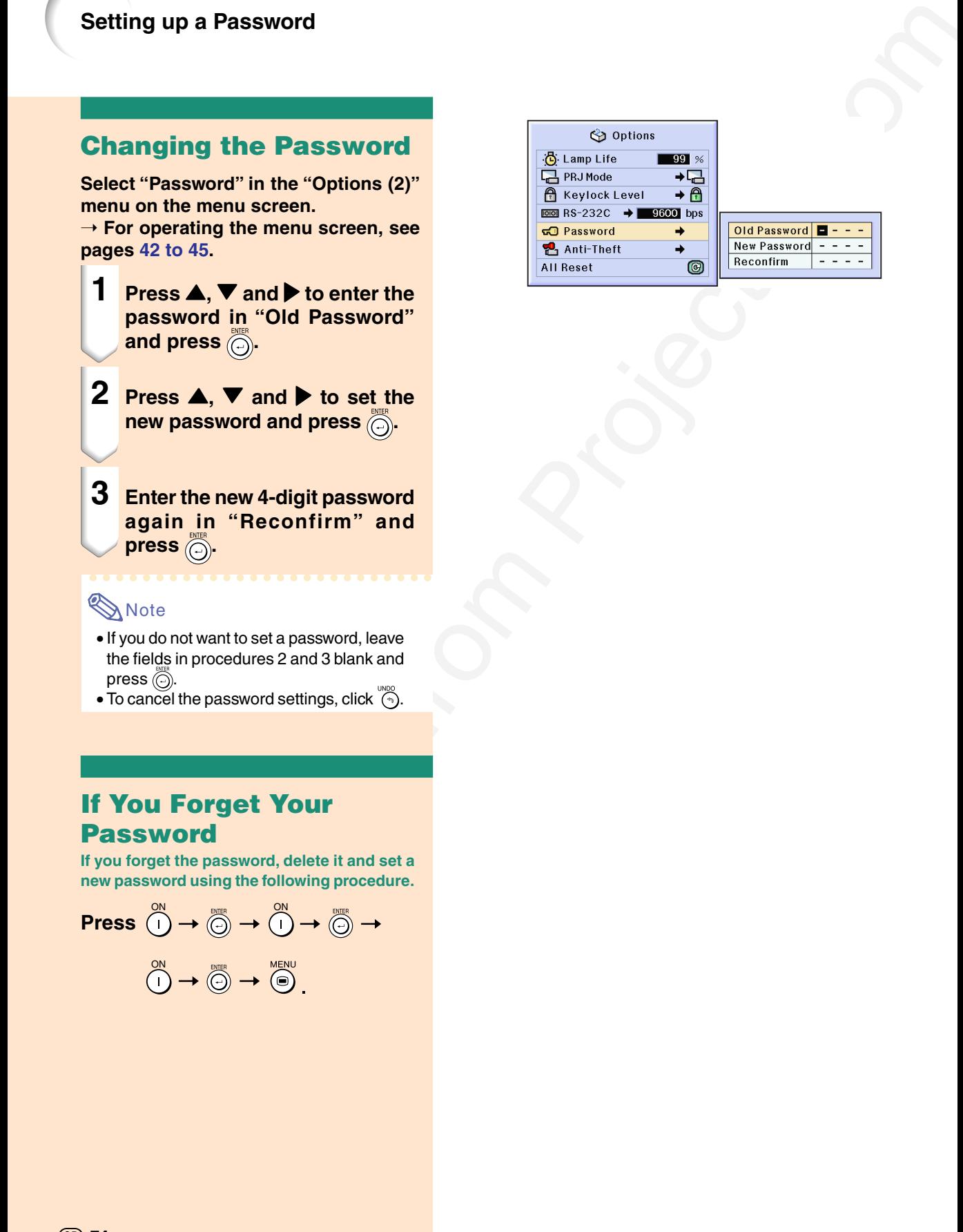

- If you do not want to set a password, leave the fields in procedures 2 and 3 blank and press  $\overline{\odot}$ .
- To cancel the password settings, click  $\tilde{\binom{3}{2}}$ .

# **If You Forget Your Password**

**If you forget the password, delete it and set a new password using the following procedure.**

$$
\begin{array}{ccc}\n\text{Press } \bigcirc^{\text{ON}} & \to & \bigcirc^{\text{ON}} & \to & \bigcirc^{\text{ON}} & \to \\
& & \bigcirc^{\text{ON}} & \to & \bigcirc^{\text{N}} & \to & \bigcirc^{\text{N}} & \to \\
& & \bigcirc^{\text{ON}} & \to & \bigcirc^{\text{N}} & \to & \bigcirc^{\text{N}}\n\end{array}
$$

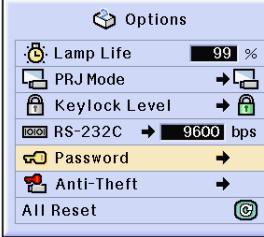

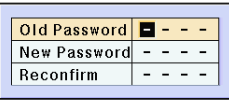

**-74**

# **Setting the Anti-Theft**

<span id="page-79-0"></span>Settling the Anti-Theft<br>
The anti-theft function prevents unauthorized use of the projector. You can choose to use<br>
this function or not. Hy out of the function is activated, user will need to enter the terrest terrest<br>
O **The anti-theft function prevents unauthorized use of the projector. You can choose to use this function or not. If you do not want to use this function, just do not enter the keycode. Once the anti-theft function is activated, users will need to enter the correct keycode each time the projector is turned on. Failure to enter the correct keycode will cause images not to be projected. The following procedures explain how to use this function.**

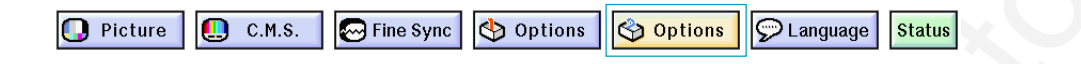

## **Entering the Keycode**

- "Anti-Theft" cannot be selected unless "Password" is set. (See page **73**.)
- When "Anti-Theft" is selected, the password input box will appear. Enter the keycode after the right password is entered.

#### **Select "Anti-Theft" in the "Options (2)" menu on the menu screen.** ➝ **For operating the menu screen, see**

**pages 42 to 45.**

#### **Info**

• Once the function is activated, you must remember the correct keycode. We suggest you record the keycode in a safe place where only authorized users have access. If you lose or forget your keycode, you will need to contact your nearest Sharp Authorized Projector Dealer or Service Center (see page **96**). You may need to bring your projector to them to restore the projector to original factory condition (password and keycode reset).

**1 Press any button you like on the remote control or projector to set the first digit in "New Code".**

## **Note**

- The following buttons on the remote control and projector cannot be set as keycodes:
	- POWER (ON/OFF) buttons
	- ENTER button
	- UNDO button
	- MENU button
	- FORWARD button
	- BACK button

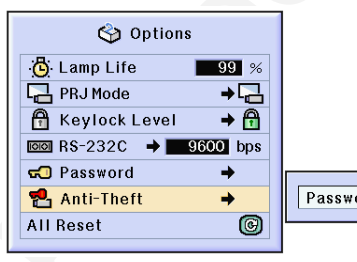

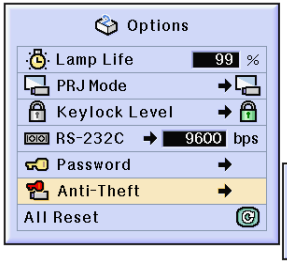

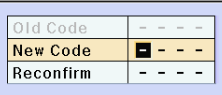

## **Setting the Anti-Theft**

#### **2 Enter the remaining 3 digits by pressing any buttons you like.**

**3 Enter the same keycode once more in "Reconfirm".**

#### Note

• The Keylock function will become temporarily disabled.

**When "Anti-Theft" is set, the keycode inputting box appears after the power is turned on. When it appears, enter the right keycode.**

• Press the buttons on the remote control if the buttons on the remote control are used for setting the keycode. In the same manner, press the buttons on the projector if the buttons on the projector are used for setting the keycode.

## **Changing the Keycode**

• When "Anti-Theft" is selected, the password input box is displayed. After the password has been entered, you can change the keycode.

**Select "Anti-Theft" in the "Options (2)" menu on the menu screen.**

➝ **For operating the menu screen, see pages 42 to 45.**

- **1 Press the buttons on the remote control or the projector to enter the preset 4-digit keycode in "Old Code".**
- **2 Press any button you like on the remote control or the projector to enter the new keycode.**
- **3 Enter the same 4-digit keycode in "Reconfirm".**

#### **Note**

• If you do not want to set a keycode, leave the keycode field blank in steps 2 and 3 and press  $\widehat{(\bigcirc)}$ .

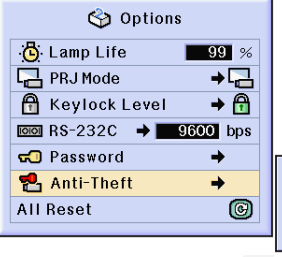

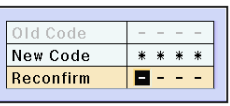

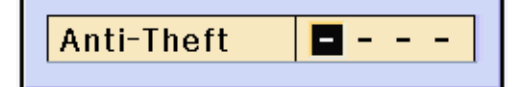

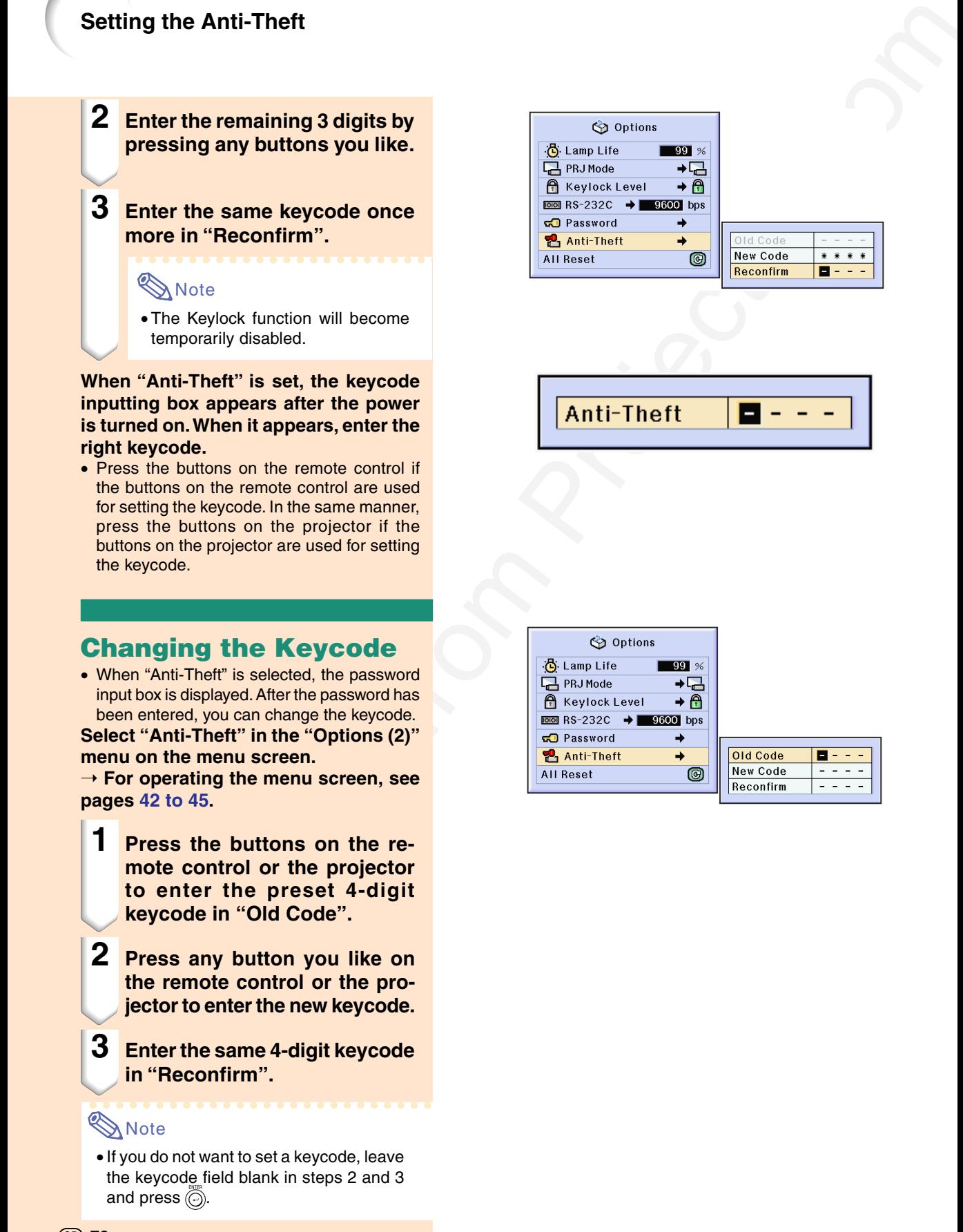

# **Initializing the Settings**

#### **This function allows you to initialize the settings you have made in the projector.**

# **Returning to the Default Settings**

**Select "All Reset" in the "Options (2)" menu on the menu screen.** ➝ **For operating the menu screen, see pages 42 to 45.**

# **Note**

• If a password has been set, the password input box will be displayed when selecting "All Reset".

The following items cannot be initialized.

- C. M. S.
	- "Lightness", "Chroma" and "Hue" respectively saved for Custom 1-3 on the C.M.S. menu.
- Fine Sync
	- Special Modes
	- Signal Info
- Options
	- Lamp Life
	- Anti-Theft
- Language
- Image stored using "Image Capture"

<span id="page-81-0"></span>![](_page_81_Picture_142.jpeg)

# **Displaying the Adjustment Settings**

**This function can be used to display all the adjusted settings as a list on the screen.**

![](_page_82_Picture_41.jpeg)

# **Overview of All Menu Settings**

**Select the "Status" menu on the menu screen and press**  $\textcircled{\scriptsize{\odot}}$ **.** ➝ **For operating the menu screen, see pages 42 to 45.**

<span id="page-82-0"></span>![](_page_82_Picture_42.jpeg)

![](_page_83_Picture_0.jpeg)

![](_page_83_Picture_1.jpeg)

# **Maintenance**

#### **Cleaning the projector**

- Be sure to unplug the power cord before cleaning the projector.
- The cabinet as well as the operation panel is made of plastic. Avoid using benzene or thinner, as these can damage the finish on the cabinet.
- Do not use volatile agents such as insecticides on the projector.

Do not attach rubber or plastic items on the projector for long time.

 The effects of some of the agents in the plastic may cause damage to the quality or finish of the projector.

![](_page_84_Picture_7.jpeg)

■ Wipe off dirt gently with a soft flannel cloth.

<span id="page-84-0"></span>![](_page_84_Picture_9.jpeg)

■ When the dirt is hard to remove, soak a cloth in a neutral detergent diluted with water, wring the cloth well and then wipe the projector. Strong cleaning detergents may discolor, warp or damage the coating on the projector. Make sure to test on a small, inconspicuous area on the projector before using.

#### **Cleaning the lens**

- Use a commercially available blower or lens cleaning paper (for glasses and camera lenses) for cleaning the lens. Do not use any liquid type cleaning agents, as they may wear off the coating film on the surface of the lens.
- As the surface of the lens can easily get damaged, be sure not to scrape or hit the lens.

![](_page_84_Picture_14.jpeg)

#### **Cleaning the exhaust and intake vents**

■ Use a vacuum cleaner to clean dust from the exhaust vent and the intake vent.

![](_page_84_Picture_17.jpeg)

# **Replacing the Air Filter**

- **This projector is equipped with air filters to ensure the optimal operating condition of the projector.**
- **The air filters should be cleaned every 100 hours of use. Clean the filters more often when the projector is used in a dusty or smoky location.**
- **Ask your nearest Sharp Authorized Projector Dealer or Service Center to exchange the filter (PFILDA005WJZZ) when it is no longer possible to clean.**

![](_page_85_Picture_4.jpeg)

![](_page_85_Figure_5.jpeg)

**Power (OFF) button**

# **Cleaning and replacing the bottom air filter**

- **1 Turn off the power and disconnect the power cord.**
	- $\bullet$  Press  $\circledcirc$ . Wait until the cooling fan stops.

<span id="page-85-0"></span>![](_page_85_Figure_9.jpeg)

# **2 Remove the bottom filter cover.**

• Turn over the projector. Grab the tab and slide open the filter cover in the direction of the arrow.

![](_page_85_Figure_12.jpeg)

• Pick the air filter up with your fingers and lift it out of the filter cover.

![](_page_85_Figure_14.jpeg)

## **Replacing the Air Filter**

<span id="page-86-0"></span>![](_page_86_Picture_1.jpeg)

# **S**Note

- Be sure the filter cover is securely installed. The power will not turn on unless it is correctly installed.
- If dust or dirt has collected inside the bottom air filter (not removable), clean the filter with a vacuum cleaner extension hose.

![](_page_86_Picture_5.jpeg)

# **Maintenance Indicators**

- The warning lights on the projector indicate problems inside the projector.
- If a problem occurs, either the temperature warning indicator or the lamp replacement indicator will **illuminate red, and the power will turn off. After the power has been turned off, follow the procedures given below.**

![](_page_87_Figure_3.jpeg)

#### **About the temperature warning indicator**

If the temperature inside the projector increases, due to blockage of the air vents, or the setting location, " $\overline{H}$   $\overline{H}$ " will blink in the lower left corner of the picture. If the temperature keeps on rising, the lamp will turn off and the temperature warning indicator will blink, the cooling fan will run for further 90 seconds, then the power will be shut off. After "TEMP. " appears, be sure to perform the following measures.

![](_page_87_Picture_6.jpeg)

<span id="page-87-0"></span>![](_page_87_Picture_408.jpeg)

## **Maintenance Indicators**

#### **Info**

- If the temperature warning indicator illuminates, and the power turns off, follow the above possible solutions and then wait until the projector has cooled down completely before plugging in the power cord and turning the power back on. (At least 5 minutes.)
- Maintenance indicators<br>
The first of the projective intervalse and the power turns off is there is a box promising and<br>
the projector.com is the state from the intervalse projector.com is a comparison in the power contact • If the power is turned off and then turned on again, as during a brief test, the lamp replacement indicator may be triggered, preventing the power from going on. Should this occur, take the power cord out of the wall outlet and plug it back in again.
	- If you want to clean the air vents during projector operation, be sure to first press  $\circledcirc$  and after the power has turned off and the cooling fan has stopped, then clean the vents.
	- Do not unplug the power cord after the power has been turned off and while the cooling fan is running. The cooling fan runs for about 90 seconds.

# **Regarding the Lamp**

## **Lamp**

- It is recommended that the lamp (sold separately) be replaced when the remaining lamp life be**comes 6% or less, or when you notice a significant deterioration in the picture and color quality. The lamp life (percentage) can be checked with the on-screen display. See page 70.**
- For lamp replacement, please consult your nearest Sharp Authorized Projector Dealer or Service **Center.**

#### **IMPORTANT NOTE TO U.S. CUSTOMERS:**

The lamp included with this projector is backed by a 90-day parts and labor limited warranty. All service of this projector under warranty, including lamp replacement, must be obtained through a Sharp Authorized Projector Dealer or Service Center. For the name of the nearest Sharp Authorized Projector Dealer or Service Center, please call toll-free: 1-888-GO-SHARP (1-888-467-4277). U.S.A. ONLY

## **Caution Concerning the Lamp**

- This projector utilizes a pressurized mercury lamp. A loud sound may indicate lamp failure. Lamp **failure can be attributed to numerous sources such as: excessive shock, improper cooling, surface scratches or deterioration of the lamp due to a lapse of usage time. The period of time up to failure largely varies depending on the individual lamp and/or the condition and the frequency of use. It is important to note that failure can often result in the bulb cracking.**
- When the lamp replacement indicator and on-screen display icon are illuminated or flash, it is rec**ommended that the lamp be replaced with a new one immediately, even if the lamp appears to be operating normally.**
- Should the lamp break, the glass particles may spread inside the lamp cage or gas contained in the **lamp may be vented into the room from the exhaust vent. Because the gas in this lamp includes mercury, ventilate the room well if the lamp breaks and avoid all exposure to the released gas. In case of exposure to the gas, consult with a doctor as soon as possible.**
- Should the lamp break, there is also a possibility that glass particles may spread inside of the **projector. In such a case, it is recommended you contact your nearest Sharp Authorized Projector Dealer or Service Center to remove the damaged lamp and assure safe operation.**

# **Replacing the Lamp**

## **XX** Caution

- Do not remove the lamp unit immediately after operation of the projector. The lamp will be hot and touching it can lead to burn or injury.
- Wait at least one hour after the power cord is disconnected to allow the surface of the lamp unit to fully cool before removing the lamp unit.
- <span id="page-89-0"></span>**Example 16 Constrained**<br> **Example 16 Construction** the lamp (cold separately) be replaced when the remaining lamp life is<br>
in the commention of when portrolled a significant deterioration in the picture and color quality. ■ If the new lamp does not light after replacement, take your projector to the nearest Sharp Autho**rized Projector Dealer or Service Center for repair. Purchase a replacement lamp unit of type BQC-XGC50X//1 from your nearest Sharp Authorized Projector Dealer or Service Center. Then carefully change the lamp by following the instructions described in this section. If you wish, you may have the lamp replaced at your nearest Sharp Authorized Projector Dealer or Service Center.**

## **Removing and Installing the Lamp Unit**

#### **Info**

- Be sure to remove the lamp unit by the handle. Be sure not to touch the glass surface of the lamp unit or the inside of the projector.
- To avoid injury to yourself and damage to the lamp, be sure to carefully follow the steps below.
- Do not loosen other screws except for the lamp unit cover and lamp unit. (Only the silver screws are loosened).
- Please refer to the installation manual included with the lamp unit.

## **Press**  $\circledcirc$  **on the projector to turn off the power.**

• Wait until the cooling fan stops.

#### Warning!

• Do not remove the lamp unit from the projector right after use. The lamp will be very hot and may cause burn or injury.

- **2 Disconnect the power cord.**
	- Unplug the power cord from the AC socket.
	- Leave the lamp until it has fully cooled down (about 1 hour).

## **3 Change the air filter.**

• Change the air filter whenever you install the lamp unit (see pages **81** and **82**).

## **4 Remove the lamp unit cover.**

• Loosen the user service screw that secures the lamp unit cover. Then open the cover in the direction of the arrow.

Lamp unit

BQC-XGC50X//1

#### **Power (OFF) button**

<span id="page-90-0"></span>![](_page_90_Figure_22.jpeg)

![](_page_90_Picture_23.jpeg)

![](_page_90_Picture_24.jpeg)

**-86**

# **5 Remove the lamp unit.**

• Loosen the securing screws from the lamp unit. Hold the lamp unit by the handle and pull it in the direction of the arrow.

## **6 Insert the new lamp unit.**

• Press the lamp unit firmly into the lamp unit compartment. Fasten the securing screws.

#### **7 Attach the lamp unit cover.**

• Insert the tab of the lamp unit cover into the opening, and press the cover until it clicks in place.

#### **Info**

• If the lamp unit and lamp cover are not correctly installed, the power will not turn on, even if the power cord is connected to the projector.

# **Resetting the Lamp Timer**

**Reset the lamp timer after replacing the lamp.**

- **1 Connect the power cord.**
	- Plug the power cord into the AC socket of the projector.

## **2 Reset the lamp timer.**

- While pressing simultaneously  $\circledS$ ,  $\circledS$ and  $\infty$  on the projector, press  $\overline{()}$ on the projector.
- "LAMP 100%" is displayed, indicating that the lamp timer is reset.

#### **Info**

• Make sure to reset the lamp timer only when replacing the lamp. If you reset the lamp timer and continue to use the same lamp, this may cause the lamp to become damaged or explode.

<span id="page-91-0"></span>![](_page_91_Figure_17.jpeg)

# **Connecting Pin Assignments**

#### **INPUT 1/2 RGB and OUTPUT Signal Terminal:** 15-pin Mini D-sub female connector

![](_page_92_Figure_2.jpeg)

- **RGB Input**
	- 1. Video input (red)
	- 2. Video input (green/sync on green)
	- 3. Video input (blue)
	- 4. Reserve input 1<br>5. Composite sync Composite sync
	-
	- 6. Earth (red)<br>7. Earth (gree Earth (green/sync on green)
	- 8. Earth (blue)
	- 9. Not connected
	- 10. GND
	- 11. GND
	- 12. Bi-directional data
	- 13. Horizontal sync signal
	- 14. Vertical sync signal
	- 15. Data clock

#### **RS-232C Terminal:** 9-pin Mini DIN female connector

![](_page_92_Figure_19.jpeg)

![](_page_92_Picture_394.jpeg)

#### 9-pin D-sub male connector of the DIN-D-sub RS-232C adaptor

![](_page_92_Figure_22.jpeg)

![](_page_92_Picture_395.jpeg)

**Component Input** 1. PR (CR) 2. Y 3.  $P_B$  (C<sub>B</sub>)<br>4. Not cor 4. Not connected 5. Not connected<br>6. Earth (P<sub>R</sub>) 6. Earth  $(P_R)$ <br>7. Earth  $(Y)$ Earth (Y) 8. Earth  $(P_B)$ <br>9. Not conne Not connected 10. Not connected 11. Not connected 12. Not connected 13. Not connected 14. Not connected 15. Not connected

#### **RS-232C Cable recommended connection:** 9-pin D-sub female connector

![](_page_92_Figure_25.jpeg)

![](_page_92_Picture_396.jpeg)

# **Note**

• Depending on the system layout, it is necessary to connect Pin 4 and Pin 6 on the controlling device (e.g. PC).

![](_page_92_Figure_29.jpeg)

#### **USB Terminal:** 4 pin B-type USB connector

![](_page_92_Figure_31.jpeg)

# **(RS-232C) Specifications and Command Settings**

# **PC control**

**A computer can be used to control the projector by connecting an RS-232C serial control cable (cross type, sold separately) to the projector. (See page 23 for connection.)**

## **Communication conditions**

**Set the serial port settings of the computer to match that of the table. Signal format: Conforms to RS-232C standard. Baud rate: 9,600 bps Data length: 8 bits Parity bit: None Stop bit: 1 bit Flow control: None**

## **Basic format**

**Commands from the computer are sent in the following order: command, parameter, and return code. After the projector processes the command from the computer, it sends a response code to the computer.**

Command format

<span id="page-93-0"></span>![](_page_93_Figure_8.jpeg)

- When more than one code is being sent, send each command only after the response code for the previous command from the projector is verified.
- In the case of transmitting commands during standby, it takes a maximum of 30 seconds until the response code is received.
- When the power is turned on during standby with the "POWER ON" command, wait for at least 30 seconds after the power has been turned on, and then transmit the next command.

# **Note**

• When using the computer control function of the projector, the projector's operating status cannot be read by the computer. Therefore, confirm the status by transmitting the display commands for each adjustment menu and checking the status with the on-screen display. If the projector receives a command other than a menu display command, it will execute the command without displaying the on-screen display.

 $\rightarrow$ 

## **Commands**

#### **Example:**

• When "BRIGHT" of INPUT 1 image adjustment is set to -10.

Computer **Computer Projector** 

 $R$   $A$   $B$   $R$   $1$   $0$   $\sim$   $\rightarrow$   $0$   $K$ 

![](_page_93_Picture_754.jpeg)

![](_page_93_Picture_755.jpeg)

**Appendix**

# **(RS-232C) Specifications and Command Settings**

![](_page_94_Picture_3436.jpeg)

![](_page_94_Picture_3437.jpeg)

![](_page_95_Picture_2005.jpeg)

![](_page_95_Picture_2006.jpeg)

- Note
- If an underbar (\_) appears in the parameter column, enter a space. If an asterisk (\*) appears, enter a value in the range indicated in brackets under CONTROL CONTENTS.
- <sup>\*1</sup> FINE SYNC can only be set in the displayed RGB mode.
- <sup>2</sup> SERIAL NO. CHECK command is used to read out the 12 digits of serial No..

# **Wired Remote Control Terminal Specifications**

# **Specifications of wired remote control input**

- **ø3.5 mm minijack**
- **External: +5 V (1 A)**
- **Internal: GND**

## **Function and transmisson codes**

![](_page_96_Picture_1814.jpeg)

![](_page_96_Picture_1815.jpeg)

Wired remote control function code

LSB MSB

![](_page_96_Figure_11.jpeg)

• System codes C1 to C5 are fixed at "10110".

• Codes C14 and C15 are reverse confirmation bits, with "10" indicating "Front" and "01" indicating "Rear".

# **Sharp remote control signal format**

![](_page_96_Figure_15.jpeg)

**Wave form of output signal:** Output using Pulse Position Modulation

![](_page_96_Figure_17.jpeg)

![](_page_96_Picture_1816.jpeg)

C13 C14 C15 

![](_page_96_Picture_1817.jpeg)

**-92**

# **Computer Compatibility Chart**

#### **Computer**

• Multiple signal support

Horizontal Frequency: 15–126 kHz, Vertical Frequency: 43–200 Hz\*, Pixel Clock: 12–230 MHz

- Compatible with sync on green and composite sync signals
- UXGA and SXGA compatible in advanced intelligent compression
- AICS (Advanced Intelligent Compression and Expansion System) resizing technology

#### **The following is a list of modes that conform to VESA. However, this projector supports other signals that are not VESA standards.**

![](_page_97_Picture_1047.jpeg)

![](_page_97_Picture_1048.jpeg)

\* Temporary noise may be visible with vertical frequencies above 100Hz if OSD functions are activated.

# **Note**

- This projector may not be able to display images from notebook computers in simultaneous (CRT/LCD) mode. Should this occur, turn off the LCD display on the notebook computer and output the display data in "CRT only" mode. Details on how to change display modes can be found in your notebook computer's operation manual.
- When this projector receives  $640 \times 350$  VESA format VGA signals, "640  $\times$  400" appears on the screen.
- When receiving 1,600 × 1,200 VESA format signals, sampling occurs and part of the image may be cut as the image is displayed in 1,024 lines.

![](_page_97_Picture_1049.jpeg)

![](_page_97_Picture_1050.jpeg)

# **Troubleshooting**

<span id="page-98-0"></span>![](_page_98_Picture_286.jpeg)

# **Troubleshooting**

<span id="page-99-0"></span>![](_page_99_Picture_223.jpeg)

# **For SHARP Assistance**

**If you encounter any problems during setup or operation of this projector, first refer to the "Troubleshooting" section on pages 94 and 95. If this operation manual does not answer your question, please contact the SHARP Service departments listed below.**

<span id="page-100-0"></span>![](_page_100_Picture_284.jpeg)

# **Specifications**

![](_page_101_Picture_485.jpeg)

\* Temporary noise may be visible with vertical frequencies above 100Hz if OSD functions are activated.

This SHARP projector uses a LCD (Liquid Crystal Display) panel. This very sophisticated panel contains 786,432 pixels  $(x$  RGB) TFTs (Thin Film Transistors). As with any high technology electronic equipment such as large screen TVs, video systems and video cameras, there are certain accept-

able tolerances that the equipment must conform to. This unit has some inactive pixels within acceptable tolerances which may result in inactive dots on the picture screen. This will not affect the picture quality or the life expectancy of the unit.

Specifications are subject to change without notice.

# **Dimensions**

![](_page_102_Figure_1.jpeg)

# **Glossary**

#### **Advanced intelligent compression**

High quality resizing of lower and higher resolution images to fit the projector's native resolution.

#### **Anti-theft**

If the "Keycode" set in the projector is not correctly entered, the projector will not operate even if signals are entered.

#### **Aspect Ratio**

Width and height ratio of an image. The normal aspect ratio of a computer and video image is 4:3. There are also wide images with an aspect ratio of 16:9 and 21:9.

#### **Auto Sync**

Optimizes projected computer images by automatically adjusting certain characteristics.

#### **Background**

Initial setting image projected when no signal is being output.

#### **Border**

Projects a 4:3 image fully within a 16:9 screen by keeping the aspect ratio at 4:3.

#### **Clock**

Clock adjustment is used to adjust vertical noise when clock level is incorrect.

#### **CLR Temp (Color temperature)**

Function that can be used to adjust the color temperature to suit the type of image input to the projector. Decrease the color temperature to create warmer, reddish images for natural flesh tones, or increase to create cooler, bluish images for a brighter picture.

#### **C.M.S. (Color Management System)**

Function allows you individually adjust the display characteristics of six colors (R: Red, Y: Yellow, G: Green, C: Cyan, B: Blue, M: Magenta)

#### **Digital Shift Setting**

Shifts image up or down easily by  $\blacktriangle$ ,  $\nabla$  buttons when RESIZE mode of input image is BORDER, STRETCH or SMART STRETCH of the video or the DTV signals.

#### **Dot by dot**

Mode that projects images in their native resolution.

#### **Gamma**

Image quality enhancement function that offers a richer image by brightening the darker portions of the image without altering the brightness of the brighter portions. You can select four different modes: STANDARD, PRESENTATION, CINEMA and CUSTOM.

#### **Keylock Level**

Mode that can lock the operation of projector buttons to prevent mischief.

#### **Keystone correction**

Function to digitally correct a distorted image when the projector is set up at an angle, smoothens out jaggies on keystone images and compresses the image not only horizontally but vertically keeping the 4:3 aspect ratio.

#### **Notevision Lock Down**

A new ceiling mounting mechanism that is effective in anti-theft and realizing improved installation strength.

#### **Password**

A password is set so that changes cannot be made in the settings of the "Options (2)" menu.

#### **Phase**

Phase shift is a timing shift between isomorphic signals with the same resolution. When phase level is incorrect, the projected image typically displays horizontal flicker.

#### **Picture in Picture**

Allows you to add video images onto a data screen image, providing you with even more effective presentations.

#### **Progressive Mode**

The progressive display projects a smoother video image. You can select three different modes: 2D Progressive, 3D Progressive and Film Mode.

#### **Resize**

Allows you to modify or customize the picture display mode to enhance the input image. You can select six different modes: NORMAL, FULL, DOT BY DOT, BORDER, STRETCH and SMART **STRETCH** 

#### **Smart Stretch**

Projects the image fully in a 16:9 screen by enlarging only the surrounding areas while keeping the aspect ratio in the middle part of the image at 4:3.

#### **sRGB**

<span id="page-103-0"></span>**Co[n](#page-60-0)tro[l](#page-56-0) is a control of the control in the set of the set of the set of the set of the set of the set of the set of the set of the set of the set of the set of the set of the set of the set of the set of the set of the s** An international standard of color reproduction regulated by the IEC (International Electrotechnical Commission). As the fixed color area has been decided by the IEC, the color changes according to LCD features, so that the images are displayed in a natural tint based on an original image, when switching to the "sRGB" mode.

#### **Stretch**

Mode that stretches the 4:3 image horizontally to display it fully on a 16:9 screen.

# Index

![](_page_104_Picture_10.jpeg)

![](_page_104_Picture_11.jpeg)

![](_page_105_Picture_8.jpeg)

# SHARP. **SHARP CORPORATION**

## **PLEASE READ**

This manual is provided as a free service by Projector.com.

We are in no way responsible for the contents of the manual. We do not guarantee its accuracy and we do not make any claim of copyright. The copyright remains the property of their respective owners.

## **ABOUT PROJECTOR.COM**

Projector.com ([http://www.projector.com](http://www.projector.com/)) is your review and buying guide resource for DLP and LCD video projectors.

Visit the site to read the latest projector news and reviews, read and comment on projector specifications, download user manuals and much more.